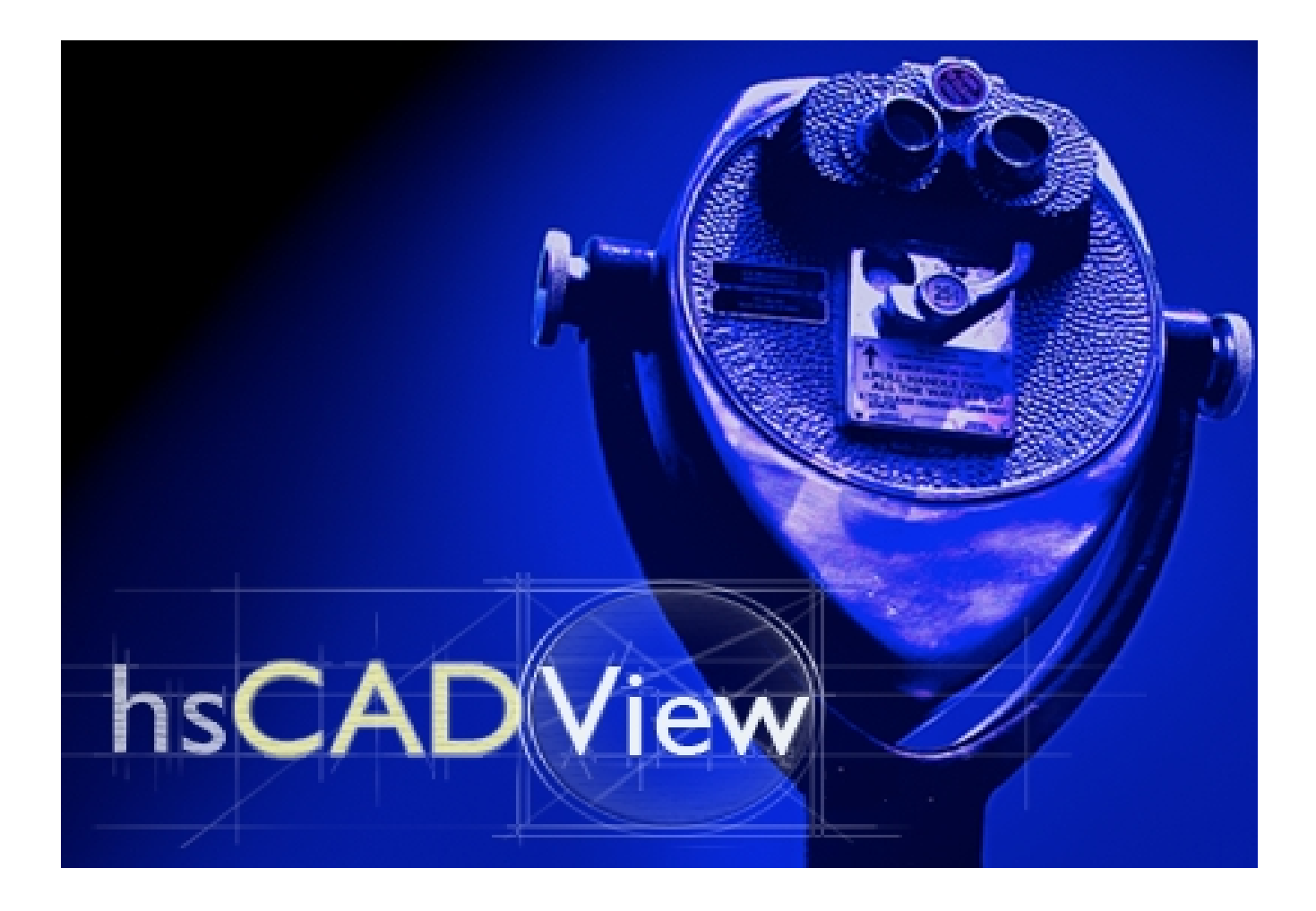

# **hsCADView Help**

© 2006 Hachisoft Corporation

# **hsCADView Help**

#### **© 2006 Hachisoft Corporation**

All rights reserved. No parts of this work may be reproduced in any form or by any means - graphic, electronic, or mechanical, including photocopying, recording, taping, or information storage and retrieval systems - without the written permission of the publisher.

Products that are referred to in this document may be either trademarks and/or registered trademarks of the respective owners. The publisher and the author make no claim to these trademarks.

While every precaution has been taken in the preparation of this document, the publisher and the author assume no responsibility for errors or omissions, or for damages resulting from the use of information contained in this document or from the use of programs and source code that may accompany it. In no event shall the publisher and the author be liable for any loss of profit or any other commercial damage caused or alleged to have been caused directly or indirectly by this document.

Printed: March 2007 in Colville, WA 99114

 $\overline{\mathbf{3}}$ 

# **Table of Contents**

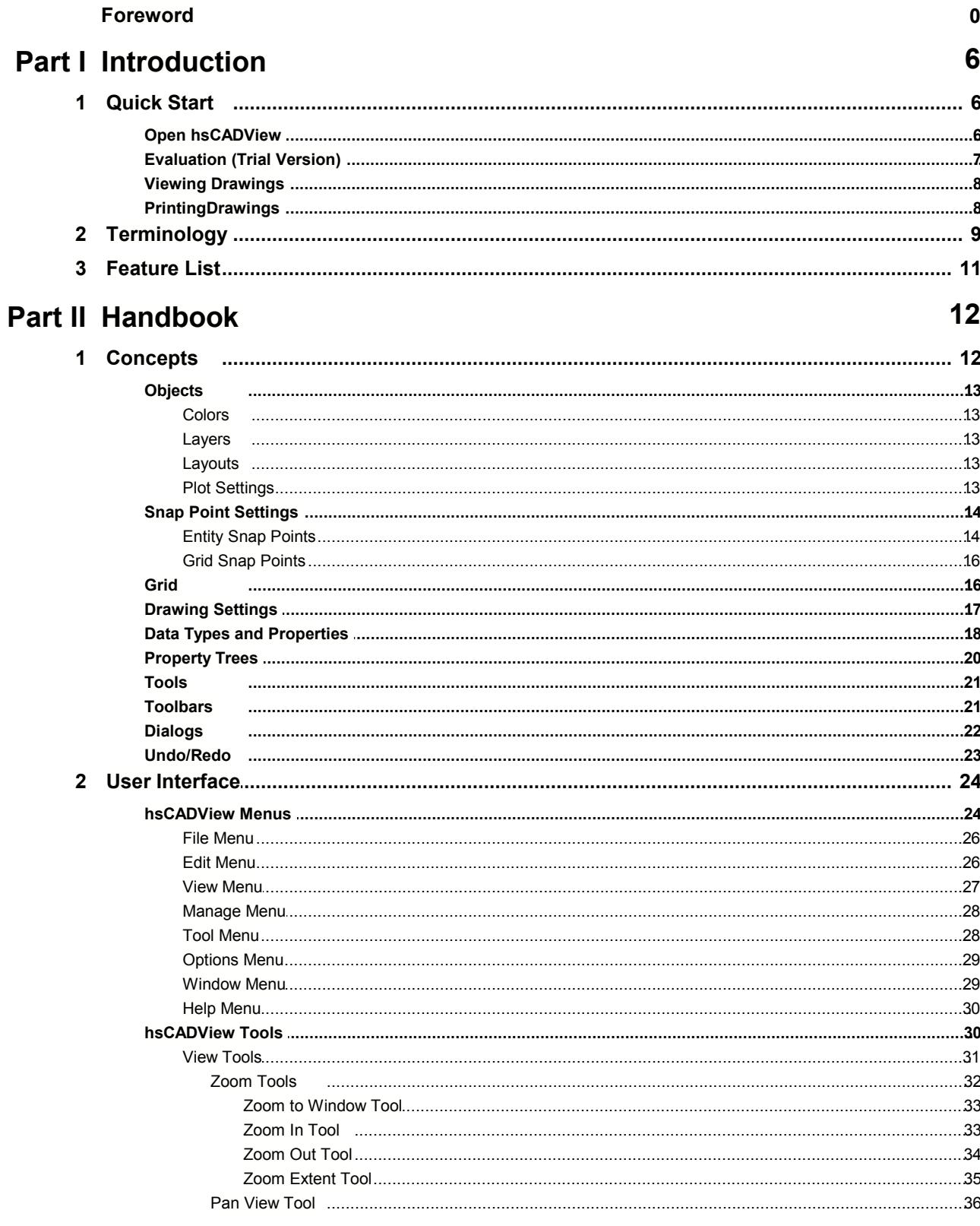

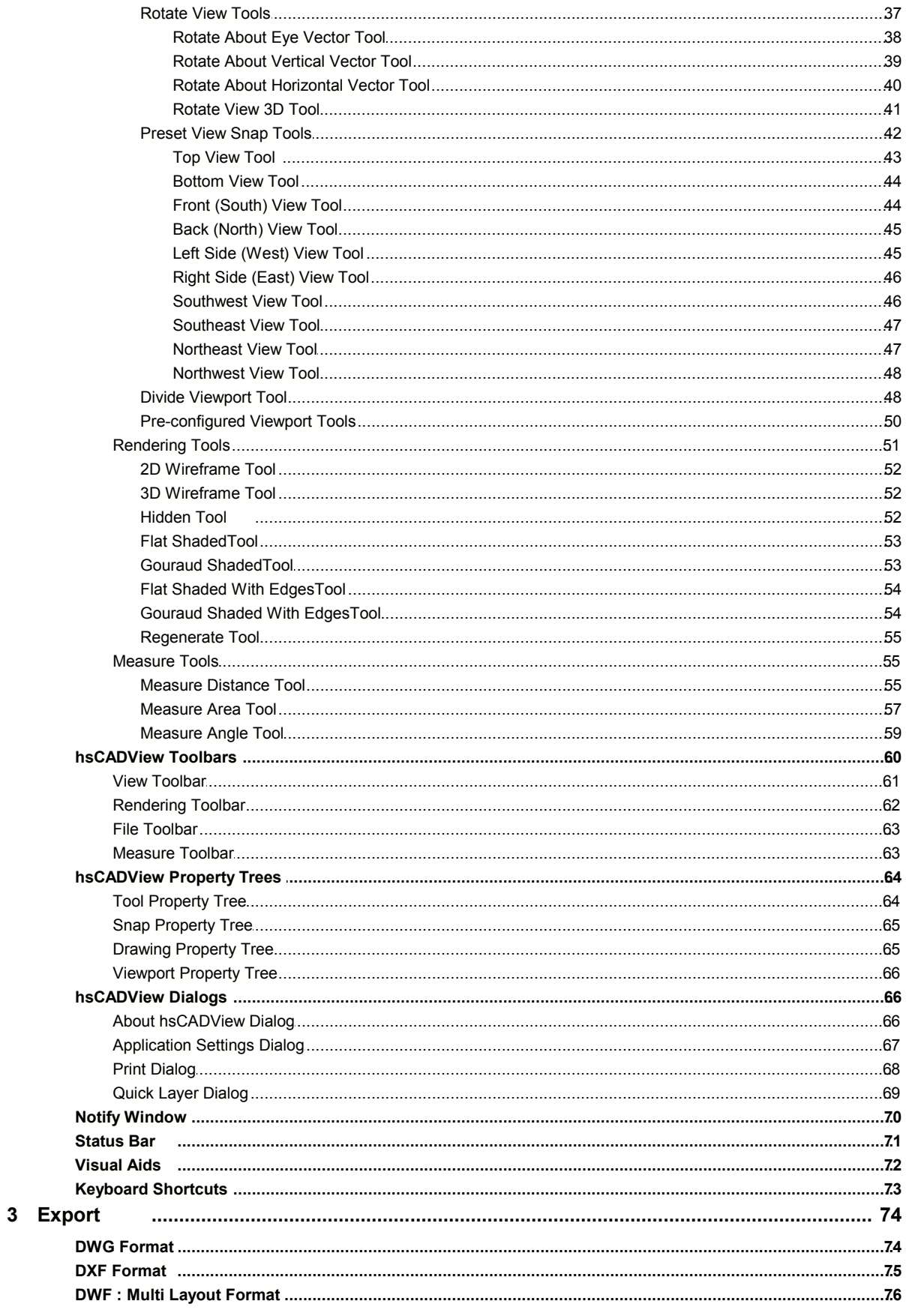

© 2006 Hachisoft Corporation

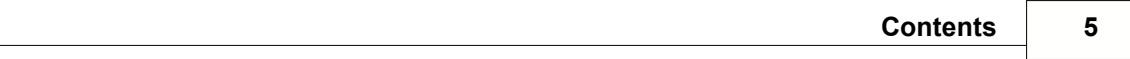

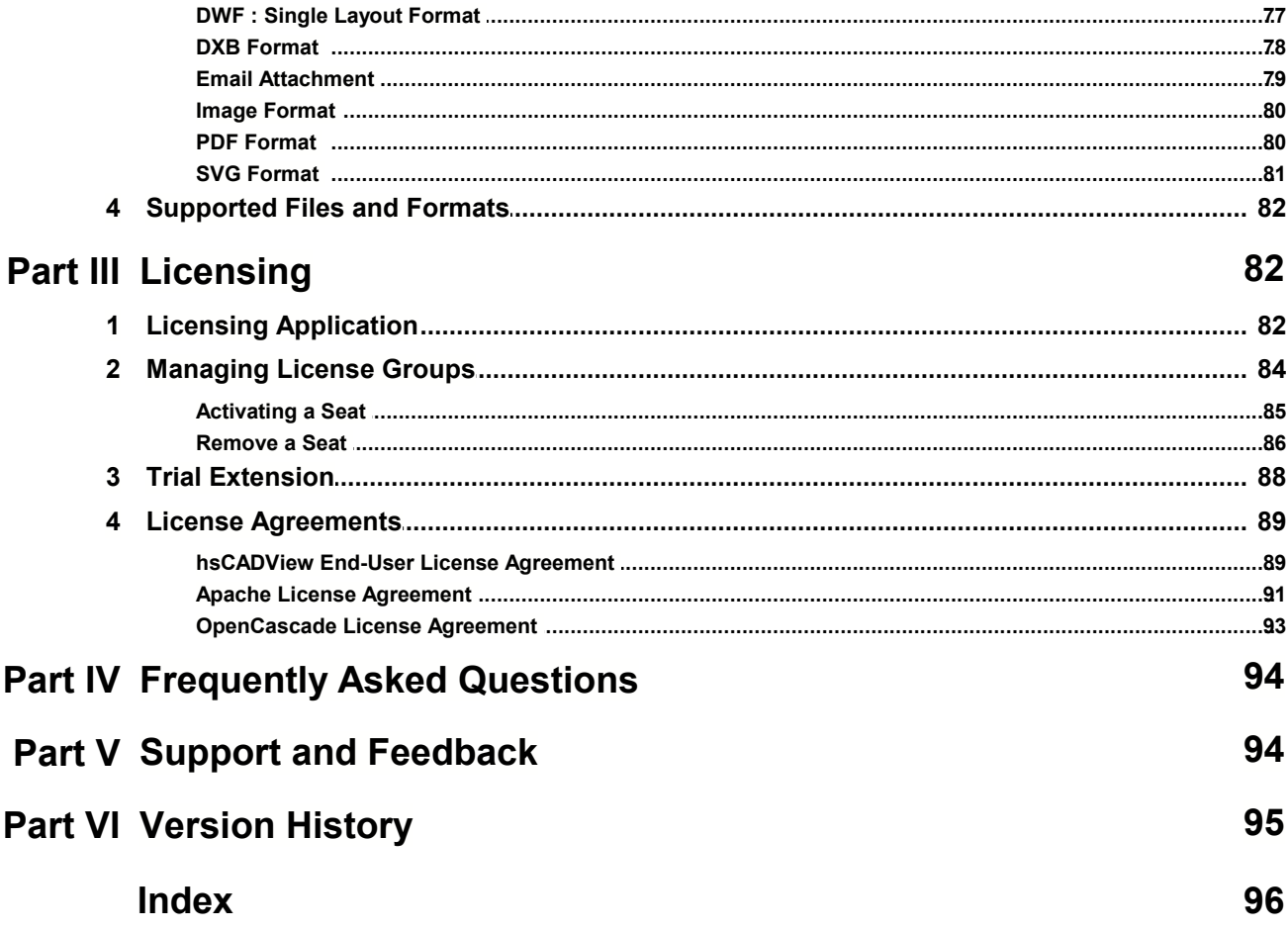

# <span id="page-5-0"></span>**1 Introduction**

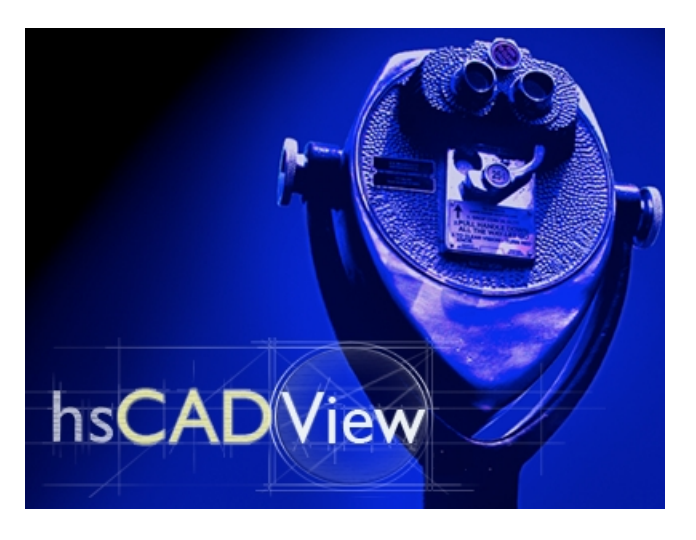

This help document includes information on how to [Quickly get Started](#page-5-1) in **hsCADView** as well as the more in-depth details of the [hsCADView Handbook.](#page-11-0) Also available are [Licensing](#page-81-1), [Support,](#page-93-1) and [Version](#page-94-0) Information, as well as [Frequently Asked Questions.](#page-93-0)

## <span id="page-5-1"></span>**1.1 Quick Start**

*Quick Start* provides an overview of hsCADView. It is a primary goal of **Hachisoft Corporation** that **hsCADView** be a powerful tool in the hands of its user clientele. There are two fundamental ways to use **hsCADView**. Click on a link below to learn more about the program.

- 1. **[Printing Drawings](#page-7-1)**
- 2. **[Viewing Drawings](#page-7-0)**

To insure user success we recommend the following steps:

 1. **Become acquainted with all of the** [tools-](#page-29-1)-one may be more effective for your job undertaking than another; knowing which tool to access and how to use it is critical to efficiently using the program.

- 2. **Use the program Help manual** (or the hard copy **Owners Manual**). Questions you may have can often be answered by carefully reading the pertinent information there.
- 3. Check the [Frequently Asked Questions](#page-93-0) (FAQ) page. Your inquiry may already be covered there.

 4. [Contact us](#page-93-1) if steps (1), (2), or (3) have not alleviated your questions about how to use the program. We would be glad to assist you.

#### *Note:*

Evaluators of the free trial version of hsCADView may want to peruse the [Evaluation Quick Start](#page-6-0).

## <span id="page-5-2"></span>**1.1.1 Open hsCADView**

To open hsCADV ew click on hsCADV ew under your All Programs items. This will start the hsCADV ew program.

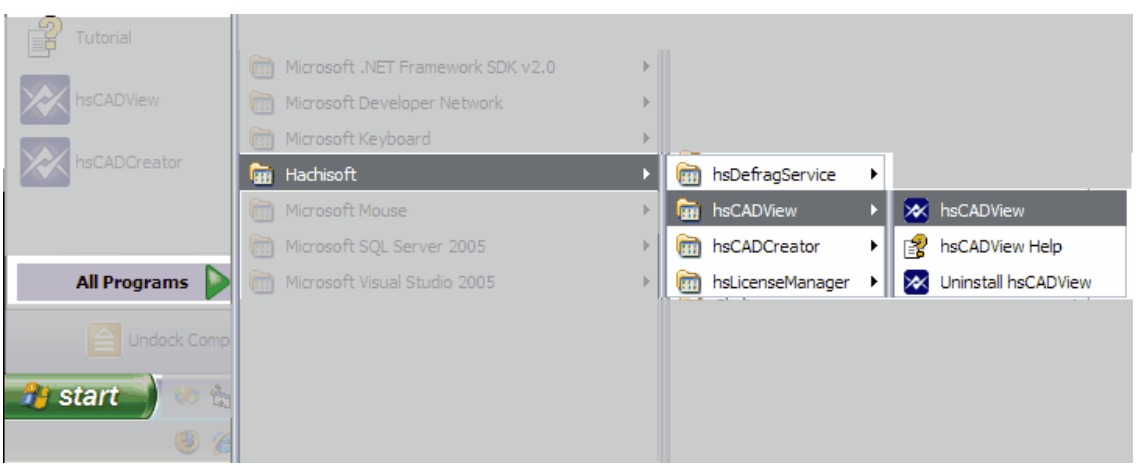

## <span id="page-6-0"></span>**1.1.2 Evaluation (Trial Version)**

If you have acquired a free trial copy of **hsCADView**, then it will start in an "Evaluation" mode. The good news is that you now have everything you need to run a full version of **hsCADView** except a license key. No additional downloads are necessary should you wish to purchase and continue using **hsCADView** past the evaluation period.

For information on how to buy one or more licenses, please see the [Upgrade Instructions.](#page-81-2) For information on how to request trial extension, please see the [Trial Extension Instructions.](#page-87-0)

When **hsCADView** starts in Evaluation mode, you will see this dialog:

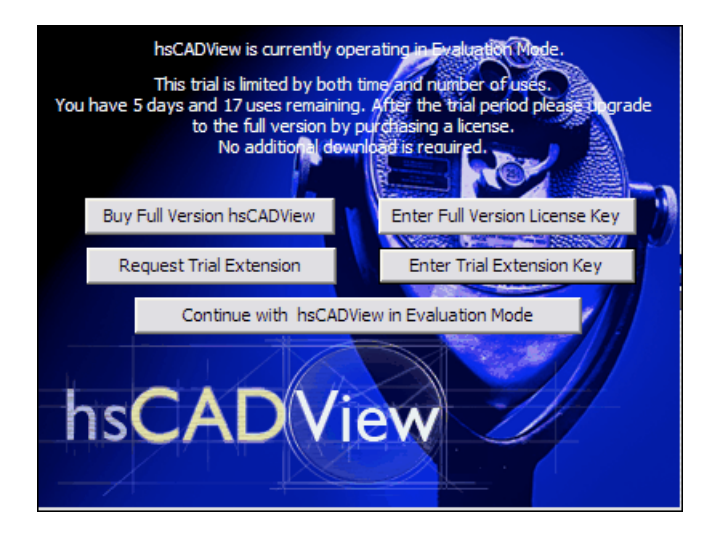

Click the "Continue with **hsCADView** in Evaluation Mode" button to start **hsCADView.**

When the trial period expires the prompt will continue to allow you enter a license key, but will prevent entrance to **hsCADView**. If more time is required to evaluate **hsCADView**, please see [Trial](#page-87-0) [Extension](#page-87-0) for further information.

[Return to the Quick Start.](#page-5-1)

Also See:

## **[Licensing](#page-81-2)**

## <span id="page-7-0"></span>**1.1.3 Viewing Drawings**

hsCADView has variety of [view tools](#page-30-0) available to easily inspect the drawing from different angles and zoom levels.

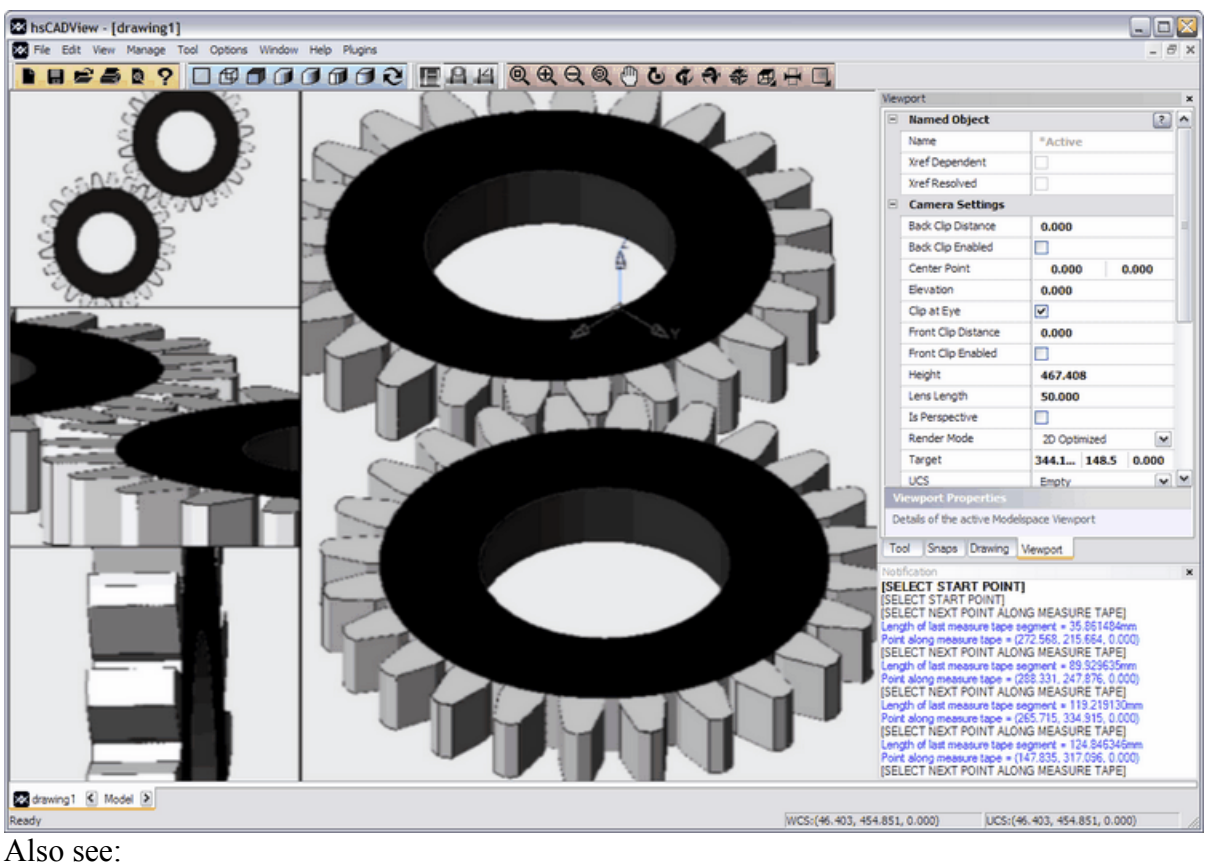

*[View Tools](#page-30-0)*

## <span id="page-7-1"></span>**1.1.4 PrintingDrawings**

**hsCADView** printing tools allow the user to print/plot existing drawings. **Print Dialog** allows user to select paper size from more than 40 commercial paper sizes available, configure orientation and scale, and import [plot styles.](#page-12-4)

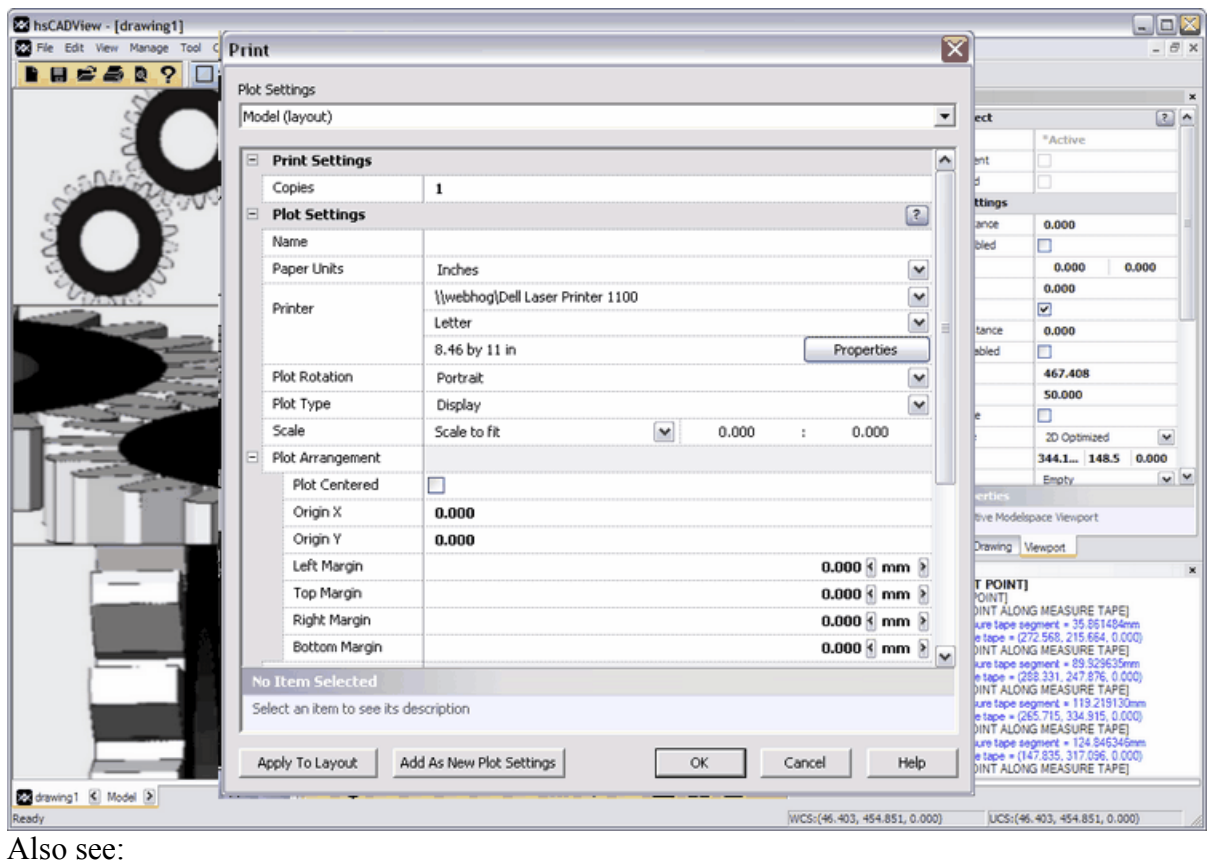

*[View Tools](#page-30-0)*

# <span id="page-8-0"></span>**1.2 Terminology**

<span id="page-8-1"></span>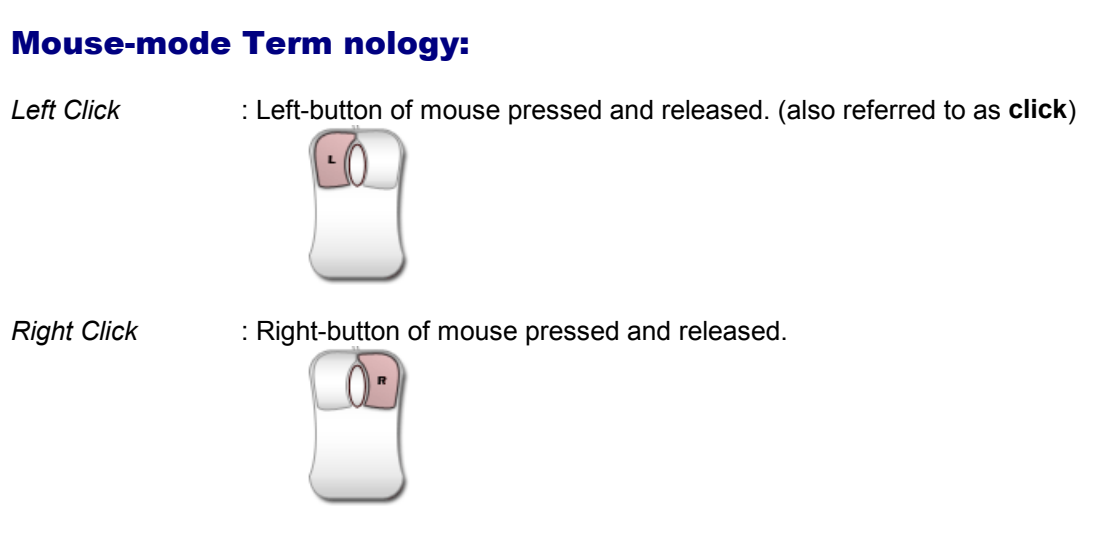

*Middle Click/Wheel Click* : Middle/Wheel button of mouse pressed and released.

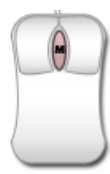

*Wheel Scroll* : Middle/Wheel button of mouse rotated.

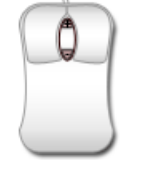

<span id="page-9-3"></span>*Left Mouse Drag* : Left-button of mouse pressed while moving mouse.

*Right Mouse Drag* : Right-button of mouse pressed while moving mouse.

*Middle Mouse Drag*: Middle-button of mouse pressed while moving mouse.

*Mouse Move*: Without pressing any mouse button, move the mouse.

*Release Mouse* : Release any button that is currently pressed on mouse.

<span id="page-9-2"></span>Double Click : Use left click operation in quick succession.

## **Mathemat cal Term nology:**

*Perpendicular*: Perpendicular is a geometric term that may be used as a noun or adjective. The fundamental meaning pertains to the position of straight lines relative to one another. Two lines are said to be perpendicular if they meet at a right angle. Note that two line segments positioned at 90° to one another are perpendicular only if they meet.

*Orthographic Projection*: Orthographic projection is a means of representing a three-dimensional object in two dimensions. It uses multiple views of the object, obtained by rotating camera about the object's center through increments of 90°. It produces two plan views (top, bottom) and four side views (front, back, left side, right side).

*Isometric Projection*:Isometric projection is a form of orthographic projection, or more specifically, an axonometric projection. It is a method for the visual representation of three-dimensional objects in two dimensions in which the angles between the projection of the *x*, *y*, and *z* axes are all the same, or 120°. Isometric projection can be visualized by considering the view of a cubical room from an upper corner, looking towards the opposite lower corner. The term *isometric* comes from the Greek for "equal measure.", which reflects that the scale along each axis of the projection is the same (this is not true of some other forms of graphical projections). Isometric projection is one of the projections used in drafting engineering drawings.

<span id="page-9-0"></span>*UCS:* User Coordinate System/Space. The three-dimensional coordinate system where the drawing screen is located (as compared to the World Coordinate System [WCS] which may or may not coincide with the UCS).

*WCS*: World Coordinate System/Space. The three-dimensional coordinate system that is base for all UCS. Each UCS-axis is define in WCS coordinates. In a drawing there is only one WCS but may have one or more UCS.

<span id="page-9-1"></span>*2D space:* 2D refers to the concept of a two-dimensional plane as in the Cartesian coordinate system

with two axes, X and Y. Each axis is at right angles with the other axis. The point of intersection, where the axes meet is called the origin and normally labeled 0 (or 0,0). To specify a particular point in a twodimensional coordinate system, the X unit (the horizontal distance from the origin, or abscissa), is indicated first, followed by the Y unit (the vertical distance from the origin, or ordinate) is second. So for example, the ordered pair (4,3) would represent that point four units to the **right**, and three units **above** the origin. Likewise, the ordered pair (-4,-3) would represent that point four units to the **left**, and three units **below** the origin.

<span id="page-10-1"></span>*3D space:* 3D refers to the concept of a three-dimensional coordinate system that includes the Z-axis [altitude, or other third dimension of space measurement] in addition to the X-axis [horizontal] and Yaxis [vertical] of the two-dimensional Cartesian coordinate system. Each axis is at right angles with the other two. The point of intersection, where the axes meet is called the origin and normally labeled 0. To specify a particular point in a three-dimensional coordinate system, the X unit (the horizontal distance from the origin, or abscissa), is indicated first, followed by the Y unit (the vertical distance from the origin, or ordinate) is second, and the Z unit (the applicate) is third.

## <span id="page-10-0"></span>**1.3 Feature List**

## Full CAD V ewer funct onal ty:

- [View Drawings](#page-7-0)
- [Print/Plot Drawings](#page-7-1)
- [Export Drawings](#page-73-0)

## Uses ndustry-standard file formats for viewing:

- [DWG](#page-73-1)
- [DXF](#page-74-0)
- [DWF](#page-75-0)

## Work w th the ass stance of Intu t ve Tools:

## • Tool Interact on  $\mathbb{D}$

- Point, click and drag *mouse-based mode*
- Context-sensitive tool properties allow for a precise *data-entry mode* (no cryptic "command line" necessary)
- . ["Notify window"](#page-69-0) gives context-sensitive help, instructions, and feedback
- [Visual aids](#page-71-0) guide you through each tool process
- Unique cursors show you which tool you are using

## • View Manipulation Tools  $\bigcirc$

- Pan
- Zoom to Window
- Zoom In
- Zoom Out
- Zoom Extent
- Rotate
- Snap to standard orthogonal and isometric views
- Divide Viewport
- Standard Viewports

## • Render ng Tools  $\bullet$

- 2D Wireframe
- 3D Wireframe
- Hidden Lines
- Flat Shaded
- Gouraud Shaded
- Flat Shaded with edges
- Gouraud shaded with edges
- Regenerate

## • Measure Tools  $\clubsuit$

- Measure Distance
- Measure Area
- Measure Angle

# <span id="page-11-0"></span>**2 Handbook**

Designing and drafting with the aid of a computer is equal parts art and craft. **hsCADView** seeks to facilitate the precision and practicality of CAD while still maintaining an enjoyable user experience. The following handbook details aspects of the art and craft of CAD.

- [Concepts](#page-11-1) Background information and introductive CAD theory.
- [User Interface](#page-23-0) The visual components of the **hsCADView** design interface, what they do, and why. Describes all [Tools](#page-29-1), [Toolbars,](#page-59-0) [Menus](#page-23-1), and [Dialogs](#page-65-1) in detail.
- [Files and Formats](#page-73-0) Details on what file types, formats, and versions that are supported in this application, as well as compatibility details.

## <span id="page-11-1"></span>**2.1 Concepts**

**hsCADView** employs specific concepts to facilitate drawing viewing:

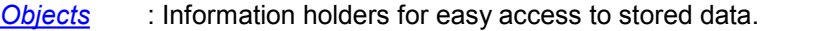

*[Entity Snap](#page-13-1)* : Ability to direct cursor to various points on an entity. *[Settings](#page-13-1)*

*[Grid](#page-15-1)* : Display of equidistant points along X and Y axis for ease of drafting.

*[Drawing](#page-16-0) [Settings](#page-16-0)* : Background color of drawing screen, Units, etc. settings for active drawing.

*[Data Types](#page-17-0)* : Various types of information commonly used in drawings.

*[and](#page-17-0) [Properties](#page-17-0)*

*[Property](#page-19-0) [Trees](#page-19-0)* : Collection of [properties](#page-17-0) displayed in tree structure. **[Tools](#page-29-1)** : **hsCADView** provides a number of ways to easily create/edit/delete/manage all entities, objects, and their properties.

*[Toolbars](#page-20-1)* : Collection of tools.

*[Dialogs](#page-21-0)* : Collection of various user interfaces to get done various complex tasks easily.

*[Undo/Redo](#page-22-0)* : Process to remove or reinstate last change made in drawing.

## <span id="page-12-0"></span>**2.1.1 Objects**

*Objects* are information holders in **hsCADV** ew. *Objects* allows easy access to stored nongraphical data. There are total 4 type of objects in **hsCADV** ew.

- 1. *[Colors](#page-12-1)*
- 2. *[Layers](#page-12-2)*
- 3. *[Layouts](#page-12-3)*
- 4. *[Plot Settings](#page-12-4)*

## <span id="page-12-1"></span>**2.1.1.1 Colors**

*Color Objects* store color information in **hsCADV** ew. *Color Objects* are used to represent colors of background, layer, line color, etc. **hsCADV** ew creates nine colors on every drawing: Red, Green, Yellow, Cyan, Blue, Magenta, Foreground, Dark Background and Light Background.

## <span id="page-12-2"></span>**2.1.1.2 Layers**

*Layer Objects* can be described as invisible drawing sheets that can be activated to draw, turn off/on to see entities on that layer, etc.

## <span id="page-12-3"></span>**2.1.1.3 Layouts**

*Layout Objects* represents virtual drawing sheets.

## <span id="page-12-4"></span>**2.1.1.4 Plot Settings**

*Plot Settings Objects* represents settings for printing drawings.

## <span id="page-13-0"></span>**2.1.2 Snap Point Settings**

**Snap Settings** define settings for **[Entity Snap Points](#page-13-1)** and **[Grid Snap Points](#page-15-0)**. These settings allow a user to specify a precise point on any entity without any difficulty.

- 1. **[Entity Snap Points](#page-13-1)**
- 2. **[Grid Snap Points](#page-15-0)**

#### <span id="page-13-1"></span>**2.1.2.1 Entity Snap Points**

*Entity Snap Points* are key points on any entity that allows a user to select a precise point without difficulty.

## There are two settings for *Entity Snap Points* **:**

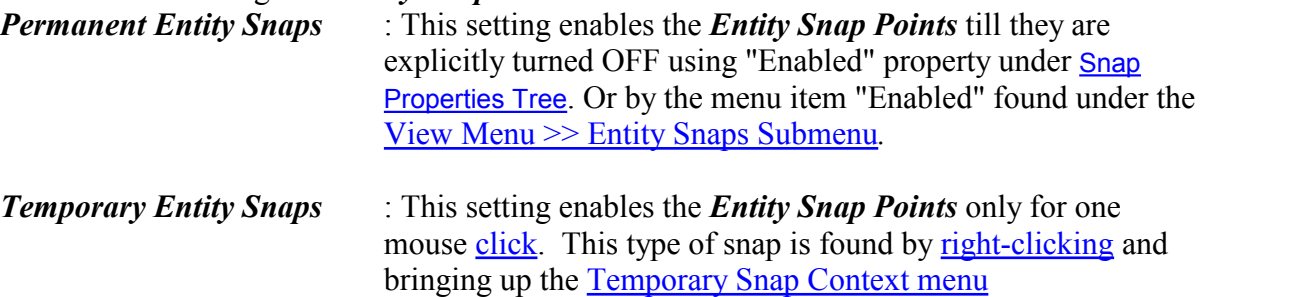

There are 12 different types of *Entity Snap Points* in **hsCADView :**

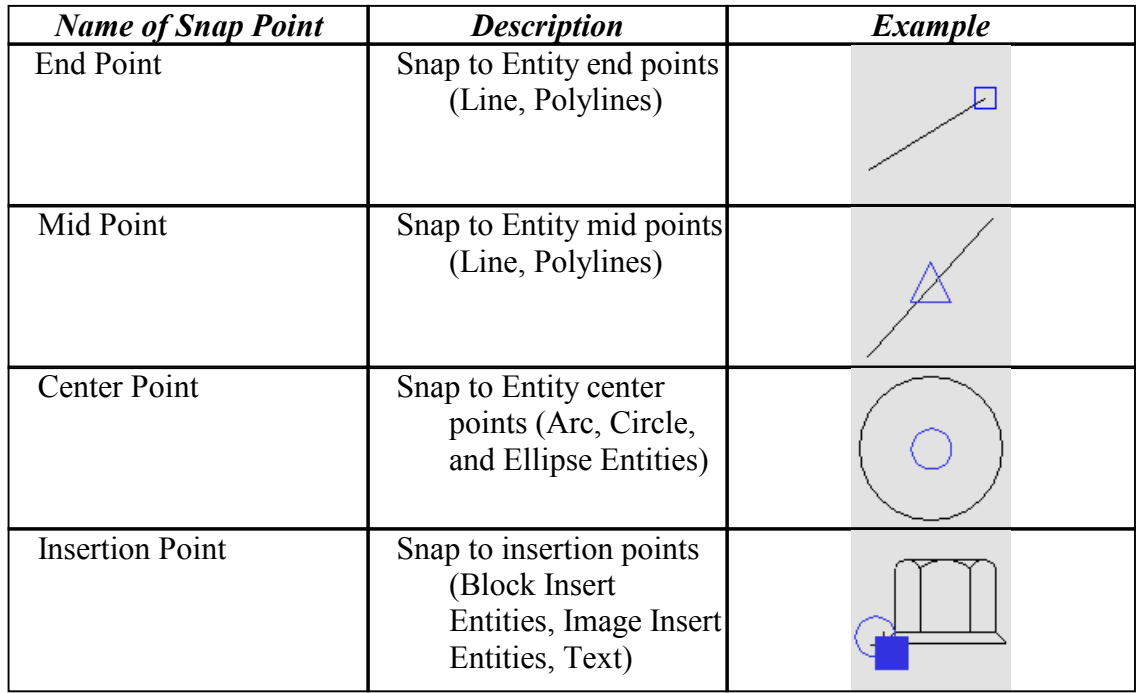

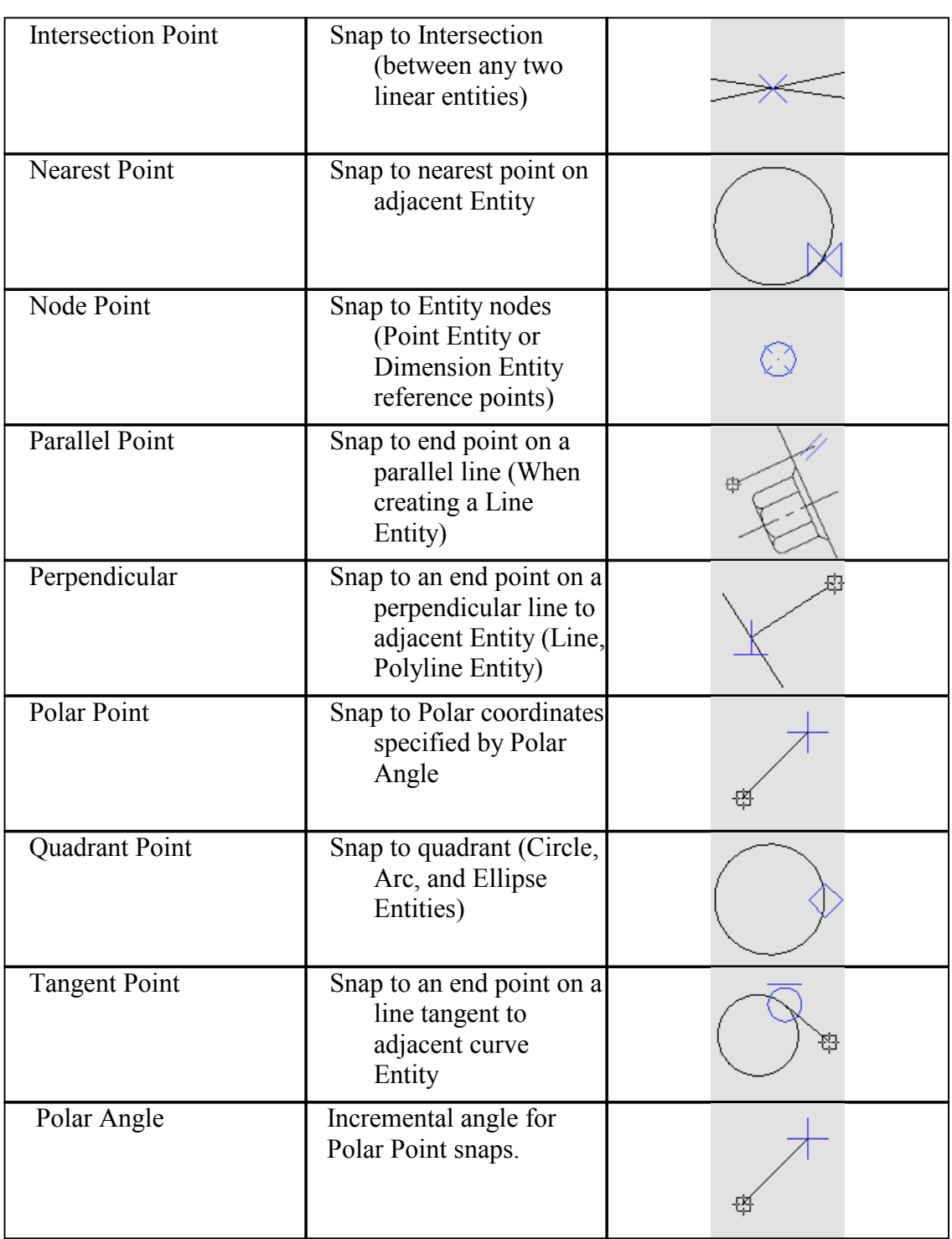

See also:

*[Snap Properties Tree](#page-64-0) [View Menu](#page-26-0)*

## <span id="page-15-0"></span>**2.1.2.2 Grid Snap Points**

*Grid Snap Points* allows easy access to snap the current cursor point to nearest [grid](#page-15-1) point available. This allows a user to easily jump from one point another point on regular intervals along [UCS](#page-9-0) X and Y axis. A user can also keep the [Grid](#page-15-1) invisible and still have access to its *Grid Snap Points*. The increments of *Grid Snap Points* can be changed by changing "Grid Spacing along X-Axis" and "Grid Spacing along Y-Axis" variables in [Modelspace Viewport](#page-65-0).

## <span id="page-15-1"></span>**2.1.3 Grid**

The size of the grid sometimes is either too small or too large to display on the drawing screen. When the user attempts to display the grid and a **small grid window** appears in the **lower right hand corner** of the drawing screen with a red  $\emptyset$  symbol, the grid cannot currently be displayed.

If the grid is **too sparse** the user must **zoom out** to display the grid; this grid window will show a widely spaced grid like the following:

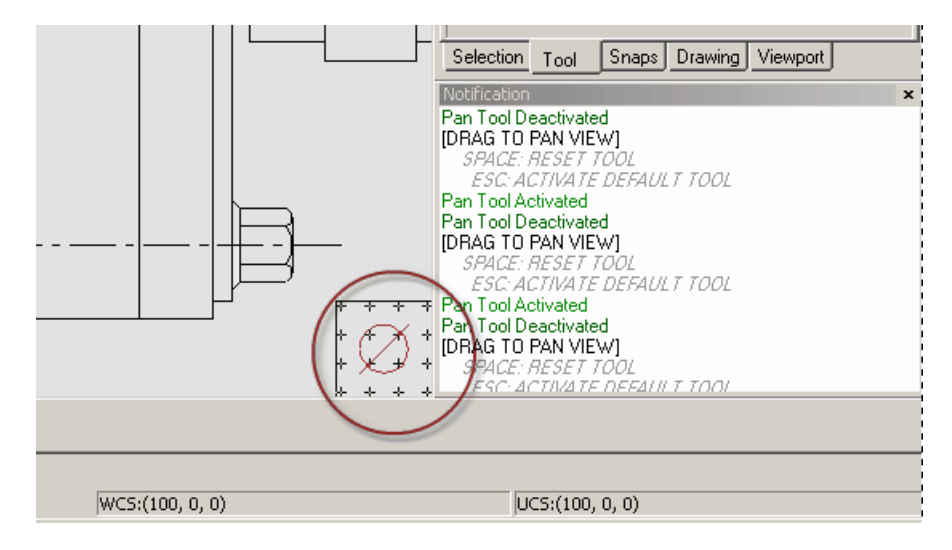

To zoom out, **roll the top mouse wheel toward you**, or find the [Zoom Out Tool](#page-33-0) and select a point on the drawing screen and Click.

Likewise, if the grid is **too small** the user must **zoom in** to display the grid; this grid window will show a tightly spaced grid like the following:

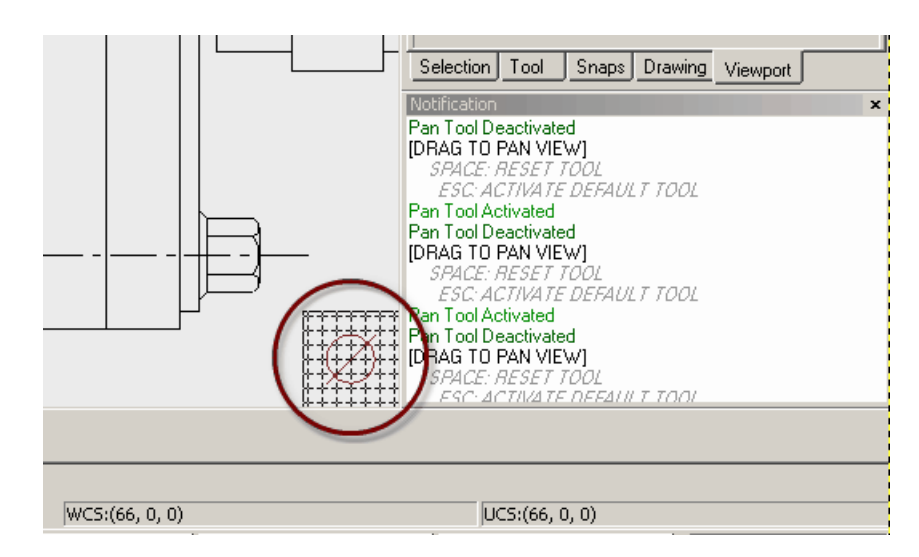

To zoom in, **roll the top mouse wheel away from you**, or find the **Zoom In Tool** and select a point on the drawing screen. Click.

## <span id="page-16-0"></span>**2.1.4 Drawing Settings**

*Drawing Settings* define settings for overall drawing. These settings allow user access to common properties for drawing.

| <b>Field Name</b>  | Data Type                  | <b>Description</b>                                                                                                    |
|--------------------|----------------------------|----------------------------------------------------------------------------------------------------|
| Active Layout      | Multiple option combo box. | Allows user to select from<br>available Layout list and make it<br>active.                                                                                       |
| Display Lineweight | <b>Boolean</b>             | When checked(true) draws all<br>lines with actual lineweights<br>specified as lineweight<br>properties, otherwise it shows all<br>lines with default lineweight. |
| Background Color   | <b>Color</b>               | Background color for Layouts.                                                                                                    |
| Save preview       | <b>Boolean</b>             | If checked (true) saves the<br>preview along with drawing file.<br>Saving preview allows user to<br>see snap shot of file before<br>actually opening it.         |
| Units              | Multiple option combo box. | Allows user to select from<br>available units and make it<br>default unit for this drawing. All<br>measurements are derived from<br>drawing's unit.              |

In **hsCADV** ew, a *Drawing Settings* consists of the following data:

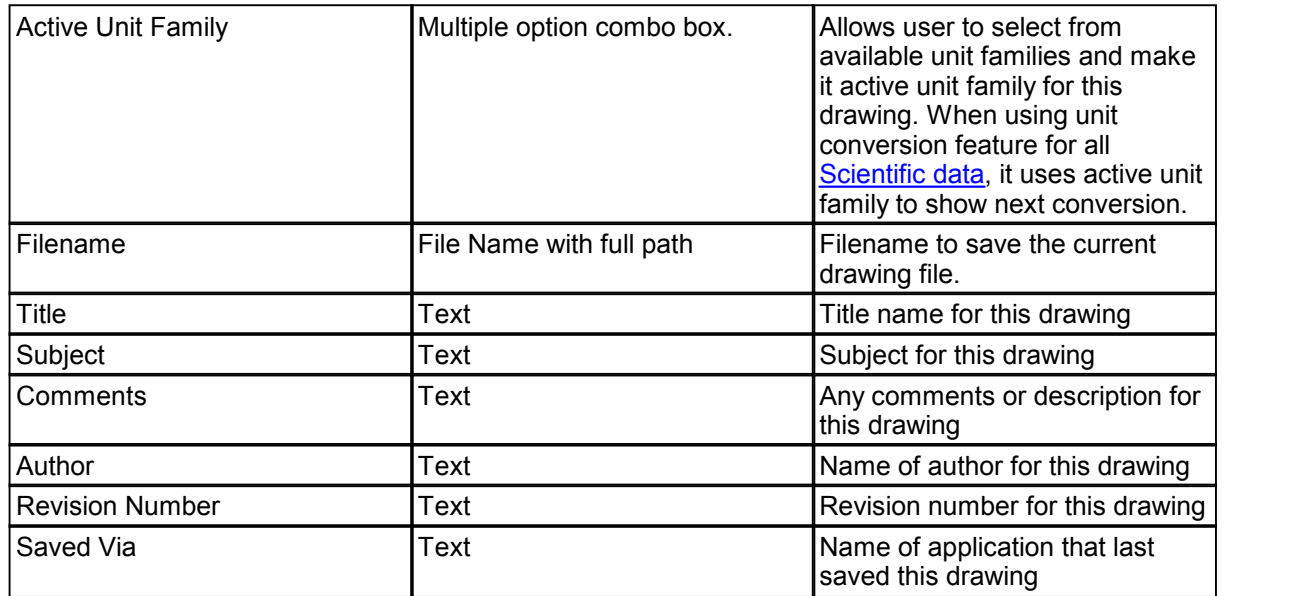

In hsCADV ew above properties are shown in [Drawing Property Tree](#page-64-1).

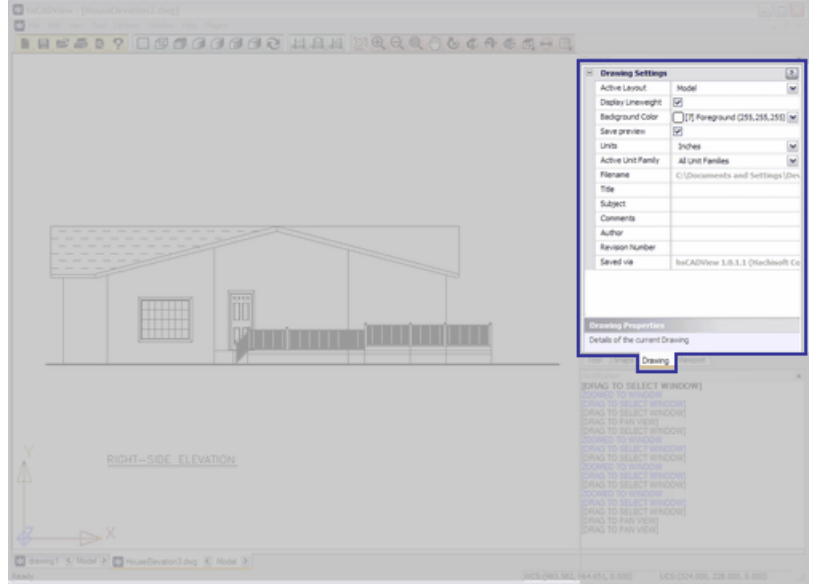

**Click on image to see detail view.**

## <span id="page-17-0"></span>**2.1.5 Data Types and Properties**

In  **ew all entities and objects have different values(data) associated with it. These values** are also know as properties data or simply *Properties.* Properties data are of various types (*Data* **Types**) as described below. **hsCADV** ew uses [property trees](#page-63-0) (located to the right hand side of the drawing screen) to edit individual *Properties* of entities, objects, and [tools.](#page-20-0) Each property has its own visual depiction and ways of editing data depending on its **Data Type. hsCADV ew** has following data types and properties associated with it:

## Two-d mens onal Po nt (2D Po nt):

Location of a point in an X-Y coordinate plane([2D space\)](#page-9-1).

Center Point 344.19 148.50 Press Enter to update the information. Press Escape to return the information to its previous value. Press Tab to move to the next editable field.

## Three-d mens onal Po nt (3D Po nt):

Location of a point in an X-Y-Z coordinate space([3D space\)](#page-10-1). Starting Point  $0.000$   $0.000$   $0.000$ Press Enter to update the information. Press Escape to return the information to its previous value. Press Tab to move to the next editable field.

## World Coord nate System Po nt (WCS Po nt):

Location of a point in the World (X-Y-Z) Coordinate Space. Starting Point  $0.000$   $0.000$   $0.000$   $\ddot{W}$ Press Enter to update the information. Press Escape to return the information to its previous value. Press Tab to move to the next editable field. [Left click](#page-8-1) **W** icon that appears to the right to convert the point property from the WCS to the active UCS.

## User Coord nate System Point (UCS Point):

Location of a point in the User (X-Y-Z) Coordinate Space.

Starting Point  $0.000$   $0.000$   $0.000$   $|\vec{u}|$ 

Press Enter to update the information.

Press Escape to return the information to its previous value.

Press Tab to move to the next editable field.

[Left click](#page-8-1) **U** icon that appears to the right to convert the point property from the active UCS to WCS.

## <span id="page-18-1"></span>**Scient fic Data:**

A real number that has associated units (either metric or imperial) and can have minimum or maximum values. Scientific Data can also represent angles in either degrees or radians.

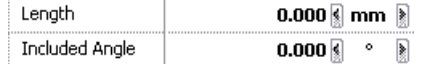

[Left click](#page-8-1) unit text (mm) to convert the scientific data property from the current units to next unit in the conversion set.

## Vector:

An object defining direction and length of a ray.

View Direction  $\vert$  0.00  $\vert$  0.00  $\vert$  1.00

Press Enter to update the information.

Press Escape to return the information to its previous value.

Press Tab to move to the next editable field.

## <span id="page-18-0"></span>Boolean (On/Off):

Check box specifying True/False or On/Off or Yes/No Value.

UCS icon visible  $|\nabla|$ 

[Left click](#page-8-1) on the check box to change the value.

## Mult leo ton:

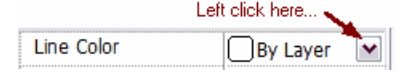

These properties are also known as drop-down list. They are accessed by *left clicking* on the down arrow and then selecting required option from list using [left click.](#page-8-1)

See also:

*[Tool Property Tree](#page-63-1) [Snap Property Tree](#page-64-0) [Drawing Property Tree](#page-64-1) [Viewport Property Tree](#page-65-0)*

## <span id="page-19-0"></span>**2.1.6 Property Trees**

**Property Tree** is collection of [properties](#page-17-0) arranged in a tree fashion. Each [property](#page-17-0) in the **property tree** has associated brief description. A property in a **property tree** is selected by [left clicking](#page-8-1) on property name. Whenever a property is selected, its brief description is shown at the bottom of the property tree and the selected property name is highlighted. A **property tree** may have one or more sub-trees within it. Each of these trees can be expanded/collapsed by **double-clicking** on the sub-tree name or the  $(+)$ or (-) icon in front of the sub-tree name.

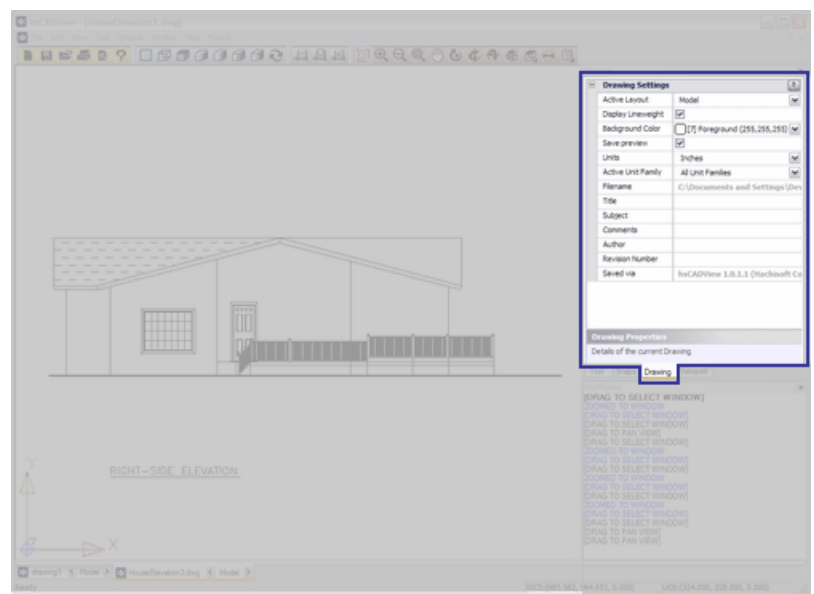

**Click on image to see detail view.**

For more information on **Property Trees** used in **hsCADV ew**, please see chapter on **[hsCADView](#page-63-0)** [Property Trees.](#page-63-0)

See also:

#### **[hsCADView Property Trees](#page-63-0)**

## <span id="page-20-0"></span>**2.1.7 Tools**

This application is built on the concept of tools. Loosely speaking, a tool for **hsCADV** ew is an implementation with the ability to perform a certain class of operation or procedure with regards to viewing and editing a drawing.

#### **Tool Properties**

Each tool may have a set of properties associated with it.

#### <span id="page-20-3"></span><span id="page-20-2"></span>**Active Tool**

Only one tool may be active at a time. By choosing a tool with a toolbar, menu, or shortcut key, you are making it the active tool. In the case of Stackable Tools, only the "top most" tool is active. The [Tool](#page-63-1) **[Properties](#page-63-1)** 

shows properties and options available for the active tool.

## <span id="page-20-1"></span>**2.1.8 Toolbars**

#### **Toolbar**

**Toolbar** is a collection of [Tools](#page-20-0). Tool buttons are grouped by their functionality into tool "bars". Similar tools are combined together in a toolbar for their easy placement and access. All of the toolbars have the ability to dock/be placed on the various edges of the drawing window or place them anywhere on drawing screen. A toolbar can be moved by one of following methods depending on position of the toolbar:

1. [Left mouse dragging](#page-9-3) from its anchor line.

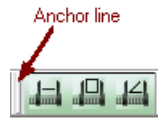

2. [Left mouse dragging](#page-9-3) from its title bar.

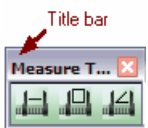

When a toolbar is moved near the edge of the  $hsGADV$  ew screen area, its title bar is removed and the toolbar tightly fits on the edge to save the screen space. Once you have managed to position the toolbars and tool windows to fit your needs you can manage their positions by using the following commands.

**Preserve Layout** (Saves the current placement and sizes of all user interface elements within the workspace)

**Restore Layout** (Returns the current placement and sizes of all user interface elements to the last **Preserved Layout** state)

**Reset Layout** (Sets the current layout to the **hsCADV** ew default)

These commands can be found by going to **[Window Menu](#page-28-1)→Layout→Preserve Layout** command. Visit **[Window Menu](#page-28-1)** for more information on these menu items.

#### **Flyout Toolbar**

Many toolbars have one or more than one toolbars hidden within them. These are known as *Flyout Toolbars*. Flyout Toolbars are provided to save the screen space and allow easy access to different [Tool Modes](#page-20-2). *Flyout Toolbars* are sub-toolbars hidden withinthe normal toolbars and are designated

by a small black arrow in the lower right hand corner of a toolbar icon ( $\mathbb{E}$  ). By simply pointing at the icon with the mouse cursor and [right clicking](#page-8-0), this hidden submenu will appear. The user may now choose a tool from the sub toolbar by [left clicking](#page-8-0). When a user selects a tool from the *Flyout toolbar* the selected tool will take the place of the tool in the parent menu.

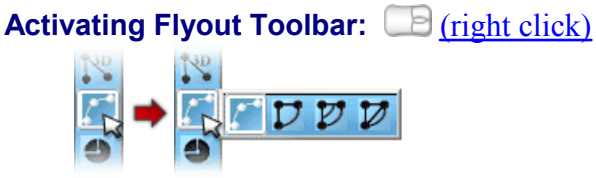

## **Choosing New Tool to Activate:**

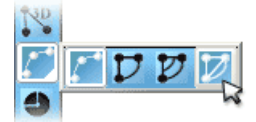

## **Chosen Tool Replaces Old Tool in Parent Toolbar:**

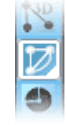

Following *Flyout Toolbars* are present in **hsCADV** ew:

#### **[View Toolbar:](#page-60-0)**

[Rotate View Tools](#page-36-0) (10 additional tool choices available)

See also: **[hsCADView Toolbars](#page-59-0)**

## <span id="page-21-0"></span>**2.1.9 Dialogs**

Dialog is a collection of various user interface elements ([tools,](#page-20-0) [property trees](#page-19-0), and [properties](#page-17-0)). **Dialogs** provides easy access and management of more complex objects and entities. **Dialogs** also provides easy way to do complex tasks. Most of dialogs when activated restricts access to the **hsCADV ew** main screen and other user interfaces outside the **dialog**. For more information on dialogs used in hsCADV ew, please see chapter on [hsCADView Dialogs.](#page-65-1)

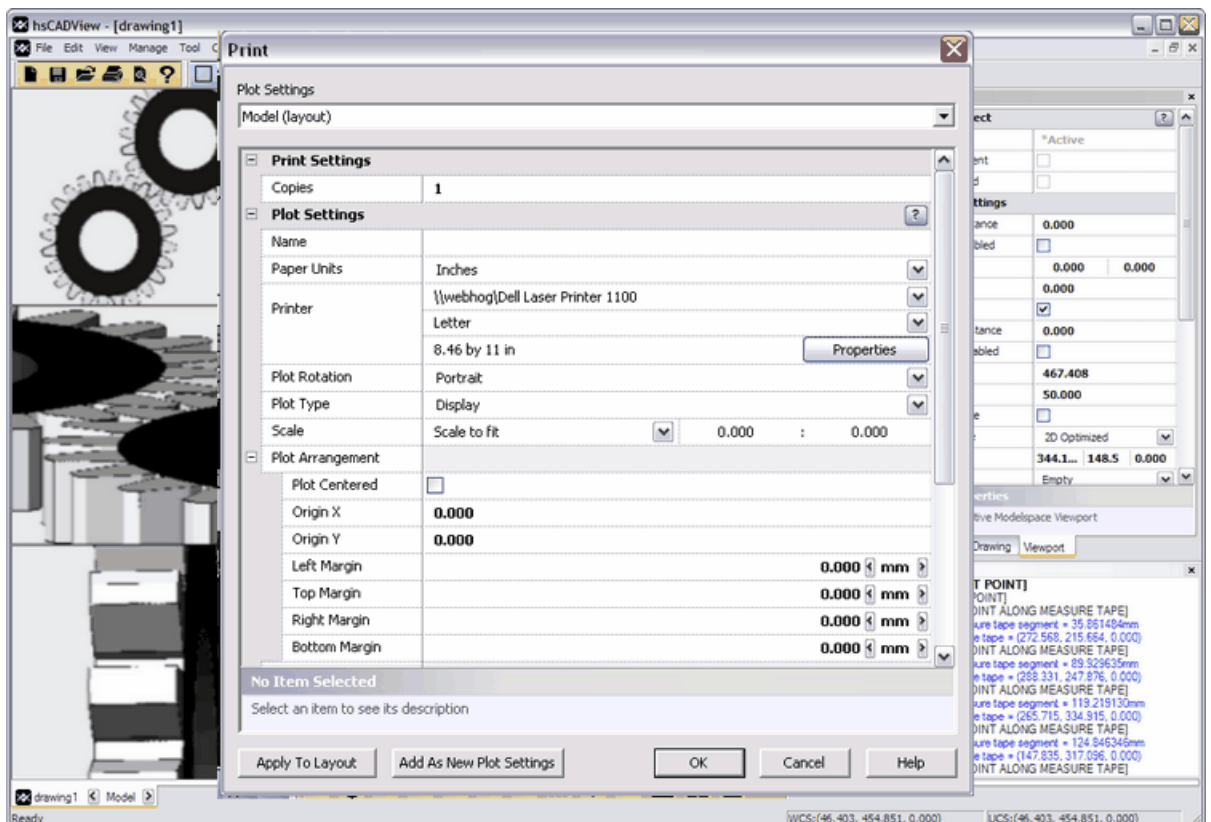

See also: **[hsCADView Dialogs](#page-65-1)**

## <span id="page-22-0"></span>**2.1.10 Undo/Redo**

## To Undo a recently made change n draw ng: **Using the keyboard**

: Press *Ctrl***+***Z* from the keyboard. Repeat as necessary to undo additional changes in reverse order.

## **Using the Mouse:**

: Go to the [Edit menu](#page-25-1)and select *Undo*

## To Redo a recently undone change n draw ng: **Using the keyboard:**

: Press *Ctrl* +*Y* from the keyboard. Repeat as necessary to redo additional undone changes in reverse order.

## **Using the mouse:**

: Go to the [Edit menu](#page-25-1) and select *Redo*

## <span id="page-23-0"></span>**2.2 User Interface**

The *User Interface* of **hsCADV** ew is designed to be a simple, yet powerful tool for dealing with daily tasks in computer aided drafting and design. The following types of user interfaces are available in **hsCADV** ew.

- **[Menus](#page-23-1)**
- **[Tools](#page-29-1)**
- **[Toolbars](#page-59-0)**
- **[Property Trees](#page-63-0)**
- **[Dialogs](#page-65-1)**
- **[Notify Window](#page-69-0)**
- **[Status Bar](#page-70-0)**
- **[Visual Aids](#page-71-0)**
- **[Keyboard Shortcuts](#page-72-0)**

## <span id="page-23-1"></span>**2.2.1 hsCADView Menus**

There are eight main *Menus* available in **hsCADView**. They are located above the drawing screen in the upper left hand corner of the monitor screen.

## **Man** Menu:

File Edit View Manage Tool Options Window Help

- 1. *[File Menu](#page-25-0)*
- 2. *[Edit Menu](#page-25-1)*
- 3. *[View Menu](#page-26-0)*
- 4. *[Manage Menu](#page-27-0)*
- 5. *[Tools Menu](#page-27-1)*
- 6. *[Options Menu](#page-28-0)*
- 7. *[Window Menu](#page-28-1)*
- 8. *[Help Menu](#page-29-0)*

## Context Menus:

In addition, there are also context menus available. Depending upon the [tool](#page-29-1) in which the user is

working, these are accessed by [right clicking](#page-8-0) the mouse or pressing the **5 Shift** key on the keyboard while [right clicking](#page-8-0) the mouse.

1. *View Options* menu (available to most tools) Access by [right clicking](#page-8-0) the mouse with the cursor in the drawing screen. Options available:

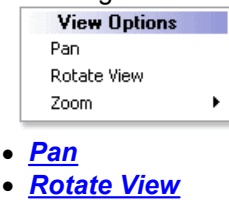

- *Zoom*
	- *[Zoom In](#page-32-1)*
	- *[Zoom Out](#page-33-0)*
	- *[Zoom Extents](#page-34-0)*
	- *[Zoom Window](#page-32-0)*

2. *Temporary Snaps* menu (available most tools) Access by holding 7**Shift** + [right clicking](#page-8-0) with the cursor in the drawing screen. The Temporary Snaps act much like the Permanent [Entity Snaps](#page-13-1) except that they last for only one mouse click. You can temporarily disable/enable the currently set [Entity Snaps](#page-13-1) and or [Grid Snaps](#page-15-0). You may also select one or more [Entity Snaps](#page-13-1) you desire to use temporarily. This is useful for entity snapping that you do not commonly use but want to quickly switch too. Options available:

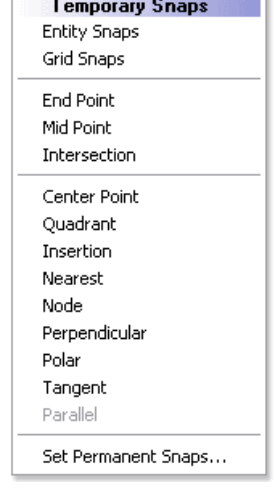

- *[Entity Snaps](#page-13-1)*
- *[Grid Snaps](#page-15-0)*
- *[End Point](#page-13-1)*
- *[Mid Point](#page-13-1)*
- *[Intersection](#page-13-1)*
- *[Center Point](#page-13-1)*
- *[Quadrant](#page-13-1)*
- *[Insertion](#page-13-1)*
- *[Nearest](#page-13-1)*
- *[Node](#page-13-1)*
- *[Perpendicular](#page-13-1)*
- *[Polar](#page-13-1)*
- *[Tangent](#page-13-1)*

#### *[Parallel](#page-13-1)*

 *Set Permanent Snaps* ( This will translate your Temporary Snap choices into your permanent [Entity Snaps](#page-13-1).)

## <span id="page-25-0"></span>**2.2.1.1 File Menu**

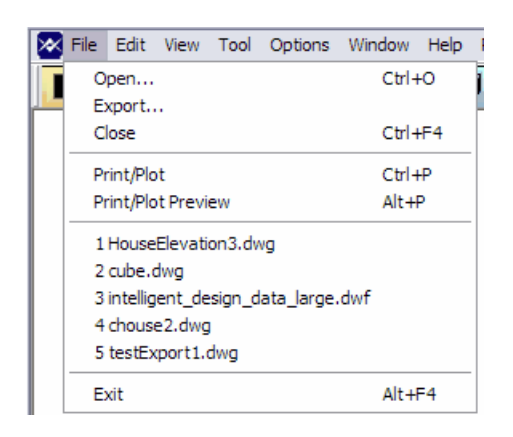

The **File Menu** in **hsCADV** ew has the following options available:

- 1. **New** (Start a new drawing)
- 2. **Open**... (access a named drawing file previously saved)
- 3. **Save** (store a drawing for future access)
- 4. **Save As**...(store a drawing under a different file name)
- 5. **Export** (save a copy of the drawing under a different file format)
- 6. **Close** (terminate the current drawing file)
- 7. **[Plot](#page-7-1)** (print a drawing file)
- 8. **[Plot Preview](#page-7-1)** (see beforehand how a drawing file will be printed)
- 9. **Recent Files** (displays files you have recently opened for quick access)
- 10. **Exit** (terminate all documents as well as the program)

(Note: Each option above is equipped with a keyboard shortcut to improve drawing efficiency; to customize your shortcuts, see [Key Accelerators](#page-72-0) under [Options Menu](#page-28-0))

## <span id="page-25-1"></span>**2.2.1.2 Edit Menu**

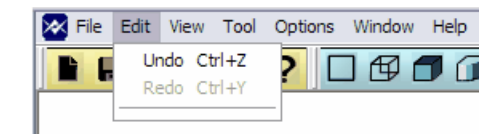

The **Edit Menu** in **hsCADV ew** has the following options available:

- 1. **[Undo](#page-22-0)** (take back the most recent change made within the drawing)
- 2. **[Redo](#page-22-0)** (restore a change that has been removed using the **Undo** command)

(Note: Each option above is equipped with a keyboard shortcut to improve drawing efficiency; to customize your shortcuts, see [Key Accelerators](#page-72-0) under [Options Menu](#page-28-0))

#### <span id="page-26-0"></span>**2.2.1.3 View Menu**

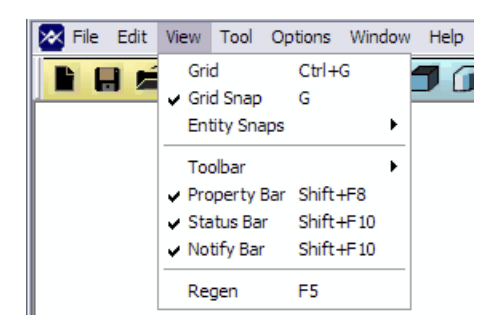

The View Menu in hsCADV ew has the following options available:

- 1. **[Grid](#page-15-1)** (Toggles the framework of evenly spaced/parallel vertical and horizontal lines used as a drawing reference on/off)
- 2. **[Grid Snap](#page-15-0)** (Toggles the [grid snap](#page-15-0) ability on/off)
- 3. **[Entity Snaps](#page-13-1)** (Sub-menu)
	- a. [Enabled](#page-13-1) (Enable/Disable Permanent [Entity Snaps](#page-13-1))
	- b. [End Point](#page-13-1) (Snap to an end point of a line segment)
	- c. [Mid Point](#page-13-1) (Snap to mid point of a line segment)
	- d. [Intersection](#page-13-1) (Snap to the intersection point)
	- e. [Center Point](#page-13-1) (Snap to center of a circle, ellipse or arc)
	- f. [Insertion](#page-13-1) (Snap to the Insertion point of blocks, images, or text)
	- g. [Nearest](#page-13-1) (Snap to the nearest point on the entity to the cursor)
	- h. [Node](#page-13-1) (Snaps to the point entity only)
	- i. [Parallel](#page-13-1) (Snap parallel to nearest line to cursor)
	- j. [Perpendicular](#page-13-1) (Snap to perpendicular point on line segment)
	- k. [Polar](#page-13-1) (Snap to 0, 45deg, 90deg... etc)
	- l. [Quadrant](#page-13-1) (Snap to the nearest quadrant on a circle, ellipse or arc)
	- m. [Tangent](#page-13-1) (Snap to the point tangent to the circle, ellipse or arc)
- 4. **[Toolbar](#page-59-0)** (Sub-menu)
	- a. [File Toolbar](#page-62-0) (Show/Hide this toolbar)
	- b. [View Toolbar](#page-60-0) (Show/Hide this toolbar)
	- c. [Render Toolbar](#page-61-0) (Show/Hide this toolbar)
	- d. [Measure Toolbar](#page-62-1) (Show/Hide this toolbar)
- 5. **[Property Bar](#page-63-0)** (Prop tree Tool Properties to the right of the drawing screen when a tool is activated)
- 6. **[Status Bar](#page-70-0)** (program information bar found at the bottom of drawing screen)
- 7. **[Regen](#page-54-0)** (redraw all entities with updated information)

(Note: Each option above is equipped with a keyboard shortcut to improve drawing efficiency; to customize your shortcuts, see [Key Accelerators](#page-72-0) under [Options Menu](#page-28-0))

Also See:

*[Toolbars](#page-59-0)*

## <span id="page-27-0"></span>**2.2.1.4 Manage Menu**

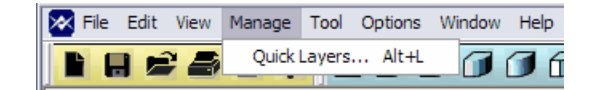

The **Manage Menu** in **hsCADV ew** has the following options available:

1. **[Quick Layers...](#page-68-0)**(set color, line weight, line style, visibility, printed or not, etc.)

(Note: Each option above is equipped with a keyboard shortcut to improve drawing efficiency; to customize your shortcuts, see [Key Accelerators](#page-72-0) under [Options Menu](#page-28-0))

#### <span id="page-27-1"></span>**2.2.1.5 Tool Menu**

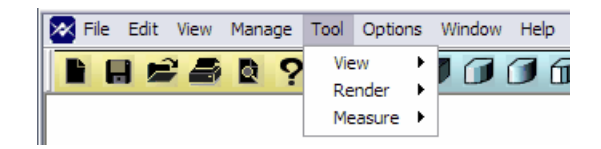

The **Manage Menu** in **hsCADV** ew is a second way to access all the tools that are found on the [View](#page-60-0) , [Measure](#page-62-1), and [Render](#page-61-0) [Toolbars](#page-59-0).

- **[View](#page-60-0)**
	- a. [Rotate](#page-36-0)
	- b. [Pan](#page-35-0)
	- c. [Zoom](#page-31-0)
	- d. [Snap](#page-41-0)
	- e. [Divide Viewport](#page-47-1)
- **[Render](#page-61-0)**
	- a. [2D Wireframe](#page-51-0)
	- b. [3D Wireframe](#page-51-1)
	- c. [Hidden](#page-51-2)
	- e. **[Flat Shaded](#page-52-0)**
	- f. [Gouraud Shaded](#page-52-1)
	- g. [Flat Shaded w/Edges](#page-53-0)
	- h. [Gouraud Shaded w/Edges](#page-53-1)
- **[Measure](#page-62-1)**
	- a. [Measure Distance](#page-54-2)
- b. [Measure Area](#page-56-0)
- c. [Measure Angle](#page-58-0)

(Note: Many of the above options and sub menus are equipped with a keyboard shortcut to improve drawing efficiency; to customize your shortcuts, see [Key Accelerators](#page-72-0) under [Options Menu\)](#page-28-0)

Also See: *[Render Toolbar](#page-61-0) [Measure Toolbar](#page-62-1)*

#### <span id="page-28-0"></span>**2.2.1.6 Options Menu**

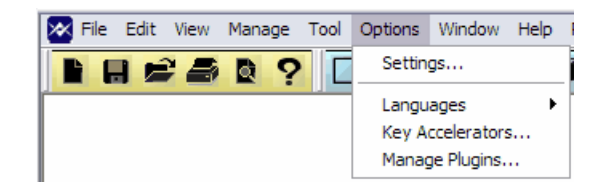

The **Options Menu** in **hsCADV** ew is generally where you go to alter the default settings as well as manipulate the **Keyboard shortcuts** and manage **hsCADV** ew plugins.

- 1. **[Settings...](#page-66-0)** (Location of the Application settings)
- 2. **[Key Accelerators...](#page-72-0)** ( Set, Remove, Add, and Reset Keyboard Shortcuts for your favorite tools)
- 3. **Manage Plugins...** (Manage additions to the **hsCADV** ew application.)

## <span id="page-28-1"></span>**2.2.1.7 Window Menu**

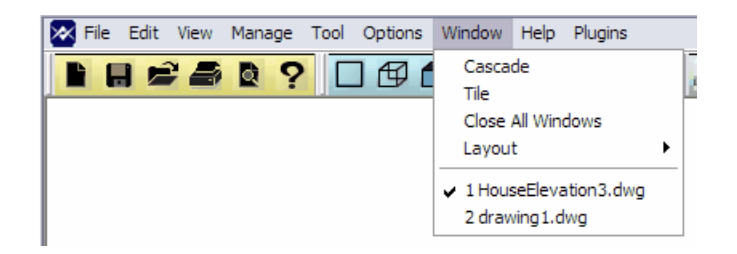

The **Window Menu** in **hsCADV ew** is where you can manage multiple documents as well as customize the Layout of the user interface.

- 1. **Cascade** (Places all open documents in an overlapping stair stepping fashion within the hsCADV ew workspace)
- 2. **Tile** (Places all open documents in a visible rectangle within the **hsCADV ew** workspace without any overlapping between documents)
- 3. **Close All Windows** (Will close all open documents within the **hsCADV ew** workspace. This will not close the program.)
- 4. **Layout**
- a. **Preserve Layout** (Saves the current placement and sizes of all user interface elements within the workspace)
- b. **Restore Layout** (Returns the current placement and sizes of all user interface elements to the last **Preserved Layout** state)
- c. **Reset Layout** (Sets the current Layout to the hsCADView default)
- 5. **Current Open Drawings** (List of open drawings within the workspace. Selection will activate that document and make it the current working document.)

Also See:

*[Toolbars](#page-59-0)*

#### <span id="page-29-0"></span>**2.2.1.8 Help Menu**

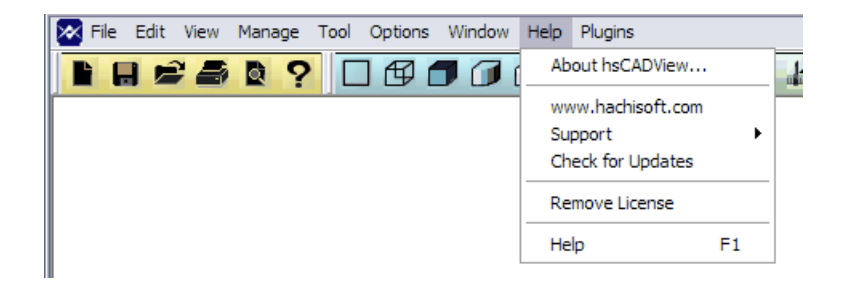

The **Help Menu** in **hsCADV** ew provides an easy way to open the help documentation, manage the [license](#page-81-1) and discover the current program [version](#page-94-0) you are working with.

- 1. **[About hsCADView...](#page-65-2)** (Displays the About dialog that will display the program version number and quick view at the license status.)
- 2. **[www.hachisoft.com](http://www.hachisoft.com)** (This is a link to the designers of **hsCADV** ew. Check this site for update, version upgrades and plugins.)
- 3. **[Purchase Upgrade to Full Version](http://products.hachisoft.com/Store/tabid/36/CategoryID/1/List/1/SortField/0/Level/1/ProductID/1/Default.aspx)** (This is a web link to the online store where you can purchase one or more licenses of **hsCADV** ew.)
- 4. **[Activate License](#page-81-1)** (Opens the License management dialog)
- 5. **Help** (Activates this help documentation)

## <span id="page-29-1"></span>**2.2.2 hsCADView Tools**

This application is built on the concept of tools. Loosely speaking, a tool for **hsCADView** is an implementation of ability to perform a certain class of operation or procedure with regards to viewing and editing a drawing. All tool gives different type of notifications in [notification window](#page-69-0) as you advance to different steps.

#### Tool Modes

- Select, click and drag *mouse-based mode*
- Context-sensitive tool properties allow for a precise *data-entry mode*

#### **Tool Pro** ert es

Each tool may have a set of properties associated with it. Tool properties can be changed to change the tool's behavior.

**hsCADView** has always one **active tool** at any time.

**hsCADView** has six different tool categories available to the user in addition to the standard file tools:

1. **[View Tools](#page-30-0)** : Tools used to alter viewing parameters (i.e. camera location, camera angle, camera zoom level, etc.)

- 2. **[Rendering Tools](#page-50-0)** : Tools used to produce the different rendering view of the drawing.
- 3. **[Measure Tools](#page-54-1)** : Tools to measure lengths and area

## <span id="page-30-0"></span>**2.2.2.1 View Tools**

Following tools are available in **hsCADView** for manipulating the view of created entities within model or paperspace:

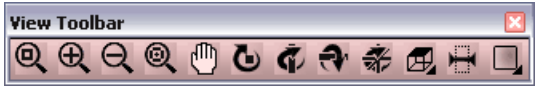

- 1. **Q Zoom to Window Tool**: Allows to draw a rectangle for zoom level
- 2. **E** zoom In Tool : Allows entity (or region of entity) to be enlarged to fill the drawing screen
- 3. **Q Zoom Out Tool**: Allows entity (or region of entity) to be shrunk to fill the drawing screen

4. **EX** Zoom Extent Tool: Allows user to easily change view to cover full extents of drawing using single click

- 5. **[Pan View Tool](#page-35-0)** : Allows entire drawing screen to be translated
- 6. **[Rotate View Tools](#page-36-0)** : Tools Allowing entity movement about one or three axes

**C** Rotate About Eye Vector Tool: Allows rotation of drawing screen about Z-axis (axis coming to/going away from user)

Rotate About Vertical Vector Tool: Allows rotation of drawing screen about Y-axis (up/ down axis)

Rotate About Horizontal Vector Tool: Allows rotation of drawing screen about X-axis (left/right axis)

Rotate View 3D Tool: Allows simultaneous rotation of drawing screen about all three axes (X,Y, and Z)

7. **[Preset View Snap Tools](#page-41-0)** : Tools representing three-dimensional objects in two dimensions (w/ two axes)

> $\mathbb{F}$  [Top View Tool :](#page-42-0) Tool representing overhead view of an object (traditional representation)

[Bottom View Tool](#page-43-0): Tool representing underside of an object

 $\Box$  [Front \(South\) View Tool](#page-43-1) : Tool representing front side of an object (traditional representation)

Back (North) View Tool: Tool representing back side of an object

 $\bigoplus$  [Left Side \(West\) View Tool](#page-44-1) : Tool representing left side of an object

[Right Side \(East\) View Tool](#page-45-0) : Tool representing the right side of an object (traditional representation)

**C** [Southwest View Tool :](#page-45-1) Tool representing front-left view of an object

 $\bigcirc$  [Southeast View Tool](#page-46-0) : Tool representing front-right view of an object

 $\overline{\mathbb{Q}}$  [Northeast View Tool](#page-46-1) : Tool representing back-right view of an object

- **D** [Northwest View Tool](#page-47-0) : Tool representing back-left view of an object
- 8. **[Divide Viewport Tool](#page-47-1)** : Allows user to divide active Modelspace viewport vertically or horizontally.
- 9. **[Pre-configured Viewport Tools](#page-49-0)** : Various (10) screen division formats to accommodate simultaneous multiple viewing
	- $\Box$  [Single Viewport](#page-49-0)
	- **TWO Vertical Viewports**
	- $\blacksquare$ [Two Horizontal Viewports](#page-49-0)
	- **H** [Three Right Viewports](#page-49-0)
	- **[Three Left Viewports](#page-49-0)**
	- **ED** [Three Bottom Viewports](#page-49-0)
	- **[Three Top Viewports](#page-49-0)**
	- 88. [Four Even Viewports](#page-49-0)
	- 困 [Four - Right Viewports](#page-49-0)
	- **E** [Four Left Viewports](#page-49-0)

<span id="page-31-0"></span>2.2.2.1.1 Zoom Tools

Following **Zoom Tools** are available to change zoom level of current view in **hsCADView**:

**Q Zoom to Window Tool**: Allows to draw a rectangle for zoom level

**R [Zoom In Tool](#page-32-1)** : Allows entity (or region of entity) to be enlarged to fill the drawing screen

**[Zoom Out Tool](#page-33-0)** : Allows entity (or region of entity) to be shrunk to fill the drawing screen

**Zoom Extent Tool**: Allows user to easily change view to cover full extents of drawing using single click

<span id="page-32-0"></span>2.2.2.1.1.1 Zoom to Window Tool

[View Toolbar](#page-60-0) **:** 

The *Zoom to Window Tool* allows for a user to designate a rectangle and the view will zoom to that user specified window.

## Us ng the Zoom to W ndow Tool:

## **Activate the Zoom to Window Tool:**

Find one of the **Zoom to Window Tool** icon **Q** from the [View Toolbar](#page-60-0) (color coded red) and highlight it. While highlighted [Click](#page-8-1) on the tool. The tool is now the active tool and ready for use.

#### **Use the Mouse to Zoom to Window:**

- 1. [Click](#page-8-0) and hold the left mouse button to start drawing the **Zoom** rectangle.
- 2. Move the mouse while still holding the left button down. This will display a temporary zoom rectangle. Release the left button when the rectangle is positioned as desired. The drawing will now update with the proper zoom for the designated rectangle to fit within the view screen.

#### **Reset:**

You have just zoomed to a custom zoom window. The Tool has now **Reset** and you can choose a different tool or select another **Zoom Window**.

## Tool O t ons:

**Escape (Esc):** key cancels current tool and activates the default tool ([Pan Tool\)](#page-35-0). *Space:* key **Resets** this tool.

Also See: *[View Toolbar](#page-60-0)*

<span id="page-32-1"></span>2.2.2.1.1.2 Zoom In Tool

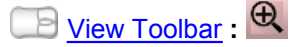

In **hsCADView** the *Zoom In Tool* is used to enlarge the drawing screen.

## Using the Zoom in Tool:

#### **Activate the Zoom in Tool:**

Find one of the **Zoom in Tool** icon  $\bigoplus$  from the <u>View Toolbar</u> (color coded red) and highlight it. While highlighted [Click](#page-8-1) on the tool. The tool is now the active tool and ready for use.

*Note: This tool can be utilized via the [middle mouse scroll wheel](#page-8-0) without activating this tool and without interrupting other tool processes. This usage is noted below.*

#### **Use the Mouse to Zoom In:**

1. [Click](#page-8-0) on a point within the drawing screen to zoom to that location. This point of focus will be placed at the center of the screen for easier viewing.

#### **Reset:**

You have just zoomed in. The Tool has now **Reset** and you can choose a different tool or select another point to **Zoom In** on.

*Note: [Zooming in](#page-32-1) or [Zooming out](#page-32-1) too far may cause the loss of sight of the [drawing grid.](#page-15-1) See the topic [Grid](#page-15-1) for more information.*

### **Use the Mouse [Scroll Wheel](#page-8-0) to Zoom In:**

1. Use the mouse [Scroll Wheel](#page-8-0) to zoom in. Move the [scroll wheel](#page-8-0) in a counterclockwise motion. The mouse must contain a [middle mouse scroll wheel](#page-8-0) to utilize this feature.

#### **No Reset:**

Using the Scroll Wheel to zoom does not Reset the tool. You can utilize other tools and within a tool process you may **zoom in**, [zoom out](#page-33-0) and [pan](#page-35-0) using the mouse without interrupting that tool's procedure.

*Note: [Zooming in](#page-32-1) or [Zooming out](#page-32-1) too far may cause the loss of sight of the [drawing grid.](#page-15-1) See the topic [Grid](#page-15-1) for more information.*

## **Tool O** t ons:

*Escape (Esc*): key cancels current tool and activates the default tool (*Pan Tool*). *Space:* key **Resets** this tool.

Also See:

*[View Toolbar](#page-60-0)*

<span id="page-33-0"></span>2.2.2.1.1.3 Zoom Out Tool

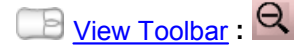

In **hsCADView** the *Zoom Out Tool* is used to shrink the view size within the drawing screen.

## Using the Zoom Out Tool:

## **Activate the Zoom Out Tool:**

Find the **Zoom Out Tool** icon **Q** from the <u>View Toolbar</u> (color coded red) and highlight it. While highlighted [Click](#page-8-1) on the tool. The tool is now the active tool and ready for use.

*Note: This tool can be utilized via the [middle mouse scroll wheel](#page-8-0) without activating this tool and without interrupting other tool processes. This usage is noted below.*

#### **Use the Mouse to Zoom Out:**

1. [Click](#page-8-0) on a point within the drawing screen to zoom out from that location. This point of focus will be placed at the center of the screen for easier viewing.

#### **Reset:**

You have just zoomed out. The Tool has now **Reset** and you can choose a different tool or select another point to **Zoom Out** from.

*Note: [Zooming in](#page-32-1) or [Zooming out](#page-32-1) too far may cause the loss of sight of the [drawing grid.](#page-15-1) See the topic [Grid](#page-15-1) for more information.*

## **Use the Mouse [Scroll Wheel](#page-8-0) to Zoom Out:**

1. Use the mouse [Scroll Wheel](#page-8-0) to zoom out. Move the [scroll wheel](#page-8-0) in a clockwise motion. The mouse must contain a [middle mouse scroll wheel](#page-8-0) to utilize this feature.

#### **No Reset:**

Using the Scroll Wheel to zoom does not Reset the tool. You can utilize other tools and within a tool process you may [zoom in,](#page-32-1) **zoom out** and [pan](#page-35-0) using the mouse without interrupting that tool's procedure.

*Note: [Zooming in](#page-32-1) or [Zooming out](#page-32-1) too far may cause the loss of sight of the [drawing grid.](#page-15-1) See the topic [Grid](#page-15-1) for more information.*

## Tool O t ons:

*Escape (Esc***):** key cancels current tool and activates the default tool ([Pan Tool\)](#page-35-0). *Space:* key **Resets** this tool.

Also See: *[View Toolbar](#page-60-0)*

<span id="page-34-0"></span>2.2.2.1.1.4 Zoom Extent Tool

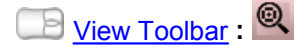

*© 2006 Hachisoft Corporation*

In **hsCADView** the *Zoom To Extents* is used zoom in or out such that the entire drawing is visible within the drawing screen.

## Us ng the Zoom To Extents Tool:

#### **Using the Zoom to Extents Tool:**

Find the **Zoom To Extents Tool** icon **Q** from the <u>View Toolbar</u> (color coded red) and highlight it. While highlighted [Click](#page-8-1) on the tool. The drawing screen will now refresh and will display all of the drawing such that it will fit to the limits of the drawing screen.

*Note: This tool will not Activate. It is a one time tool. This means you can use this tool at any time and without interrupting other tool processes.*

Also See:

*[View Toolbar](#page-60-0)*

<span id="page-35-0"></span>2.2.2.1.2 Pan View Tool

[View Toolbar](#page-60-0) **:** 

In **hsCADView** the *Pan View Tool* is used to translate the entire drawing within the drawing screen.

## Us ng the Pan V ew Tool:

#### **Activate the Pan View Tool:**

Find one of the **Pan View Tool** icon **Fig.** from the [View Toolbar](#page-60-0) (color coded red) and highlight it. While highlighted [Click](#page-8-1) on the tool. The tool is now the active tool and ready for use.

*Note: This tool can be utilized via the [middle mouse button click](#page-8-0) without activating this tool and without the interruption other tool processes. This usage is noted below.*

#### **Use the Mouse to Pan the View:**

1. [Click](#page-8-0) and hold the [left mouse button](#page-8-0) on a point within the drawing screen. While holding the button down move the mouse and translate the entire drawing within the drawing screen to the desired location.

#### **Reset:**

You have just performed a Pan of the View. The Tool has now **Reset** and you can choose a different tool or perform another **Pan View**. *Note: It is possible to pan the drawing to where you can no longer see any of the drawing on the screen. If you cannot find the drawing use the [Zoom to Extents](#page-34-0) to reset the view on the drawing.*

#### **Use the [Middle Mouse Button](#page-8-0) to Pan the View:**

1. [Click](#page-8-0) and hold the [middle mouse button](#page-8-0). While holding the button down move the mouse and translate the entire drawing within the drawing screen to the desired location. *Note: you must have a middle mouse button to utilize this feature.*

#### **No Reset:**
Using the [Middle Mouse button](#page-8-0) to **Pan the View** does not Reset the tool. You can utilize other tools and within a tool process you may **zoom in**, [zoom out](#page-33-0) and [pan](#page-35-0) using the mouse without interrupting that tool's procedure.

*Note: It is possible to pan the drawing to where you can no longer see any of the drawing on the screen. If you cannot find the drawing use the [Zoom to Extents](#page-34-0) to reset the view on the drawing.*

# Tool 0 t ons:

**Escape (Esc):** key cancels current tool and activates the default tool (*Pan Tool*). *Space:* key **Resets** this tool.

Also See: *[View Toolbar](#page-60-0)*

2.2.2.1.3 Rotate View Tools

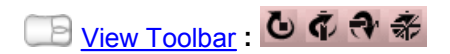

In **hsCADView**, entities can be rotated around each axis in a 2D or 3D plane separately, or all three simultaneously. The following tools facilitate viewing from different perspectives:

# Us ng the Rotate V ew Tools:

#### **Activate a Rotate View Tool:**

Find one of the **Rotate View Tool** icons **b f**  $\mathbb{R}$  **f from the [View Toolbar](#page-60-0)(color** coded red) and highlight it. While highlighted [Click](#page-8-1) on the tool. The tool is now the active tool and ready for use.

#### **Rotating the View:**

There are four different tools that will allow rotation of the view.

**[Rotate About Eye Vector Tool](#page-37-0)** : The eye vector is that which approaches (or goes away from) the user's eye. This tool rotates entities about an axis in a circular motion (similar to a pinwheel twirling on a wall).

**[Rotate About Vertical Vector Tool](#page-38-0)** : This tool rotates entities around an up and down axis (similar to a tetherball circling an upright pole).

**[Rotate About Horizontal Vector Tool](#page-39-0)** : This tool rotates entities around a side to side axis (similar to a gymnast rotating about a high bar).

**[Rotate View 3D Tool](#page-40-0)** : This tool rotates entities about all three axes simultaneously (like a skydiver rolling and tumbling in a free fall--any rotational movement is possible).

Also See:

*[View Toolbar](#page-60-0)*

<span id="page-37-0"></span>2.2.2.1.3.1 Rotate About Eye Vector Tool

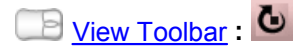

In **hsCADView**, the *Rotate About Eye Vector Tool* facilitates rotational movement about an axis coming to and going away from the eye of the user. (Note: depending upon the arbitrary assignment of axes this axis can either be X,Y, or Z or some other user designated vector.)

# Us ng the Rotate About Eye Vector Tool:

#### **Activate the Rotate About Eye Vector Tool:**

Find the *Rotate About Eve Vector* icon **C** from the [View Toolbar](#page-60-0) (color coded red) and highlight it. While highlighted [Click](#page-8-1) on the tool. The tool is now the active tool and ready for use.

## **Use the Mouse to Rotate the View about the Eye Vector:**

1. [Click](#page-8-0) and hold the left mouse button down. While holding the left button down move the mouse around the center of the drawing screen. As you move the mouse you will see the drawing rotate about the vector created from the center of the screen to the eye of the user or [Eye Vector.](#page-8-0) Release the left mouse button when the rotation is as desired.

#### **Reset:**

You have just **Rotated about the [Eye Vector](#page-8-0)**. The Tool has now **Reset** and you can choose a different tool or rotate about the [Eye Vector](#page-8-0)

again.

*Note: It may be helpful to watch the [UCS](#page-8-0) icon in the bottom left corner of the drawing screen as you rotate the entity. Any axis that is moving toward you is represented with a solid line while an axis moving away is dotted.*

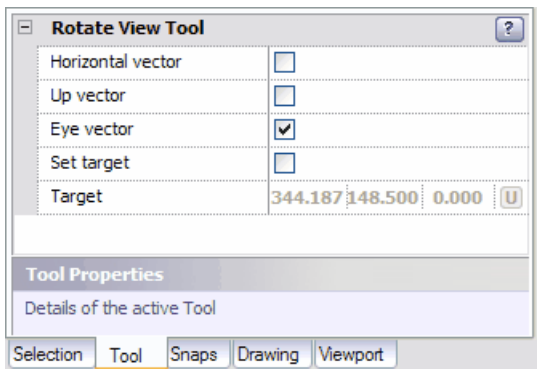

## **Tool O** t ons:

*Horizontal vector* mode changes the active tool to [Rotate about Horizontal Vector Tool.](#page-39-0) *U***p vector** mode changes the active tool to [Rotate about Vertical Vector Tool](#page-38-0) *Eye vector* mode is the mode where the view is **Rotated about Eye Vector**

Set target mode changes the active tool to [Rotate about 3D Tool.](#page-40-0) *T***arget** point depicts the point about which the rotation will occur. **Escape (Esc):** key cancels current tool and activates the default tool (*Pan Tool*). *Space:* key **Resets** this tool.

Also See:

*[View Toolbar](#page-60-0) [UCS Axis Display](#page-8-0) [Eye Vector](#page-8-0)*

<span id="page-38-0"></span>2.2.2.1.3.2 Rotate About Vertical Vector Tool

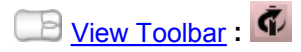

In **hsCADView**, the *Rotate About Vertical Vector Tool* facilitates rotational movement around an up/down axis or [vertical vector.](#page-8-0) (Note: depending upon the arbitrary assignment of axes this axis can either be X,Y, Z, or some other user defined vector.)

# Us ng the Rotate About Vert cal Vector Tool:

## **Activate the Rotate About Vertical Vector Tool:**

Find the **Rotate About Vertical Vector** icon **for** from the *[View Toolbar](#page-60-0) (color coded red)* and highlight it. While highlighted [Click](#page-8-1) on the tool. The tool is now the active tool and ready for use.

#### **Use the Mouse to Rotate the View about the Vertical Vector:**

1. [Click](#page-8-0) and hold the left mouse button down. While holding the left button down move the mouse from right to left for a clockwise rotation about the [vertical vector](#page-8-0) or left to right for counter-clockwise rotation about the [vertical vector.](#page-8-0) As you move the mouse you will see the drawing rotate about the [vertical vector](#page-8-0). Release the left mouse button when the rotation is as desired.

#### **Reset:**

You have just **Rotated about the [Vertical Vector](#page-8-0)**. The Tool has now **Reset** and you can choose a different tool or rotate about the [vertical](#page-8-0) [vector](#page-8-0) again.

*Note: It may be helpful to watch the [UCS](#page-8-0) icon in the bottom left corner of the drawing screen as you rotate the entity. Any axis that is moving toward you is represented with a solid line while an axis moving away is dotted.*

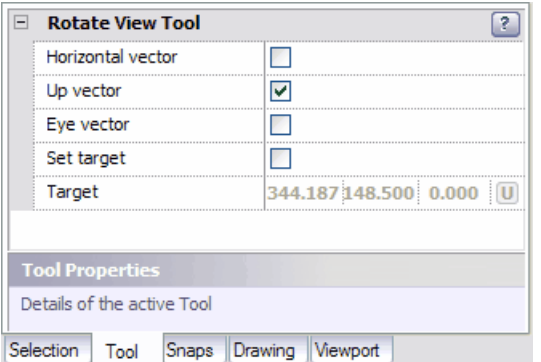

# **Tool O** t ons:

*Horizontal vector* mode changes the active tool to [Rotate about Horizontal Vector Tool.](#page-39-0) *U***p vector** mode is the current mode for rotating the view about the [vertical vector](#page-8-0). *Eye vector* mode changes the active tool to [Rotate about Eye Vector Tool.](#page-37-0) *Set target* mode changes the active tool to [Rotate about 3D Tool.](#page-40-0) *T***arget** point depicts the point about which the rotation will occur.

*Escape (Esc*): key cancels current tool and activates the default tool ([Pan Tool\)](#page-35-0).

*Space:* key **Resets** this tool.

Also See:

*[View Toolbar](#page-60-0) [UCS Axis Display](#page-8-0) [Vertical Vector](#page-8-0)*

<span id="page-39-0"></span>2.2.2.1.3.3 Rotate About Horizontal Vector Tool

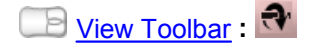

In **hsCADView**, the *Rotate About Horizontal Vector Tool* facilitates the rotational movement of an object about a side to side axis or [Horizontal Vector.](#page-8-0) (Note: depending upon the arbitrary assignment of axes this axis can either be X,Y, or Z.)

# Us ng the Rotate About Horizontal Vector Tool:

### **Activate the Rotate About Horizontal Vector Tool:**

Find the **Rotate About [Horizontal Vector](#page-8-0)** icon **R**<sup>*i*</sup> from the [View Toolbar](#page-60-0) (color coded red) and highlight it. While highlighted [Click](#page-8-1) on the tool. The tool is now the active tool and ready for use.

#### **Use the Mouse to Rotate the View about the Horizontal Vector:**

1. [Click](#page-8-0) and hold the left mouse button down. While holding the left button down move the mouse from top to bottom or bottom to top for rotation about the [Horizontal](#page-8-0) [Vector.](#page-8-0) As you move the mouse you will see the drawing rotate about the [Horizontal](#page-8-0) [Vector.](#page-8-0) Release the left mouse button when the rotation is as desired.

#### **Reset:**

You have just **Rotated about the [Horizontal Vector](#page-8-0)**. The Tool has now **Reset** and you

can choose a different tool or rotate about the [Horizontal Vector](#page-8-0) again.

*Note: It may be helpful to watch the [UCS](#page-8-0) icon in the bottom left corner of the drawing screen as you rotate the entity. Any axis that is moving toward you is represented with a solid line while an axis moving away is dotted.*

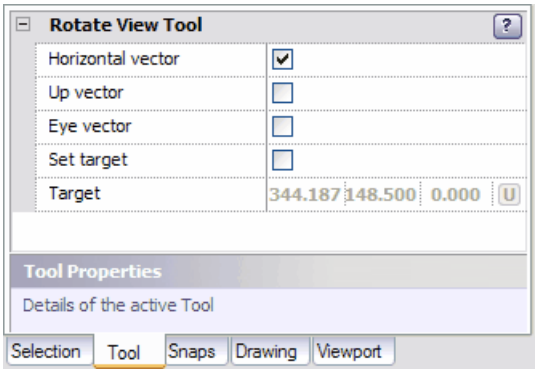

# **Tool O** t ons:

.

Horizontal vector mode is the current mode for rotating the view about the **Horizontal Vector** 

*U***p vector** mode changes the active tool to [Rotate about Vertical Vector Tool.](#page-38-0) *Eye vector* mode changes the active tool to [Rotate about Eye Vector Tool.](#page-37-0) Set target mode changes the active tool to [Rotate about 3D Tool.](#page-40-0)

*T***arget** point depicts the point about which the rotation will occur.

**Excape (Esc):** key cancels current tool and activates the default tool ([Pan Tool\)](#page-35-0).

*Space:* key **Resets** this tool.

Also See:

*[View Toolbar](#page-60-0) [UCS Axis Display](#page-8-0) [Horizontal Vector](#page-8-0)*

<span id="page-40-0"></span>2.2.2.1.3.4 Rotate View 3D Tool

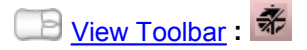

In **hsCADView**, the *Rotate View 3D Tool* facilitates the simultaneous rotational movement of an entity about all three axes with the origin at a user defined **Target**. (Note: depending upon the arbitrary assignment of axes a particular axis can be X,Y, or Z.)

# Us ng the Rotate 3D Tool:

#### **Activate the Rotate 3D Tool:**

Find the **Rotate 3D Tool** icon **Fig.** from the [View Toolbar](#page-60-0) (color coded red) and highlight it. While highlighted [Click](#page-8-1) on the tool. The tool is now the active tool and ready for use.

## **Use the Mouse to Rotate the View in 3D about the Target:**

1. [Click](#page-8-0) and hold the left mouse button down. While holding the left button down move the mouse in any direction. As you move the mouse you will see the drawing rotate about the **Target**. Release the left mouse button when the rotation is as desired.

#### **Reset:**

You have just **Rotated about the Target Point**. The Tool has now **Reset** and you can choose a different tool or rotate about the Target Point again.

*Note: It may be helpful to watch the [UCS](#page-8-0) icon in the bottom left corner of the drawing screen as you rotate the entity. Any axis that is moving toward you is represented with a solid line while an axis moving away is dotted.*

*Note: It may be necessary to reset the rotation.* 

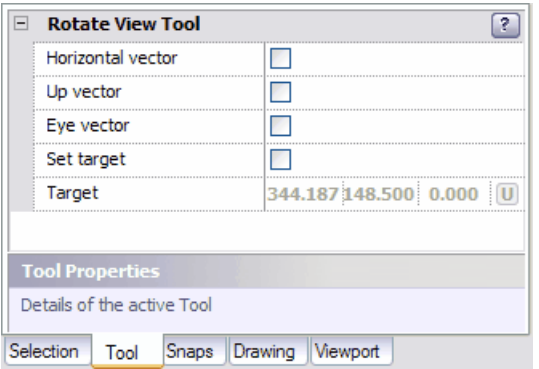

## Tool O t ons:

*Horizontal vector* mode changes the active tool to [Rotate about Horizontal Vector Tool.](#page-39-0) *U***p vector** mode changes the active tool to [Rotate about Vertical Vector Tool.](#page-38-0) *Eye vector* mode changes the active tool to [Rotate about Eye Vector Tool.](#page-37-0) *Set target* mode is the current mode for rotating the view about the **Target** in 3D. *T***arget** point depicts the point about which the rotation will occur.

*Escape (Esc***):** key cancels current tool and activates the default tool ([Pan Tool\)](#page-35-0).

*Space:* key **Resets** this tool.

Also See:

*[View Toolbar](#page-60-0) [UCS Axis Display](#page-8-0)*

2.2.2.1.4 Preset View Snap Tools

[View Toolbar](#page-60-0): **BBBBBB** COO

In **hsCADView**, Viewing the drawing in the best manner possible as well as snapping to common views within 3D space make working in this drawing environment much easier. The View Snap Tools provide a quick view manipulation toolbox for this very reason.

## Using the Preset View Snall Tools:

#### **Activate a Preset View Snap Tool:**

Find one of the *Preset View Snap Tool* icons **E** E E E E C C C C <sub>from</sub> the [View Toolbar](#page-60-0) (color coded red) and highlight it. While highlighted [Click](#page-8-1) on the tool. The tool is now the active tool and ready for use. This set of tools is part of a [Flyout](#page-20-0) [toolbar](#page-20-0). To learn how to change tool selection on a flyout toolbar see **Flyout Toolbar**.

#### **Use a Preset View Tool:**

There are six different Orthographic View Tools to use for quick view manipulation

**[Top View Tool](#page-42-0)**

**[Bottom View Tool](#page-43-0)**

**[Front \(South\) View Tool](#page-43-1)**

**[Back \(North\) View Tool](#page-44-0)**

**[Left Side \(West\) View Tool](#page-44-1)**

**[Right Side \(East\) View Tool](#page-45-0)**

There are four different Isometric View Tools to use for quick view manipulation.

**[Southwest View Tool](#page-45-1) [Southeast View Tool](#page-46-0) [Northeast View Tool](#page-46-1) [Northwest View Tool](#page-47-0)**

Also See:

*[View Toolbar](#page-60-0) [Flyout Toolbar](#page-20-0)*

<span id="page-42-0"></span>2.2.2.1.4.1 Top View Tool

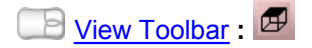

In **hsCADView** the [Orthographic Projection](#page-8-0) *Top View Tool* facilitates viewing of an object from above. This traditional plan view used in architecture and building engineering can be thought of as a diagram of a room, a building, or a level (floor) of a building as if seen from a "bird's eye" view.

# Using the Top View Tool:

#### **Using the Top View Tool:**

Find the *Top View Tool* icon  $\mathbb{E}$  from the <u>View Toolbar</u> (color coded red) and highlight it. While highlighted [Click](#page-8-1) on the tool. The drawing screen will now refresh and will display all of the drawing such that it is looking down in a "bird's eye" view of the 3D drawing.

*Note: This tool will not Activate. It is a one time tool. This means you can use this tool at*

*any time and without interrupting other tool processes. Note: This tools is part of a [Flyout toolbar.](#page-20-0) To learn how to change tool selection on a flyout toolbar see [Flyout Toolbar](#page-20-0).*

Also See:

*[View Toolbar](#page-60-0) [Flyout toolbar](#page-20-0)*

<span id="page-43-0"></span>2.2.2.1.4.2 Bottom View Tool

[View Toolbar](#page-60-0) **:** 

In **hsCADView** the [Orthographic Projection](#page-8-0) *Bottom View Tool* facilitates viewing of an object from underneath. This nontraditional plan view is used primarily in instances where additional object detail (to a top view) is necessary.

## Us ng the Bottom V ew Tool:

### **Using the Bottom View Tool:**

Find the **Bottom View Tool** icon **F** from the [View Toolbar](#page-60-0) (color coded red) and highlight it. While highlighted [Click](#page-8-1) on the tool. The drawing screen will now refresh and will display all of the drawing such that it is looking up at the underside of 3D drawing.

*Note: This tool will not Activate. It is a one time tool. This means you can use this tool at any time and without interrupting other tool processes. Note: This tools is part of a [Flyout toolbar.](#page-20-0) To learn how to change tool selection on a flyout toolbar see [Flyout Toolbar](#page-20-0).*

Also See:

*[View Toolbar](#page-60-0) [Flyout toolbar](#page-20-0)*

<span id="page-43-1"></span>2.2.2.1.4.3 Front (South) View Tool

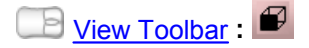

In **hsCADView** the [Orthographic Projection](#page-8-0) *Front (South) View Tool* facilitates viewing of an object from its front side. This traditional orthographic view is used in architecture and building engineering and is the most critical elevation (i.e the above-ground-level front view of a building)

# Us ng the Front (South) V ew Tool:

### **Using the Front (South) View Tool:**

Find the **Front (South) View Tool** icon **F** from the *View Toolbar* (color coded red) and highlight it. While highlighted [Click](#page-8-1) on the tool. The drawing screen will now refresh and will display all of the drawing such that it is looking at the front side of a 3D drawing.

*Note: This tool will not Activate. It is a one time tool. This means you can use this tool at any time and without interrupting other tool processes. Note: This tools is part of a [Flyout toolbar.](#page-20-0) To learn how to change tool selection on a*

*flyout toolbar see [Flyout Toolbar](#page-20-0).*

Also See:

*[View Toolbar](#page-60-0) [Flyout toolbar](#page-20-0)*

<span id="page-44-0"></span>2.2.2.1.4.4 Back (North) View Tool

**D** [View Toolbar](#page-60-0) **· ②** 

In **hsCADView** the [Orthographic Projection](#page-8-0) *Back (North) View Tool* facilitates viewing of an object from behind. This traditional elevation (i.e. above ground level rear view of a building) used in architecture and building engineering is second only to the front elevation.

# Us ng the Back (North) V ew Tool:

#### **Using the Back (North) View Tool:**

Find the **Back (North) View Tool** icon **F** from the [View Toolbar](#page-60-0) (color coded red) and highlight it. While highlighted [Click](#page-8-1) on the tool. The drawing screen will now refresh and will display all of the drawing such that it is looking at the back side of a 3D drawing.

*Note: This tool will not Activate. It is a one time tool. This means you can use this tool at any time and without interrupting other tool processes. Note: This tools is part of a [Flyout toolbar.](#page-20-0) To learn how to change tool selection on a flyout toolbar see [Flyout Toolbar](#page-20-0).*

Also See:

*[View Toolbar](#page-60-0) [Flyout toolbar](#page-20-0)*

<span id="page-44-1"></span>2.2.2.1.4.5 Left Side (West) View Tool

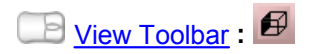

In **hsCADView** the [Orthographic Projection](#page-8-0) *Left Side (West) View Tool* facilitates viewing of an object from its left side. This nontraditional orthographic view, however, is important in architecture and building engineering (i.e the above-ground-level left side view of a building)

# Us ng the Left S de (West) V ew Tool:

#### **Using the Left Side (West) View Tool:**

Find the *Left Side (West) View Tool* icon  $\mathbf{F}$  from the [View Toolbar](#page-60-0) (color coded red) and highlight it. While highlighted [Click](#page-8-1) on the tool. The drawing screen will now refresh and will display all of the drawing such that it is looking at the Left or West side of a 3D drawing.

*Note: This tool will not Activate. It is a one time tool. This means you can use this tool at*

*any time and without interrupting other tool processes. Note: This tools is part of a [Flyout toolbar.](#page-20-0) To learn how to change tool selection on a flyout toolbar see [Flyout Toolbar](#page-20-0).*

Also See:

*[View Toolbar](#page-60-0) [Flyout toolbar](#page-20-0)*

<span id="page-45-0"></span>2.2.2.1.4.6 Right Side (East) View Tool

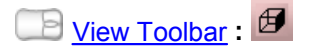

In **hsCADView** the [Orthographic Projection](#page-8-0) *Right Side (East) View Tool* facilitates viewing of an object from its right side. This traditional orthographic view is also used in architecture and building engineering (i.e the above-ground-level right side view of a building)

## Using the Right Side (East) View Tool:

#### **Using the Right Side (East) View Tool:**

Find the **Right Side (East) View Tool** icon  $\mathbf{B}$  from the <u>View Toolbar</u> (color coded red) and highlight it. While highlighted [Click](#page-8-1) on the tool. The drawing screen will now refresh and will display all of the drawing such that it is looking at the Right or East side of a 3D drawing.

*Note: This tool will not Activate. It is a one time tool. This means you can use this tool at any time and without interrupting other tool processes.*

*Note: This tools is part of a [Flyout toolbar.](#page-20-0) To learn how to change tool selection on a flyout toolbar see [Flyout Toolbar](#page-20-0).*

Also See:

*[View Toolbar](#page-60-0) [Flyout toolbar](#page-20-0)*

<span id="page-45-1"></span>2.2.2.1.4.7 Southwest View Tool

[View Toolbar](#page-60-0) **:** 

In **hsCADView** the [Isometric Projection](#page-8-0) *Southwest View Tool* facilitates viewing an object from above, as well as from the front (south) and left (west) sides. *Note: After a front view is arbitrarily assigned, four different isometric projections can be viewed as the object is rotated clockwise.*

## Us ng the Southwest V ew Tool:

### **Using the Southwest View Tool:**

Find the **Southwest View Tool** icon  $\Box$  from the <u>View Toolbar</u> (color coded red) and highlight it. While highlighted [Click](#page-8-1) on the tool. The drawing screen will now refresh and will display all of the drawing such that it is looking down at the **Front Left** or **South West** corner of a 3D drawing.

*Note: This tool will not Activate. It is a one time tool. This means you can use this tool at any time and without interrupting other tool processes. Note: This tools is part of a [Flyout toolbar.](#page-20-0) To learn how to change tool selection on a flyout toolbar see [Flyout Toolbar](#page-20-0).*

Also See:

*[View Toolbar](#page-60-0) [Flyout toolbar](#page-20-0)*

<span id="page-46-0"></span>2.2.2.1.4.8 Southeast View Tool

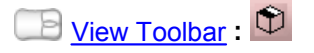

In **hsCADView** the [Isometric Projection](#page-8-0) *Southeast View Tool* facilitates viewing an object from above, as well as from the front (south) and right (east) sides. *Note: After a front view is arbitrarily assigned, four different isometric projections can be viewed as the object is rotated clockwise.*

# Us ng the Southeast V ew Tool:

#### **Using the Southeast View Tool:**

Find the **Southeast View Tool** icon **C** from the [View Toolbar](#page-60-0) (color coded red) and highlight it. While highlighted [Click](#page-8-1) on the tool. The drawing screen will now refresh and will display all of the drawing such that it is looking down at the **Front Right** or **South East** corner of a 3D drawing.

*Note: This tool will not Activate. It is a one time tool. This means you can use this tool at any time and without interrupting other tool processes. Note: This tools is part of a [Flyout toolbar.](#page-20-0) To learn how to change tool selection on a flyout toolbar see [Flyout Toolbar](#page-20-0).*

Also See:

*[View Toolbar](#page-60-0) [Flyout toolbar](#page-20-0)*

<span id="page-46-1"></span>2.2.2.1.4.9 Northeast View Tool

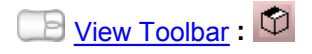

In **hsCADView** the **Isometric Projection** *Northeast View Tool* facilitates viewing an object from above, as well as from the back (north) and right (east) sides. *Note: After a front view is arbitrarily* *assigned, four different isometric projections can be viewed as the object is rotated clockwise.*

## Us ng the Northeast V ew Tool:

#### **Using the Northeast View Tool:**

Find the **Northeast View Tool** icon **Fig.** from the [View Toolbar](#page-60-0) (color coded red) and highlight it. While highlighted [Click](#page-8-1) on the tool. The drawing screen will now refresh and will display all of the drawing such that it is looking down at the **Back Right** or **North East** corner of a 3D drawing.

*Note: This tool will not Activate. It is a one time tool. This means you can use this tool at any time and without interrupting other tool processes. Note: This tools is part of a [Flyout toolbar.](#page-20-0) To learn how to change tool selection on a flyout toolbar see [Flyout Toolbar](#page-20-0).*

Also See:

*[View Toolbar](#page-60-0) [Flyout toolbar](#page-20-0)*

<span id="page-47-0"></span>2.2.2.1.4.10 Northwest View Tool

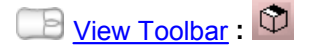

In **hsCADView** the [Isometric Projection](#page-8-0) *Northwest View Tool* facilitates viewing an object from above, as well as from the back (north) and left (west) sides. *Note: After a front view is arbitrarily assigned, four different isometric projections can be viewed as the object is rotated clockwise.*

## Us ng the Northwest V ew Tool:

#### **Using the Northwest View Tool:**

Find the **Northwest View Tool** icon  $\Box$  from the *View Toolbar* (color coded red) and highlight it. While highlighted [Click](#page-8-1) on the tool. The drawing screen will now refresh and will display all of the drawing such that it is looking down at the **Back Left** or **North West** corner of a 3D drawing.

*Note: This tool will not Activate. It is a one time tool. This means you can use this tool at any time and without interrupting other tool processes. Note: This tools is part of a [Flyout toolbar.](#page-20-0) To learn how to change tool selection on a flyout toolbar see [Flyout Toolbar](#page-20-0).*

Also See:

*[View Toolbar](#page-60-0) [Flyout toolbar](#page-20-0)*

<span id="page-47-1"></span>2.2.2.1.5 Divide Viewport Tool

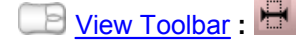

In **hsCADView** the *Divide Viewport Tool* will custom divide the drawing screen into multiple viewports allowing you to create you own personal workspace with the views you need.

## Using the View ort Divide Tool:

# **Activate the Viewport Divide Tool:**

Find the Viewport Divide Tool icon **Fig. 1.1** from the [View Toolbar](#page-60-0) (color coded red) and highlight it. While highlighted [Click](#page-8-1) on the tool. The tool is now the active tool and ready for use.

## **Use the Mouse Divide the Active Viewport:**

1. Move the mouse around and you will see a temporary cutting edge. When this cutting edge is positioned as desired [Click](#page-8-1) to divide the viewport at that location. The tool will divide the active viewport either horizontally or vertically based on the **Split Type** found in the **Viewport Divide Settings**.

*Note: The Viewport Divide tool will only divide the Active Viewport. To divide a different viewport you will need to select it before using this tool.*

#### **Reset:**

You have just divided this viewport. The Tool has now **Reset** and you can choose a different tool or divide the active viewport.

**IDivide the Active Viewport using the Property Tree:**<br>To divide the viewport with more precise data do the following. Move the mouse cursor beyond the right side of the drawing screen to the [Tool Property Tree](#page-63-0).

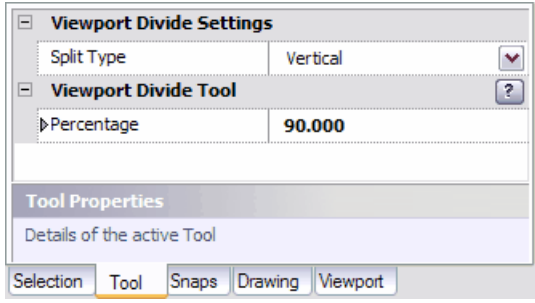

- 1. Select the **Split Type** from the "**Split Type**" Drop down Combo. The two choices are Vertical and Horizontal.
- 2. Type in the **Percentage** data into the "**Percentage**" [Scalar Data Field](#page-17-0) found on the [Tool Property Tree](#page-63-0) and press **Enter** to accept. In **Horizontal Mode** 0% is at the bottom of the viewport and 100% is the top of the viewport. If in **Vertical Mode** 0% is located at the left and 100% is located at the right of the viewport.

#### **Reset:**

You have just divided this viewport. The Tool has now **Reset** and you can choose a different tool or divide the active viewport.

## Tool O t ons:

**Split Type** is the type of cut the divide tool will make. The choices are Vertical or Horizontal. *Percentage* allows the user to specify splitting percentage of the active viewport.

*Escape (Esc*): key cancels current tool and activates the default tool ([Pan Tool\)](#page-35-0).

*Space:* key **Resets** this tool.

#### Also See:

*[View Toolbar](#page-60-0) [Pre-Configured Viewport Tools](#page-49-0)*

<span id="page-49-0"></span>2.2.2.1.6 Pre-configured Viewport Tools

[View Toolbar](#page-60-0) : **Q Q & B & B & B & B &** 

In **hsCADView** there are ten *Pre-configured Viewport Tools* from which to choose. Each offers a different drawing screen format to aid the user in viewing multiple projections of an entity simultaneously. The following descriptions will aid you in choosing the best format for your drawing project:

# Using the View ort Divide Tool:

#### **Activate a Pre-Configured Viewport Tool:**

Find one of the *Pre-Configured Viewport Tool* icons **O O B B B B B B B** 

**IF** from the [View Toolbar](#page-60-0) (color coded red) and highlight it. While highlighted [Click](#page-8-1) on the tool. The tool has now changed the viewport settings for your drawing.

*Note: These tools will not Activate. They are one time tools. This means you can use this tool at any time and without interrupting other tool processes to change the way you work within the drawing screen.*

There are ten different Pre-Configured ways to display the drawing screen broken into one or more viewports.

- 1. **Single Viewport Tool** : Drawing screen remains whole. Find the **Single Viewport Tool** icon <insert image> from the View Toolbar (**color coded red**) and maneuver the mouse to it. The cursor will highlight the icon and a small box around it. [Right click.](#page-8-2) Ten pre-configured viewport tools will appear in a flyout toolbar. The **Single Viewport Tool** is the first (default). [Click](#page-8-1). The drawing screen viewport will remain whole.
- 2. **2 Vertical Viewports Tool** : The drawing screen will be divided into **two equal** viewports with a vertical divider. Select the **second** tool from the flyout toolbar. Click.
- 3. **2 Horizontal Viewports Tool** : The drawing screen will be divided into **two equal** viewports with a horizontal divider. Select the **third** tool from the flyout toolbar. Click.
- 4. **3 Right Viewports Tool** : The drawing screen will be divided into **two equal** viewports vertically. The portion on the **left** will be further divided horizontally into **two** viewports (for a total of three). Select the **fourth** tool from the flyout toolbar. Click.
- 5. **3 Left Viewports Tool** : The drawing screen will be divided into **two equal** viewports vertically. The portion on the **right** will be further divided horizontally into **two** viewports (for a total of three). Select the **fifth** tool from the flyout toolbar. Click.
- 6. **3 Bottom Viewports Tool** : The drawing screen will be divided into **two equal** viewports horizontally. The **upper** portion will be further divided vertically into **two** viewports (for a total of three). Select the **sixth** tool from the flyout toolbar. Click.
- 7. **3 Top Viewports Tool** : The drawing screen will be divided into **two equal** viewports horizontally. The **lower** portion will be further divided vertically into **two** viewports (for a total of three). Select the **seventh** tool from the flyout toolbar. Click.
- 8. **4 Even Viewports Tool** : The drawing screen will be divided into **four equal** viewports (horizontally and vertically). Select the **eighth** tool from the flyout toolbar. Click.
- 9. **4 Right Viewports Tool** : The drawing screen will be divided into **two equal** viewports vertically. The portion on the **left** will be further divided horizontally into **three** equal viewports (for a total of four). Select the **ninth** tool from the flyout toolbar. Click.
- 10. **4 Left Viewports Tool** : The drawing screen will be divided into **two equal** viewports vertically. The portion on the **right** will be further divided horizontally into **three** equal viewports (for a total of four). Select the **tenth** (or last tool) from the flyout toolbar. Click.

Also See:

*[View Toolbar](#page-60-0) [Divide Viewport Tool](#page-47-1)*

#### **2.2.2.2 Rendering Tools**

In **hsCADV** ew, Eight *Rendering Tools* are available to the user to render drawings in different ways:

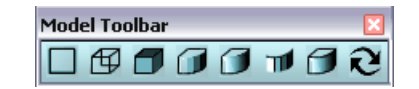

- 1. *[2D Wireframe Tool](#page-51-0)*
- 2. *[3D Wireframe Tool](#page-51-1)*
- 3. *[Hidden Tool](#page-51-2)*
- 4. *[Flat Shaded Tool](#page-52-0)*
- 5. *[Gouraud Shaded Tool](#page-52-1)*
- 6. *[Flat Shaded With Edges Tool](#page-53-0)*
- 7. *[Gouraud Shaded With Edges Tool](#page-53-1)*
- 8. *[Regenerate Tool](#page-54-0)*

<span id="page-51-0"></span>2.2.2.2.1 2D Wireframe Tool

*[Rendering Toolbar](#page-61-0)* **:** 

## Us ng the 2D W reframe Tool:

### **Using the 2D Wireframe Tool:**

Find the 2D Wireframe Tool icon **Fig. 1** from the *[Rendering Toolbar](#page-61-0)* (color coded teal) and highlight it. While highlighted [Click](#page-8-1) on the tool. The drawing screen will now refresh and will display 2D wireframe model for all solid entities.

*Note: This tool will not Activate. It is a one click tool and when finished it will activate select tool.*

Also See:

*[Rendering Toolbar](#page-61-0)*

<span id="page-51-1"></span>2.2.2.2.2 3D Wireframe Tool

*[Rendering Toolbar](#page-61-0)* **:** 

## Us ng the 3D W reframe Tool:

## **Using the 3D Wireframe Tool:**

Find the *3D Wireframe Tool* icon  $\boxplus$  from the <u>*[Rendering Toolbar](#page-61-0)*</u> (color coded teal) and highlight it. While highlighted [Click](#page-8-1) on the tool. The drawing screen will now refresh and will display 3D wireframe model for all solid entities.

*Note: This tool will not Activate. It is a one click tool and when finished it will activate select tool.* 

Also See:

*[Rendering Toolbar](#page-61-0)*

<span id="page-51-2"></span>2.2.2.2.3 Hidden Tool

*[Rendering Toolbar](#page-61-0)* **:** 

# Us ng the H dden Tool:

#### **Using the Hidden Tool:**

Find the **Hidden Tool** icon  $\Box$  from the *[Rendering Toolbar](#page-61-0)* (color coded teal) and highlight it. While highlighted [Click](#page-8-1) on the tool. The drawing screen will now refresh and will display model such that all lines that are behind any solid face are hidden from view. *Note: This tool will not Activate. It is a one click tool and when finished it will activate select tool.* 

Also See: *[Rendering Toolbar](#page-61-0)*

<span id="page-52-0"></span>2.2.2.2.4 Flat ShadedTool

In **hsCADView** the *Flat Shaded Tool* alters the 3D rendering mode. Flat shading is lighting technique used in 3D computer graphics. It shades each polygon of an object based on the angle between the polygon's surface normal and the direction of the light source, their respective colors and the intensity of the light source. It is usually used for high speed rendering where more advanced shading techniques are too computationally expensive.

The disadvantage of flat shading is that it gives low-polygon models a faceted look. Sometimes this look can be advantageous though, such as in modeling boxy objects. Artists sometimes use flat shading to look at the polygons of a solid model they are creating. More advanced and realistic lighting and shading techniques include Gouraud shading and Phong shading.

This tool incorporates the flat shading technique but **without** visible object edge lines.

*[Rendering Toolbar](#page-61-0)* **:** 

# Us ng the Flat Shaded Tool:

### **Using the Flat Shaded Tool:**

Find the **Flat Shaded Tool** icon **F** from the *[Rendering Toolbar](#page-61-0)* (color coded teal) and highlight it. While highlighted [Click](#page-8-1) on the tool. The drawing screen will now refresh and will display modelspace entities with Flat Shaded mode.

*Note: This tool will not Activate. It is a one click tool and when finished it will activate select tool.* 

Also See: *[Rendering Toolbar](#page-61-0)*

<span id="page-52-1"></span>2.2.2.2.5 Gouraud ShadedTool

In **hsCADView** the *Gouraud Shaded Tool* alters the 3D rendering mode. Gouraud shading is a method used in computer graphics to simulate the differing effects of light and color across the surface of an object. In practice, Gouraud shading is used to achieve smooth lighting on low-polygon surfaces without the heavy computational requirements of calculating lighting for each pixel.

This tool incorporates the Gouraud shading technique but **without** visible object edge lines.

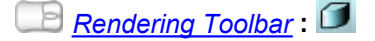

## Us ng the Gouraud Shaded Tool:

#### **Using the Gouraud Shaded Tool:**

Find the **Gouraud Shaded Tool** icon  $\Box$  from the *[Rendering Toolbar](#page-61-0)* (color coded teal) and highlight it. While highlighted [Click](#page-8-1) on the tool. The drawing screen will now refresh and will display modelspace entities with Gouraud Shaded mode. *Note: This tool will not Activate. It is a one click tool and when finished it will activate select tool.* 

Also See: *[Rendering Toolbar](#page-61-0)*

<span id="page-53-0"></span>2.2.2.2.6 Flat Shaded With EdgesTool

In **hsCADView** the *Flat Shaded With Edges Tool* alters the 3D rendering mode. Flat shading is lighting technique used in 3D computer graphics. It shades each polygon of an object based on the angle between the polygon's surface normal and the direction of the light source, their respective colors and the intensity of the light source. It is usually used for high speed rendering where more advanced shading techniques are too computationally expensive.

The disadvantage of flat shading is that it gives low-polygon models a faceted look. Sometimes this look can be advantageous though, such as in modeling boxy objects. Artists sometimes use flat shading to look at the polygons of a solid model they are creating. More advanced and realistic lighting and shading techniques include Gouraud shading and Phong shading.

This tool incorporates the flat shading technique **with** visible object edge lines.

*[Rendering Toolbar](#page-61-0)* **:** 

# Us ng the Flat Shaded W th Edges Tool:

#### **Using the Flat Shaded With Edges Tool:**

Find the *Flat Shaded With Edges Tool* icon **Follo** from the *[Rendering Toolbar](#page-61-0)* (color coded teal) and highlight it. While highlighted [Click](#page-8-1) on the tool. The drawing screen will now refresh and will display modelspace entities with Flat Shaded With Edges mode. *Note: This tool will not Activate. It is a one click tool and when finished it will activate select tool.* 

Also See: *[Rendering Toolbar](#page-61-0)*

<span id="page-53-1"></span>2.2.2.2.7 Gouraud Shaded With EdgesTool

In **hsCADView** the *Gouraud Shaded With Edges Tool* alters the 3D rendering mode. Gouraud shading is a method used in computer graphics to simulate the differing effects of light and color across the surface of an object. In practice, Gouraud shading is used to achieve smooth lighting on low-polygon surfaces without the heavy computational requirements of calculating lighting for each pixel.

This tool incorporates the Gouraud shading technique **with** visible object edge lines.

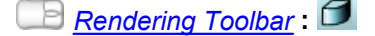

# Us ng the Gouraud Shaded W th Edges Tool:

### **Using the Gouraud Shaded With Edges Tool:**

Find the **Gouraud Shaded With Edges Tool** icon **Fi** from the *[Rendering Toolbar](#page-61-0)* (color coded teal) and highlight it. While highlighted [Click](#page-8-1) on the tool. The drawing screen will now refresh and will display modelspace entities with Gouraud Shaded With Edges mode.

*Note: This tool will not Activate. It is a one click tool and when finished it will activate select tool.* 

#### Also See: *[Rendering Toolbar](#page-61-0)*

<span id="page-54-0"></span>2.2.2.2.8 Regenerate Tool

In **hsCADView** the *Regenerate Tool* initiates a refreshment of the drawing in progress.

 $\boxminus$  [Rendering Toolbar](#page-61-0)  $\approx$ 

# Us ng the Regenerate Tool:

## **Using the Regenerate Tool:**

Find the **Regenerate Tool** icon  $\mathbb{C}$  from the *[Rendering Toolbar](#page-61-0)* (color coded teal) and highlight it. While highlighted [Click](#page-8-1) on the tool. The drawing screen will now redraw all the entities visible on the screen.

*Note: This tool will not Activate. It is a one click tool and when finished it will activate select tool.*

Also See:

*[Rendering Toolbar](#page-61-0)*

#### **2.2.2.3 Measure Tools**

In **hsCADView**, *Measure Tools* allow easy measurement of length and area. There are two different tools for measuring length and area.

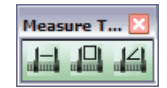

1. *[Measure Distance Tool](#page-54-1)*

2. *[Measure Area Tool](#page-56-0)*

3. *[Measure Angle Tool](#page-58-0)*

<span id="page-54-1"></span>2.2.2.3.1 Measure Distance Tool

[Measure Toolbar](#page-62-0) **:** 

In **hsCADView** the *Measure Distance Tool* facilitates measurement of length along polyline or arc.

### **Measur ng Lengths:**

### **Activate the Measure Distance Tool:**

Find the *Measure Distance Tool* icon **Fig. 3** from the [Measure Toolbar](#page-62-0) (color coded lavender) and highlight it. While highlighted [Click](#page-8-1) on the tool. The tool is now the active tool and ready for use.

- **Measure Distance using Mouse:** 1. Move the mouse and Click anywhere on the screen. This will be the **Start Point** from which the current length will be measured.
	- 2. Move the mouse and [Click](#page-8-0) anywhere on the screen. This will be the **Tape Point** to which the current length will be set. And current length will be added to **Total Length**. 3. Successively select next **Tape Points** to keep on adding length to **Total Length.**
	-
	- 4. Alternatively, to change **Start Point** of tape in-between adding **Total Length,** use SHIFT+ENTER shortcut.
	- 5. To measure length along an arc, change **Measure Mode** in [Tool Property Tree](#page-63-0) to " *Measure along arc*" and select **Start Point, Point on Arc,** and **Tape Point**.

#### **Reset:**

You have just finished measuring lengths. The tool has now **Reset** and you can either continue with other tools or measure other lengths again.

**Measure Distance using Property Tree:**<br>To **Measure Distance** in a more precise manner do the following. Move the mouse cursor beyond the right side of the drawing screen to the [Tool Property Tree.](#page-63-0)

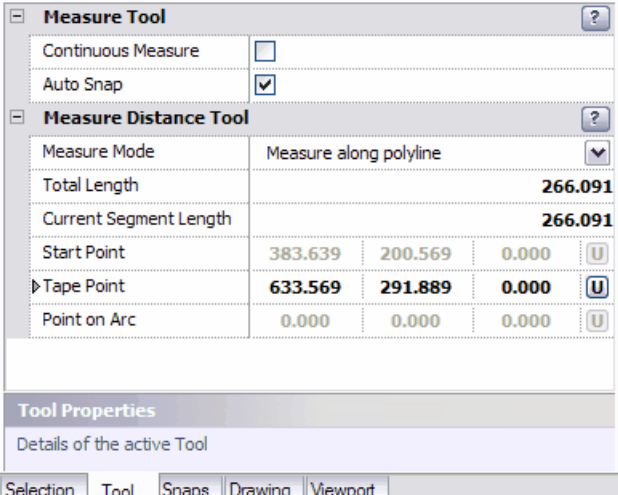

- 1. Type in the **Start Point** point data into the "**Start Point**" [3D Point Property Field](#page-17-0) found on the [Tool Property Tree](#page-63-0) and press **Enter** to accept.
- 2. Type in the **Tape Point** point data into the "**Tape Point**" [3D Point Property Field](#page-17-0) found on the [Tool Property Tree](#page-63-0) and press **Enter** to accept. The tool measures current length from **Start Point** to **Tape Point** and adds it to Total Length.
- 3. Successively, type in the **Tape Point** point data into the "**Tape Point**" [3D Point](#page-17-0) [Property Field](#page-17-0) found on the [Tool Property Tree](#page-63-0) and press **Enter** to accept to keep on adding length to **Total Length**.
- 4. Alternatively, to change **Start Point** of tape in-between adding **Total Length,** use

SHIFT+ENTER shortcut.

5. To measure length along an arc, change **Measure Mode** in [Tool Property Tree](#page-63-0) to " *Measure along arc*" and type in **Start Point,** press **Enter,** type **Point on Arc,** press **Enter,** type **Tape Point,** and press **Enter.**

#### **Reset:**

You have just finished measuring lengths. The tool has now **Reset** and you can either continue with other tools or measure other lengths again.

 **Measure Distance Options Menu :** Options Menu for **Measure Distance Tool** can be accessed by [right click](#page-8-2) on drawing screen while **Measure Distance Tool** is active.

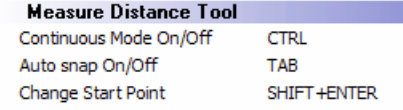

# Tool O t ons:

*C***ontinuous Measure** keeps on adding the current length to Total length. *A***uto Snap** turns on common entity snaps for easy selection of points on entities. *Measure along polyline* mode allows measuring length along polylines. *Measure along* **arc** mode allows measuring length along circular arcs. *Change Start Point* allows user to change current start point of tape.

*EXCAPE (Esc.*): key cancels current tool and activates the default tool ([Pan Tool\)](#page-35-0).

*Space:* key **Resets** this tool.

Also See:

*[Entity Snaps](#page-13-0) [Measure Area Tool](#page-56-0) [Notification Bar](#page-69-0)*

<span id="page-56-0"></span>2.2.2.3.2 Measure Area Tool

[Measure Toolbar](#page-62-0) **:** 

In **hsCADView** the *Measure Area Tool* facilitates measurement of area of polygons.

## **Measur ng Areas:**

## **Activate the Measure Area Tool:**

Find the *Measure Area Tool* icon **Fig. 1** from the [Measure Toolbar](#page-62-0) (color coded lavender) and highlight it. While highlighted [Click](#page-8-1) on the tool. The tool is now the active tool and ready for use.

- **Measure Area using Mouse:**<br>1. Move the mouse and [Click](#page-8-0) anywhere on the screen. This will be the first vertex for polygon, from which the current area will be measured.
	- 2. Move the mouse and [Click](#page-8-0) anywhere on the screen. This will be the second vertex for polygon.
	- 3. Successively select next vertext points to measure **Current Area.**
	- 4. Alternatively, use SHIFT+ENTER to start new polygon. This will add **Current Area** to

**Total Area** and reset **Current Area** to zero to measure new polygon area.

#### **Reset:**

You have just finished measuring area. The tool has now **Reset** and you can either continue with other tools or measure other polygon area again.

**Measure Area using Property Tree:**<br>To **Measure Area** in a more precise manner do the following. Move the mouse cursor beyond the right side of the drawing screen to the [Tool Property Tree](#page-63-0).

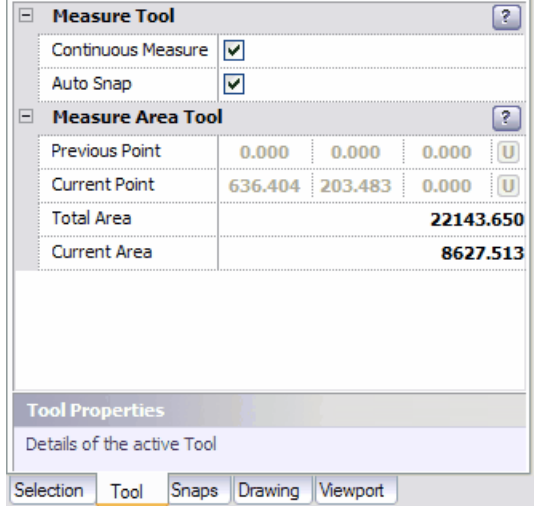

- 1. Type in the **Current Point** point data into the "**Current Point**" [3D Point Property](#page-17-0) [Field](#page-17-0) found on the [Tool Property Tree](#page-63-0) and press **Enter** to accept.
- 2. Successively, type in the **Current Point** point data into the "**Current Point**" [3D Point](#page-17-0) [Property Field](#page-17-0) found on the [Tool Property Tree](#page-63-0) and press **Enter** to accept to keep on adding area to **Current Area**.
- 4. Alternatively, use SHIFT+ENTER to start new polygon. This will add **Current Area** to **Total Area** and reset **Current Area** to zero to measure new polygon area.
- 5. To measure area along an arc, change **Measure Mode** in [Tool Property Tree](#page-63-0) to " *Measure along arc*" and type in **Start Point,** press **Enter,** type **Point on Arc,** press **Enter,** type **Tape Point,** and press **Enter.**

#### **Reset:**

You have just finished measuring area. The tool has now **Reset** and you can either continue with other tools or measure other polygon area again.

 **Measure Area Options Menu :** Options Menu for **Measure Area Tool** can be accessed by [right click](#page-8-2) on drawing screen while **Measure Area Tool** is active.

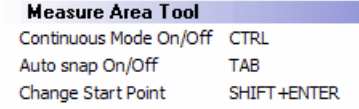

**NOTE:** Measure Area tool can not calculate area of self intersecting polygons or non-planar polygons. In order to calculate these, use "**Continuous Mode**" and dis-integrate self-intersecting/non-planar polygons into simple polygons.

## **Tool O** t ons:

**Continuous Measure** keeps on adding the current area to Total area. *A***uto Snap** turns on common entity snaps for easy selection of points on entities. *Measure along polyline* mode allows measuring area along polylines. *Measure along* **arc** mode allows measuring area along circular arcs. *Change Start Point* allows user to start a new polygon to measure area.

**Escape (Esc):** key cancels current tool and activates the default tool ([Pan Tool\)](#page-35-0).

*Space:* key **Resets** this tool.

Also See:

*[Entity Snaps](#page-13-0) [Measure Distance Tool](#page-54-1) [Notification Bar](#page-69-0)*

<span id="page-58-0"></span>2.2.2.3.3 Measure Angle Tool

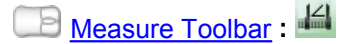

In **hsCADView** the *Measure Angle Tool* facilitates measurement of angles.

### **Measuring Areas:**

## **Activate the Measure Angle Tool:**

Find the *Measure Angle Tool* icon **Fig. 1** from the [Measure Toolbar](#page-62-0) (color coded lavender) and highlight it. While highlighted [Click](#page-8-1) on the tool. The tool is now the active tool and ready for use.

- **Measure Angle using Mouse:** 1. Move the mouse and Click anywhere on the screen. This will be the start point for the angle being measured.
	- 2. Move the mouse and [Click](#page-8-0) anywhere on the screen. This will be the center point for the angle being measured.
	- 3. Move the mouse and [Click](#page-8-0) anywhere on the screen. This will be the end point for the angle being measured.

#### **Reset:**

You have just finished measuring angle. The tool has now **Reset** and you can either continue with other tools or measure angles again.

 **Measure Angle using Property Tree:** To **Measure Angle** in a more precise manner do the following. Move the mouse cursor beyond the right side of the drawing screen to the [Tool Property Tree](#page-63-0).

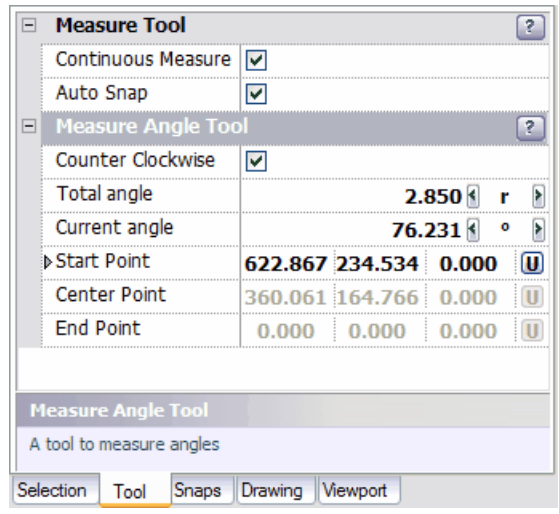

- 1. Type in the **Start Point** point data into the "**Start Point**" [3D Point Property Field](#page-17-0) found on the [Tool Property Tree](#page-63-0) and press **Enter** to accept.
- 2. Type in the **Center Point** point data into the "**Center Point**" [3D Point Property Field](#page-17-0) found on the [Tool Property Tree](#page-63-0) and press **Enter** to accept.
- 3. Type in the **End Point** point data into the "**End Point**" [3D Point Property Field](#page-17-0) found on the [Tool Property Tree](#page-63-0) and press **Enter** to accept.

#### **Reset:**

You have just finished measuring angles. The tool has now **Reset** and you can either continue with other tools or measure angles again.

 **Measure Angle Options Menu :** Options Menu for **Measure Area Tool** can be accessed by [right click](#page-8-2) on drawing screen while **Measure Area Tool** is active.

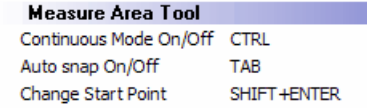

## **Tool O** t ons:

**Continuous Measure** keeps on adding the current area to Total area.

*A***uto Snap** turns on common entity snaps for easy selection of points on entities.

*Escape (Esc***):** key cancels current tool and activates the default tool ([Pan Tool\)](#page-35-0).

*Space:* key **Resets** this tool.

#### Also See:

*[Entity Snaps](#page-13-0) [Measure Distance Tool](#page-54-1) [Notification Bar](#page-69-0)*

# **2.2.3 hsCADView Toolbars**

**hsCADV ew** makes its [Tools](#page-29-0) available primarily through the use of *[Toolbars](#page-20-0)* and [Menus](#page-23-0). Each tool has a representational icon and a tool button. By pressing the tool button, you activate that tool. **Toolbar Visibility:**

**hsCADView** has the ability to show/hide each of toolbars and tool windows. To show/hide a toolbar/tool window open the **[View Menu](#page-26-0)**→Toolbar and select the name of the toolbar to show/hide.

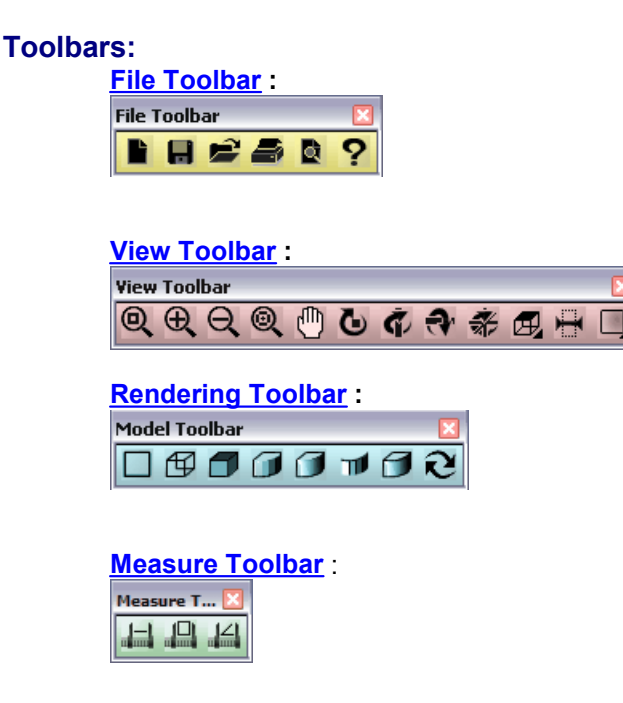

Also See:

*[Menus](#page-23-0) [Toolbars](#page-20-0)*

<span id="page-60-0"></span>**2.2.3.1 View Toolbar**

#### **Description:**

The tools associated with the *View Toolbar* are used to alter the 2D or 3D view of the drawing.

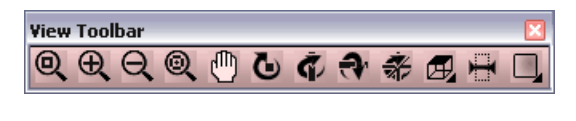

**1. 2. 3. 4. 5. 6. 7. 8. 9. 10. 11. 12.**

- 1. *Zoom To Window Tool* 2. *Zoom In Tool*
- 
- 3. *[Zoom Out Tool](#page-33-0)*
- 4. *[Zoom Extent Tool](#page-34-0)*
- 5. *[Pan View Tool](#page-35-0)*
- 6. *[Rotate About Eye Vector Tool](#page-37-0)*
- 7. *[Rotate About Vertical Vector Tool](#page-38-0)*
- 8. *[Rotate About Horizontal Vector Tool](#page-39-0)* 9. *Rotate View 3D Tool* 10. **View Snap Tools** has a [Flyout Toolbar](#page-20-0)
- 
- 

 $\begin{array}{c} \hline \end{array} \end{array} \begin{array}{c} \hline \end{array} \begin{array}{c} \hline \end{array} \end{array} \begin{array}{c} \hline \end{array} \begin{array}{c} \hline \end{array} \begin{array}{c} \hline \end{array} \end{array} \begin{array}{c} \hline \end{array} \begin{array}{c} \hline \end{array} \begin{array}{c} \hline \end{array} \end{array} \begin{array} \hline \end{array} \begin{array}{c} \hline \end{array} \begin{array} \hline \end{array} \begin{array} \hline \end{array} \begin{array} \hline \end{$ 

#### **a. b. c. d. e. f. g. h. i. j.**

- a. *[Top View Tool](#page-42-0)*
- b. *[Bottom View Tool](#page-43-0)*
- c. *[Front \(South\) View Tool](#page-43-1)*
- d. *[Back \(North\) View Tool](#page-44-0)*
- e. *[Left Side \(West\) View Tool](#page-44-1)*
- f. *[Right Side \(East\) View Tool](#page-45-0)*
- g. *[Southwest View Tool](#page-45-1)*
- h. *[Southeast View Tool](#page-46-0)*
- i. *[Northeast View Tool](#page-46-1)*
- j. *[Northwest View Tool](#page-47-0)*
- 11. **[Divide Viewport](#page-47-1)** (Splits the current viewport into two parts either horizontally or vertically based on the tool setting)
- 12. **[Viewport Presets](#page-49-0)** has a [Flyout Toolbar](#page-20-0)

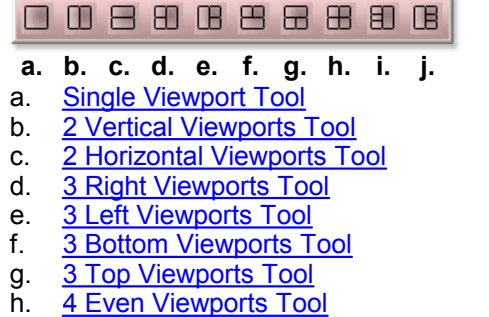

- i. [4 Right Viewports Tool](#page-49-0)
- j. 4 <u>Left Viewports Tool</u><br>Also See:

*[Tool Menu](#page-27-0) [Flyout Toolbar](#page-20-0)*

#### <span id="page-61-0"></span>**2.2.3.2 Rendering Toolbar**

#### **Description:**

The tools associated with the *Rendering Toolbar* are used to alter the rendering of the drawing.

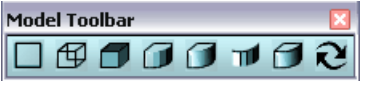

- **1. 2. 3. 4. 5. 6. 7. 8.**
- 1. **[2D Wireframe Tool](#page-51-0)** (Default Render mode)
- 2. **[3D Wireframe Tool](#page-51-1)**
- 3. **[Hidden Tool](#page-51-2)**
- 4. **[Flat shaded Tool](#page-52-0)**
- 5. **[Gouraud Shaded Tool](#page-52-1)**
- 6. **[Flat Shaded With Edges Tool](#page-53-0)**
- 7. **[Gouraud Shaded With Edges Tool](#page-53-1)**
- 8. **[Regenerate Tool](#page-54-0)** (Refreshes all entities and rendering within a drawing.)

Also See:

*[Tool Menu](#page-27-0)*

### <span id="page-62-1"></span>**2.2.3.3 File Toolbar**

### **Description:**

The tools associated with the *File Toolbar* are used to for the basic document operations of open, save, print, and help.

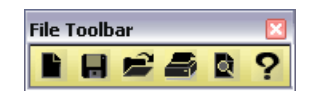

**1. 2. 3. 4. 5. 6.**

- 1. **New** (Create a new document)
- 2. **Save** (Save the active document)
- 3. **Open** (Open an existing named document)
- 4. **[Print/Plot](#page-7-0)** (Print/Plot the active document)
- 5. **[Print/Plot Preview](#page-7-0)** (Preview how the active document will print)
- 6. **Help** (Opens the help documentation)

Also See:

*[File Menu](#page-25-0) [File Formats](#page-73-0) [Print/Plot](#page-7-0)*

#### <span id="page-62-0"></span>**2.2.3.4 Measure Toolbar**

#### **Description:**

The tools associated with the *Measure Toolbar* are used to for the basic document operations of open, save, print, and help.

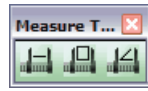

**1. 2. 3.**

1. **[Measure Distance](#page-54-1) :** Measure Distance along lines and arc.

- 2. **[Measure Area](#page-56-0)** : Measure area of polygons.
- 3. **[Measure Angle](#page-58-0)** : Measure angles

Also See:

*[Tool Menu](#page-27-0)*

# **2.2.4 hsCADView Property Trees**

hsCADV ew uses [property trees](#page-19-0) to edit individual [properties.](#page-17-0) Following property trees are accessible in hsCADV ew :

- [Tool Property Tree](#page-63-0)
- **[Snap Property Tree](#page-64-0)**
- [Drawing Property Tree](#page-64-1)
- [Viewport Property Tree](#page-65-0)

## <span id="page-63-0"></span>**2.2.4.1 Tool Property Tree**

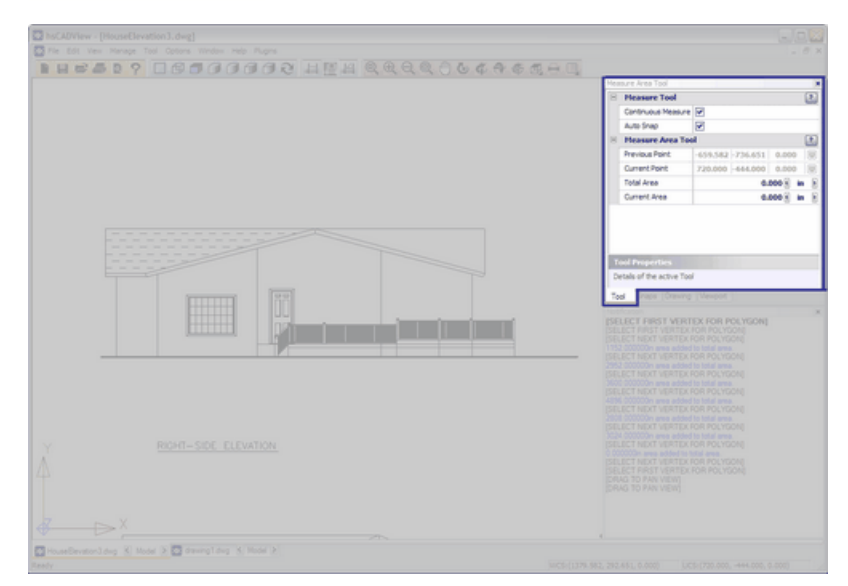

# <span id="page-64-0"></span>**2.2.4.2 Snap Property Tree**

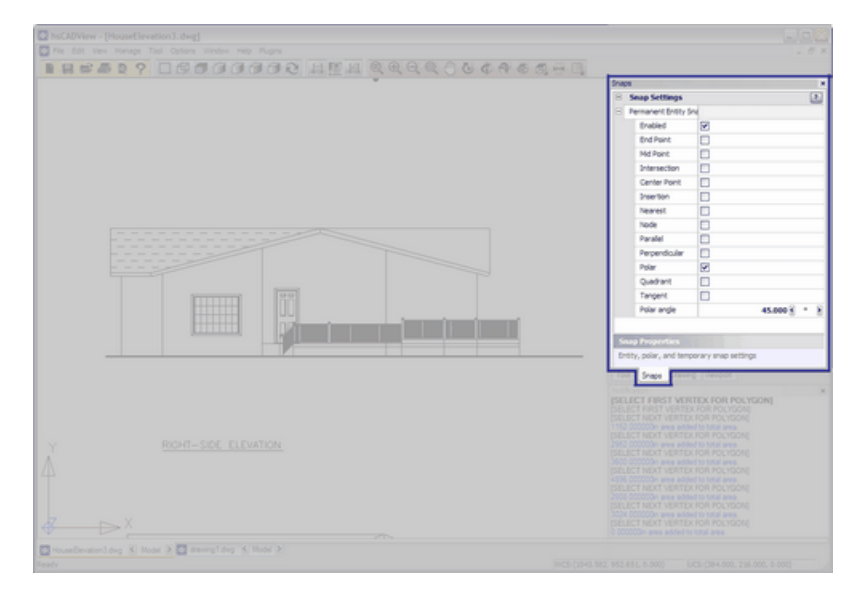

# <span id="page-64-1"></span>**2.2.4.3 Drawing Property Tree**

|                                         | <b>E</b> Drawing Settings                                                                                                    |                                   | $\boxed{5}$ |
|-----------------------------------------|----------------------------------------------------------------------------------------------------|-----------------------------------|-------------|
|                                         | Active Layout                                                                                                    | Model                             | w           |
|                                         | Display Lineweight                                                                                                    | ⊠                                 |             |
|                                         | Background Color                                                                                                    | 17 Foreground (255, 255, 251) [M] |             |
|                                         | Save preview                                                                                                    | 圛                                 |             |
|                                         | Units                                                                                                    | Indes                             | ×           |
|                                         | Active Linit Family                                                                                                    | All Unit Familes                  | ×           |
|                                         | Flenane                                                                                                    | Cil/Documents and Settings (Dev   |             |
|                                         | Tde                                                                                                    |                                   |             |
|                                         | Subtect                                                                                                    |                                   |             |
|                                         | Comments                                                                                                    |                                   |             |
|                                         | Author                                                                                                    |                                   |             |
|                                         | Revision Number                                                                                                    | hsCADView 1.0.1.1 (Hachinoft Co.  |             |
| <b>TIES</b><br>--                       | <b>Orawing Properties</b><br>Details of the current Drawing<br>Drawing                                                                                                    |                                   |             |
| RIGHT-SIDE ELEVATION<br>$\rightarrow$ X | <b>IDRAG TO SELECT WINDOW)</b><br>DOMED TO WINDOW<br>DRAG TO SELECT WHOOW!<br>CRAG TO SELECT WINDOW!<br>DRAG TO PAN VIEW)<br>DRAG TO SELECT WINDOWI<br><b>MONIFO TO WADDIE</b><br><b>PAG TO SELECT WWOOW!</b><br>CRAG TO SELECT WINDOW!<br><b><i>ROOMED TO WINDOW</i></b><br>CRAG TO SELECT WHOOW<br>CRAG TO SELECT WINDOW!<br><b>POOMED TO WINDOW</b><br>CRAG TO SELECT WAGOW<br>CRAG TO SELECT WINDOW<br>CRAG TO PAN VIEWS<br><b>DRAG TO PAN VIEW</b> |                                   |             |

**Click on image to see detail view.**

#### <span id="page-65-0"></span>**2.2.4.4 Viewport Property Tree**

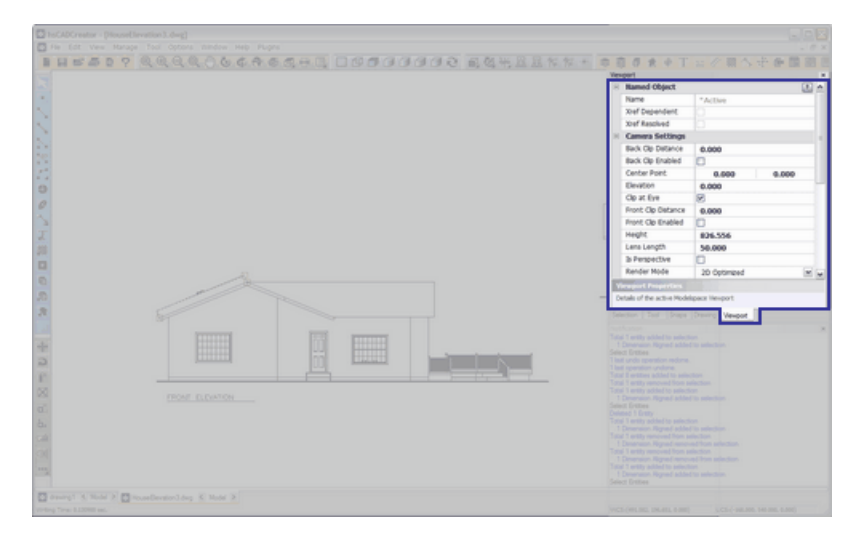

## **2.2.5 hsCADView Dialogs**

Following dialogs are used in **hsCADV** ew:

- [About Dialog](#page-65-1)
- [Application Settings Dialog](#page-66-0)
- [Print Dialog](#page-67-0)

### <span id="page-65-1"></span>**2.2.5.1 About hsCADView Dialog**

The About Dialog displays information about **hsCADView** and the current status of the License.

- **Current Version Number for hsCADView**
- **Licensee Name**: Name of License Owner or Company License Contact
- **Licensee Company**: Name of Company
- **Licensee Email** Email of License Owner or Company Contact
- **Licensee Phone Number** : Phone number of License Owner or Company Contact
- **License Site Code** : Generated
- **Machine Code** : Generated
- **License Group Code** : Code from online purchase or media case.
- **Activation Code** : Generated

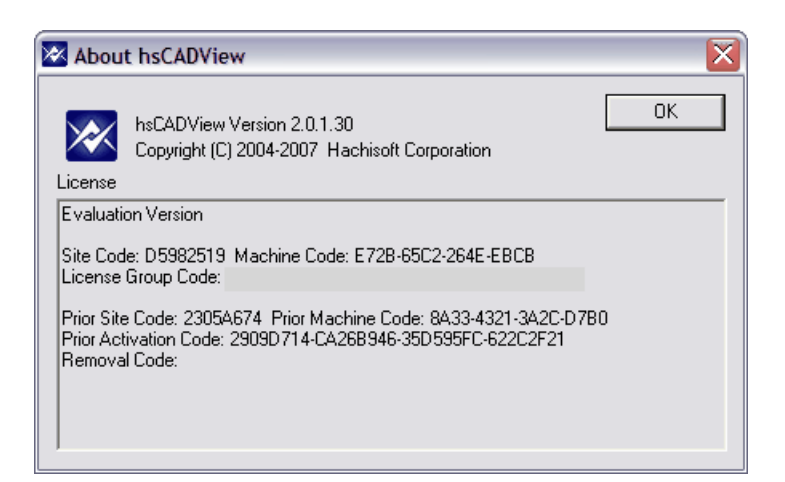

## <span id="page-66-0"></span>**2.2.5.2 Application Settings Dialog**

**Application Settings** are program level settings. These settings are not saved with drawing, but saved with **hsCADV** ew program. Whenever a new drawing or an existing drawing is opened previously set Application Settings are applied to it. Application Settings are accessible through Application Settings Dialog. To access this dialog use [Options-](#page-28-0)>Settings... Menu item.

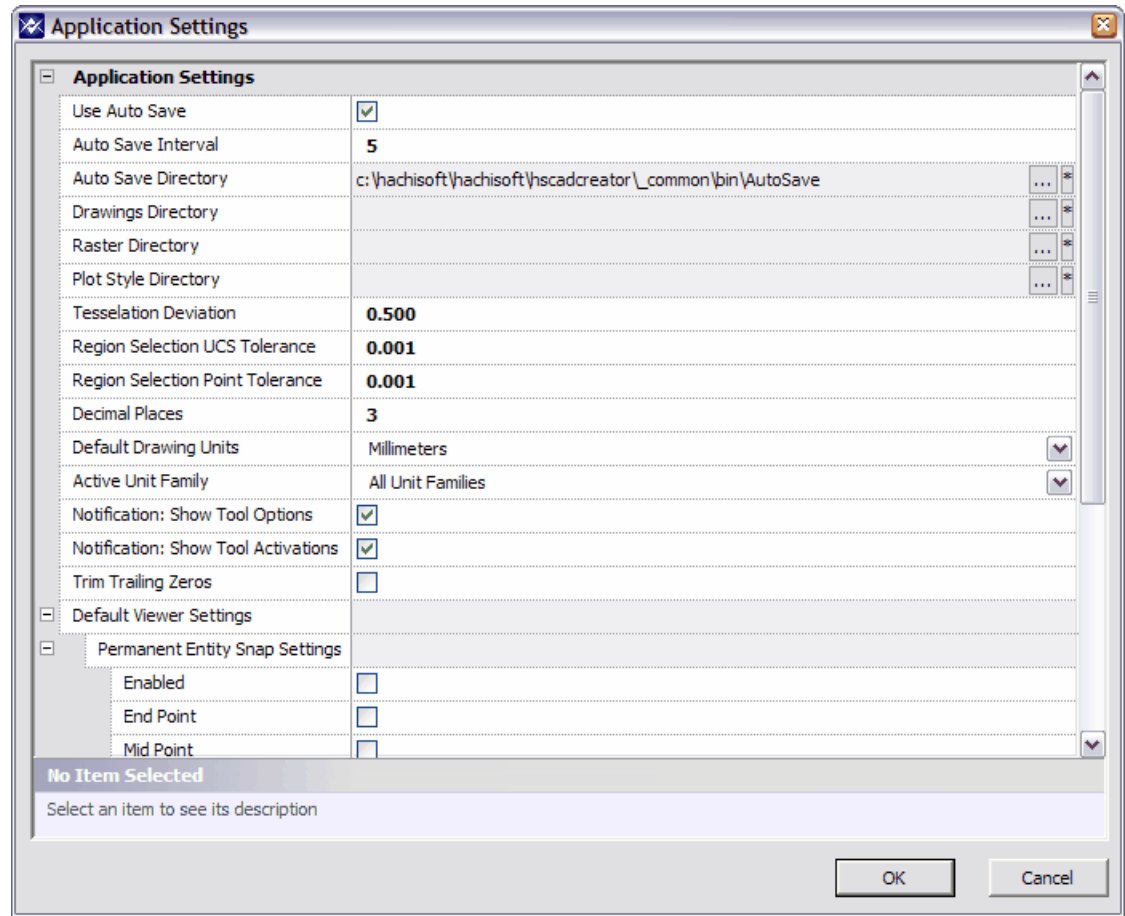

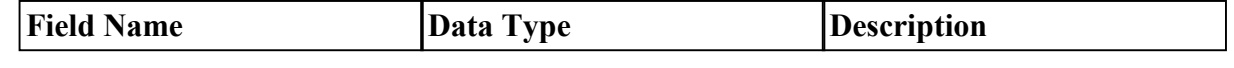

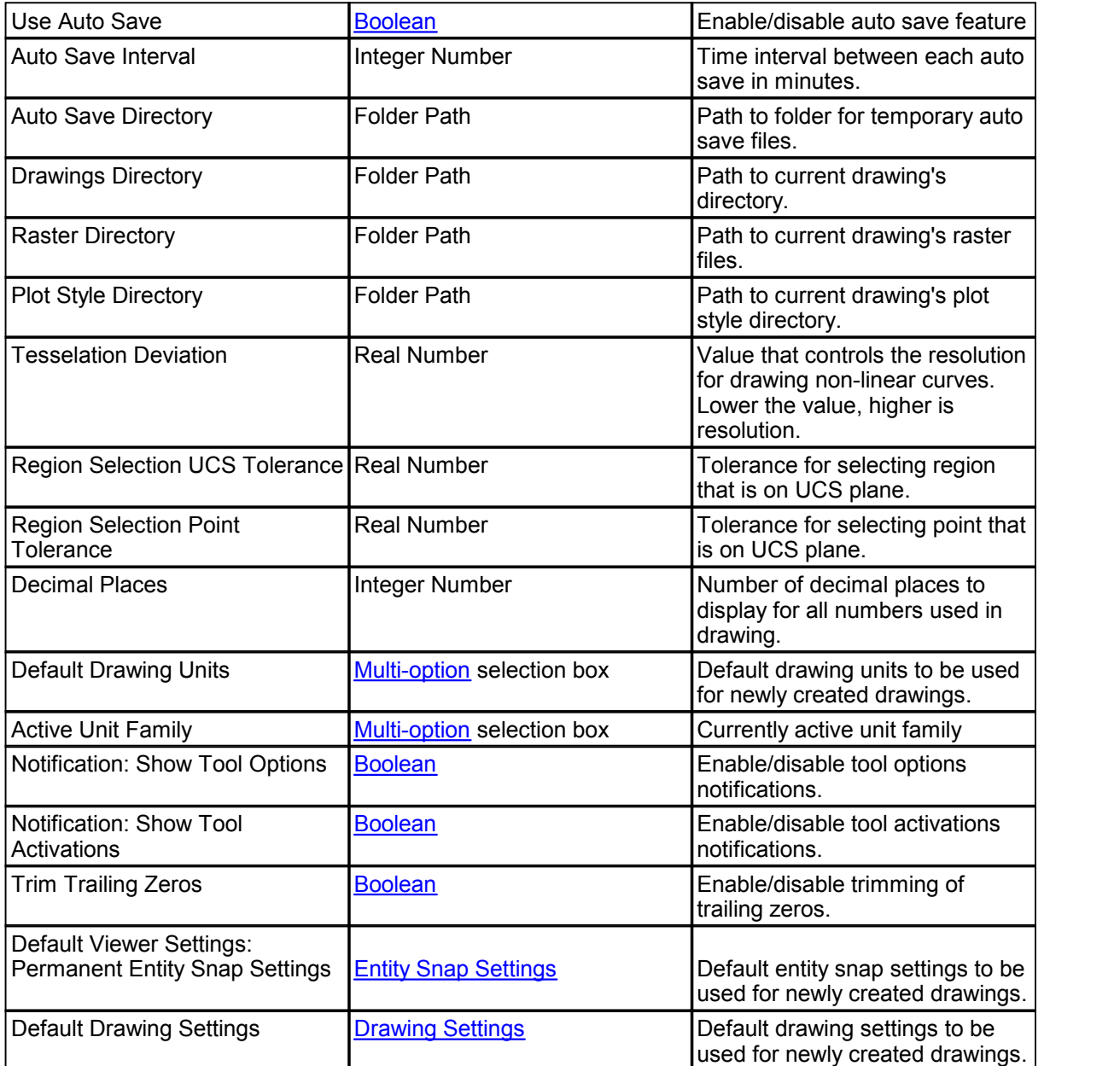

# <span id="page-67-0"></span>**2.2.5.3 Print Dialog**

 Print dialog gives access to print/plot settings. This dialog is accessible from File->Print/Plot menu item.

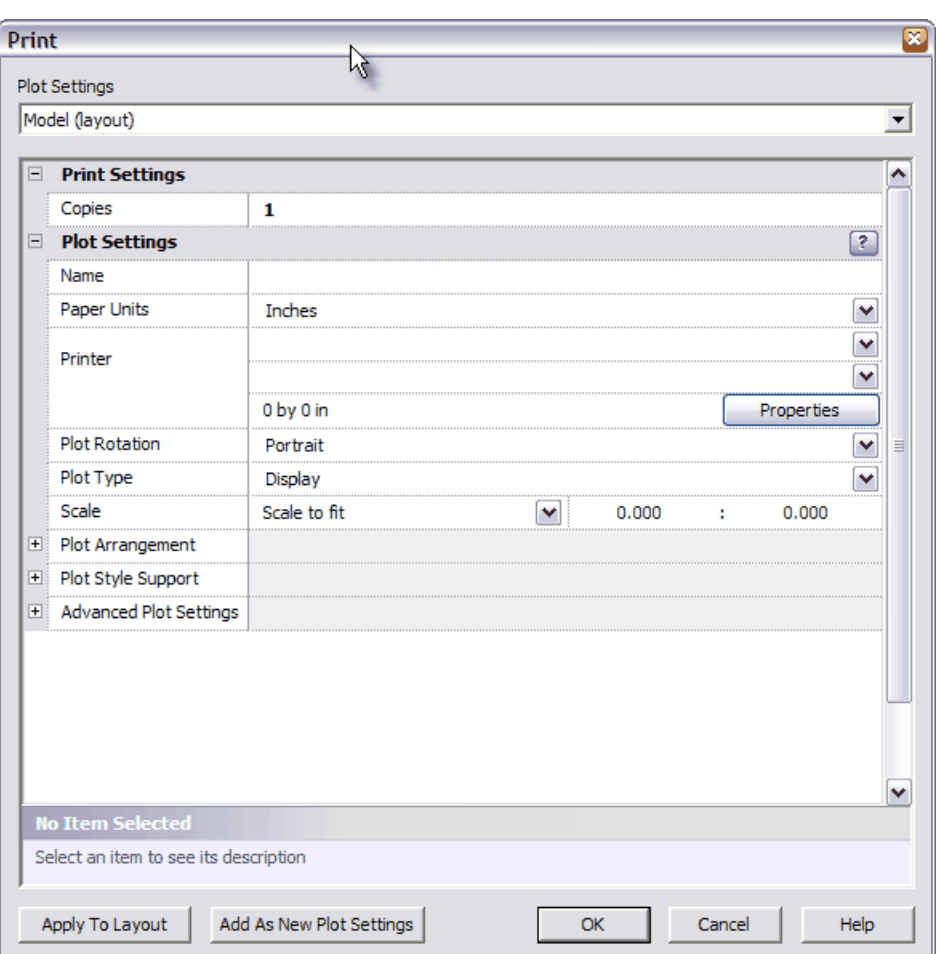

# **2.2.5.4 Quick Layer Dialog**

 Quick Layer dialog gives access to edit layer properties. This dialog is accessible from Manage- >Quick Layer menu item.

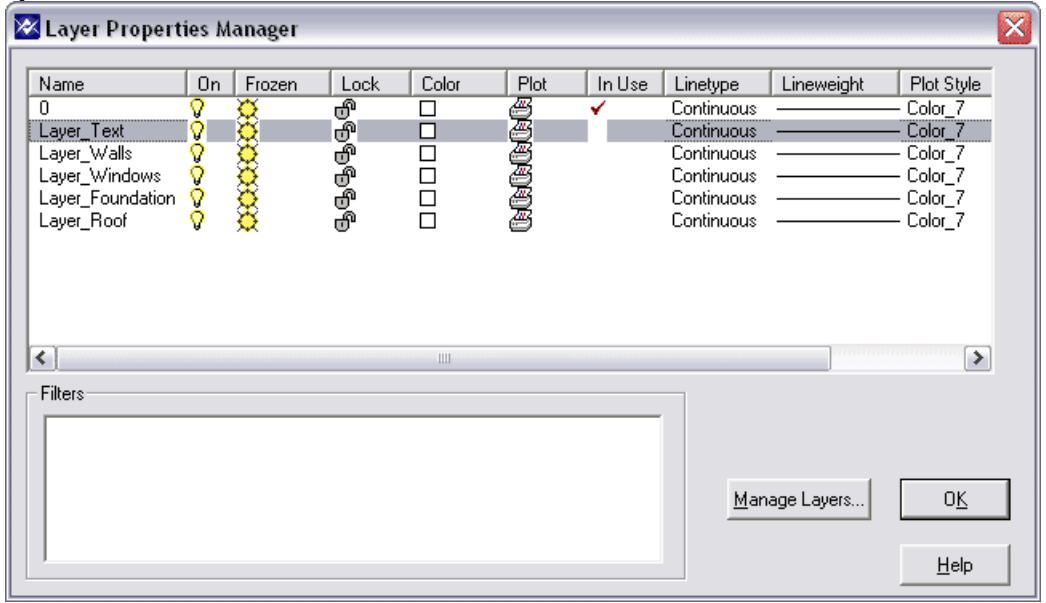

### **To turn ON/OFF any layer:**

Click on the "light-bulb" icon infront of the layer name. Depending on drawing's size, it may take longer to reflect changes in drawing.

#### **To FREEZE/THAW any layer:**

Click on the "Sun/Snow" icon infront of the layer name. Depending on drawing's size, it may take longer to reflect changes in drawing.

#### **To Lock/Unlock any layer:**

Click on the "Lock" icon infront of the layer name. Depending on drawing's size, it may take longer to reflect changes in drawing.

#### **To include/exclude a layer in printing:**

Click on the "Printer" icon infront of the layer name. Depending on drawing's size, it may take longer to reflect changes in drawing.

To edit any other properties, click on "Manage Layers..." button to access detailed layer properties dialog.

## <span id="page-69-0"></span>**2.2.6 Notify Window**

The *Notify Window* tracks and displays a variety of information regarding the current state of the design process. Messages are displayed in order of arrival, with the latest message first. Messages have one of 6 color-coded types.

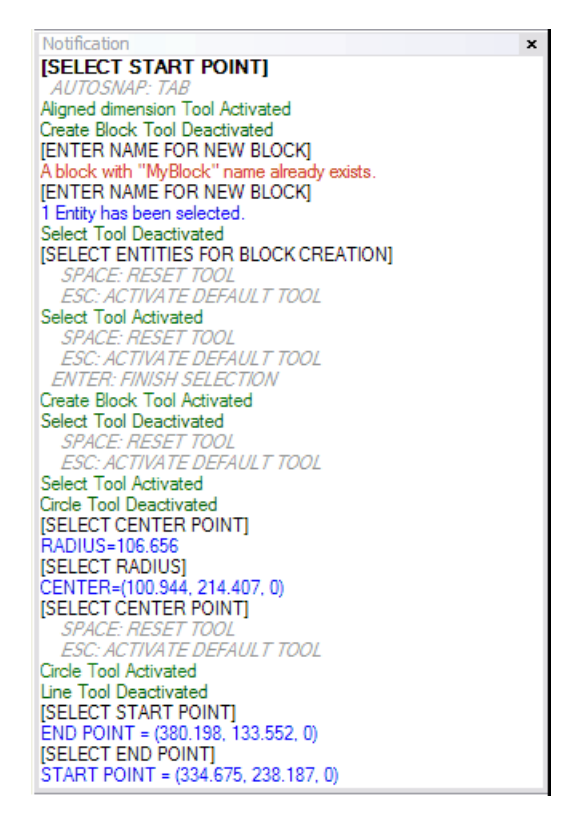

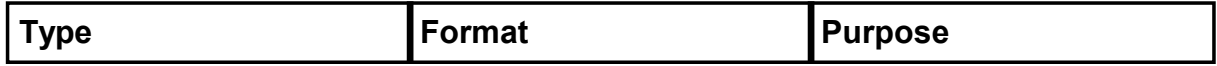

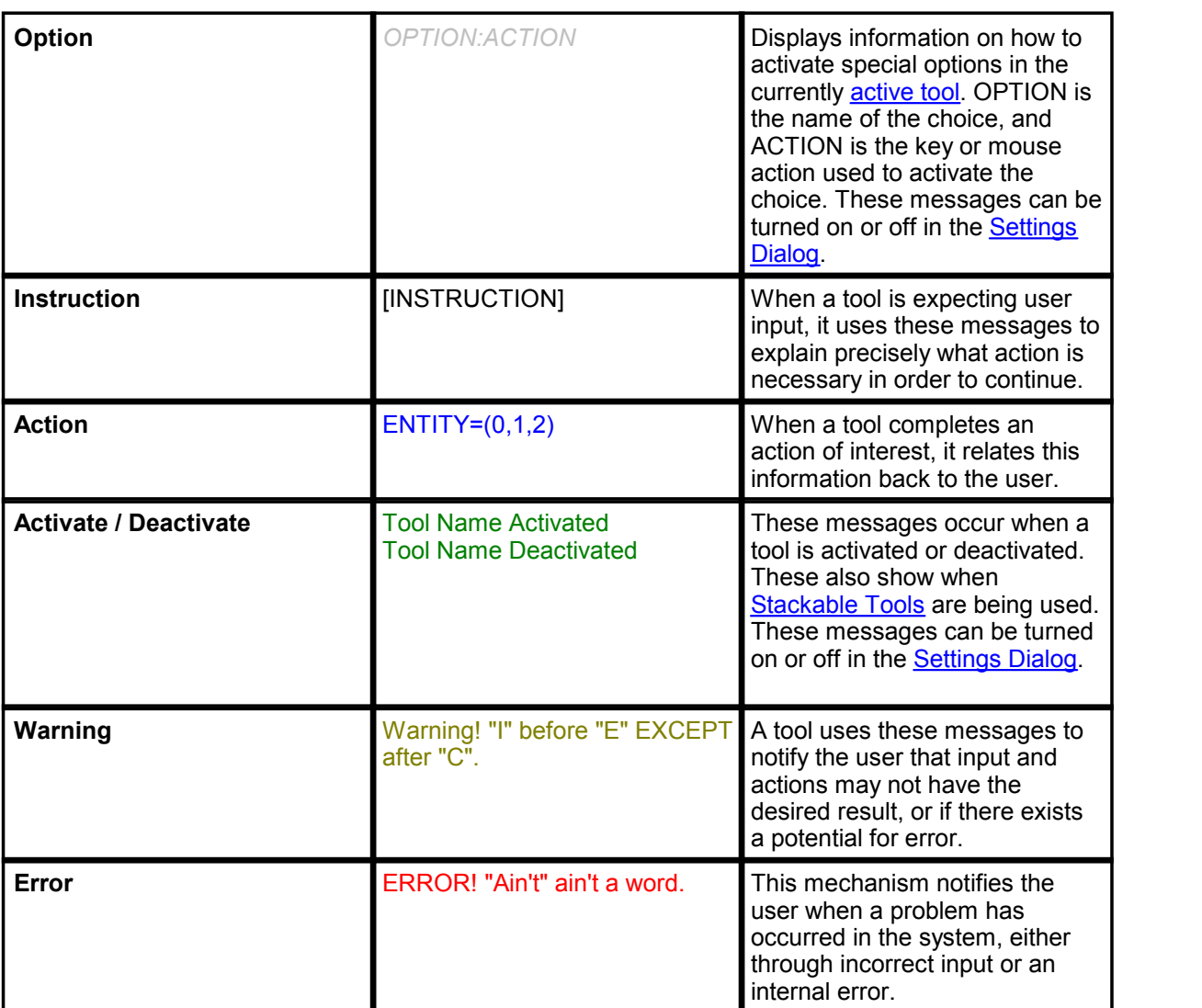

# **2.2.7 Status Bar**

**Status Bar** is located at the bottom of **hsCADView's** window. It shows the current status of the **hsCADView**. It also shows brief description of a tool when user moves over mouse on any tool.

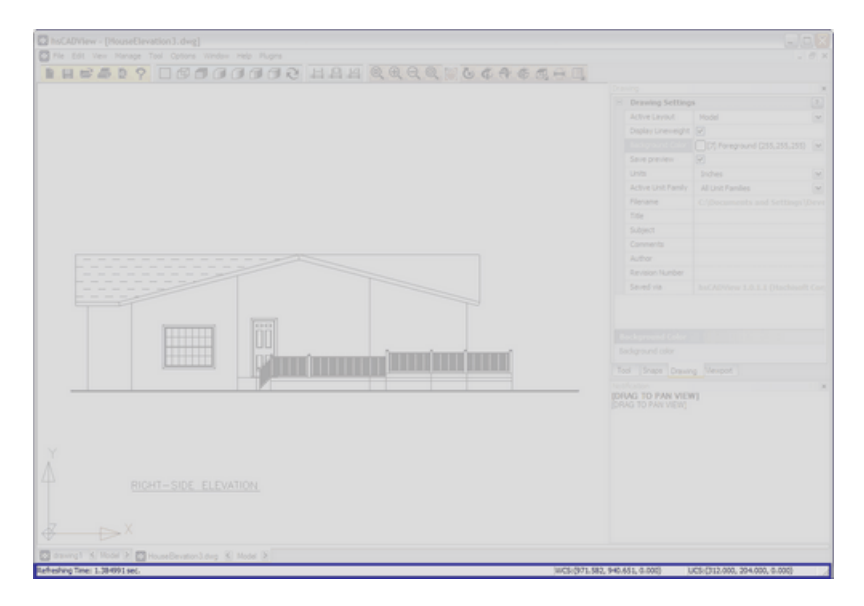

## **2.2.8 Visual Aids**

Beside the usual visual feedback of the mouse cursor, different tools will employ visual aids to enhance the use of that tool. Different tools will use different visual aids as appropriate.

### **Preview Entities**

Entity Creation tools incorporate a preview entity and one or more entity design widgets. The preview entity shows what an entity would look like if you were to complete the current process with the current choices. Thus, a line preview entity would show you what the line would look like if you were to click it. The preview entities are shown with dotted lines.

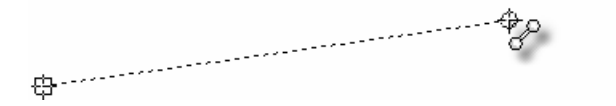

#### **Cursor Icons**

There are various *cursor icons* to give user a visual feedback of currently [active tool.](#page-20-1) The cursor icon changes whenever active tool is changed. Apart from active tool cursor icons, there is also invalid input cursor icon  $\emptyset$ . Whenever the input under cursor becomes invalid the cursor icon changes to invalid input cursor  $\varnothing$ .

## **Cursor Targets**

This is a very common visual aid. There are two types of cursor target representation.

- Round cursor target  $(\phi)$
- Square cursor target  $(\oplus)$

Round target cursor( $\oplus$ ) is shown whenever user moves the mouse around before selecting any point. Square target cursor  $(\mathbb{F})$  is drawn whenever user selects some point during any tool step. In example below drawing arc with *arc tool* start and middle points are already selected and are shown with square target **.** The end point is still not selected
and hence is shown as round target  $\bigoplus$  :

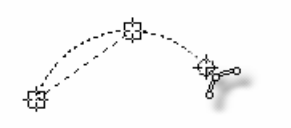

### **2.2.9 Keyboard Shortcuts**

hsCADV ew is installed with color coded shortcuts from keyboard for very easy access to various frequently used tools.These default shortcut keys can be changed by from

■ Command Key Mapping Dialog.

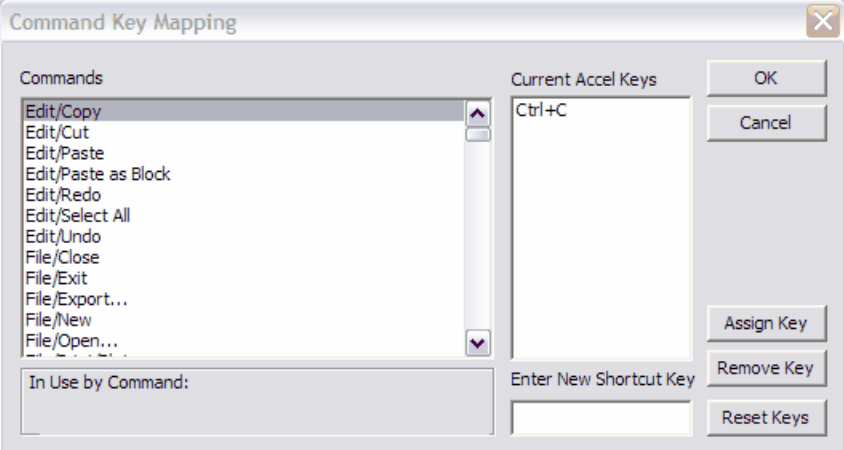

Command Key Mapping dialog can be opened from Options->Key Accelerators... menu item. In the following picture, each default shortcut key is shown with its toolbars color.

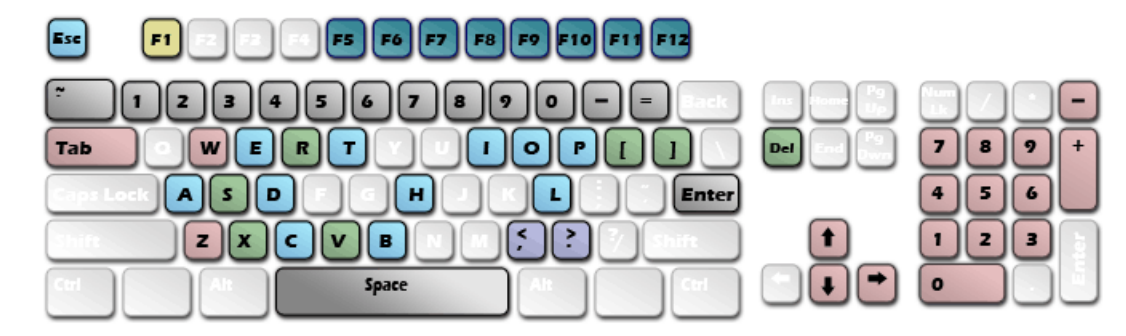

In **hsCADV ew,** default shortcut keys are as follows:

**Shortcut Key Function**<br>F1 Opens Helt

Opens Help for hsCADView

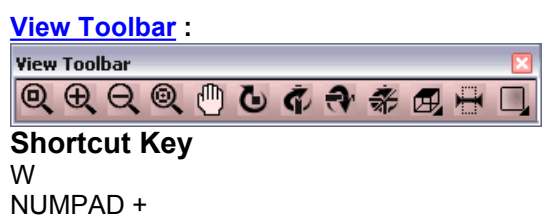

**Function** Zoom to Window Tool Zoom In Tool

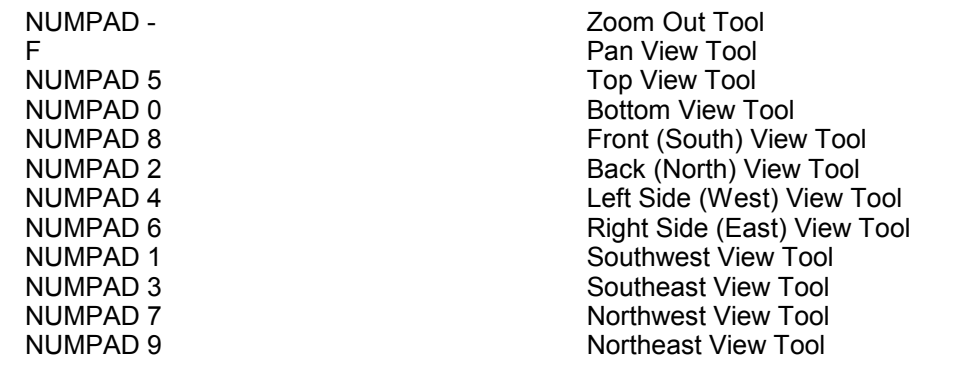

 $\mathbf{z}$ 

#### **[Rendering Toolbar](#page-61-0) :**

Model Toolbar

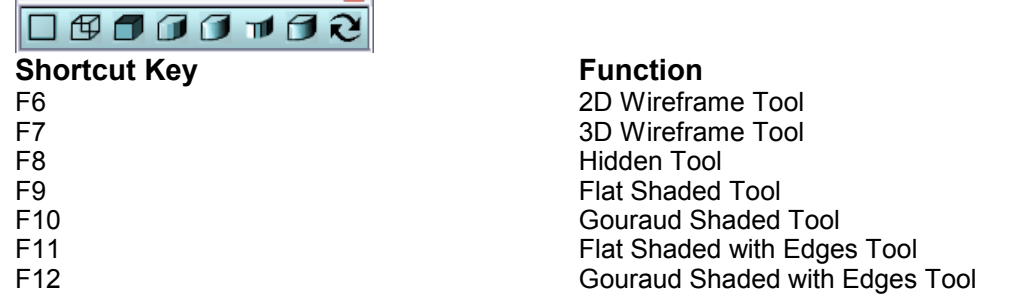

## **2.3 Export**

**hsCADView** can export opened drawing file to following formats.

- [DWG](#page-73-0)
- [DWF : Multi Layout](#page-75-0)
- [DWF : Single Layout](#page-76-0)
- $\bullet$  [DXB](#page-77-0)
- $\bullet$  [DXF](#page-74-0)
- [Email Attachment](#page-78-0)
- $\cdot$  [Image](#page-79-0)
- $\cdot$  [PDF](#page-79-1)
- [SVG](#page-80-0)

### <span id="page-73-0"></span>**2.3.1 DWG Format**

**DWG(Drawing)** format is standard format for most of the CAD(Computer Aided Drafting) drawing files.

**hsCADView** supports DWG formats for open/edit/create drawings.

Following release formats of DWG are supported:

DWG Release 9 DWG Release 10 DWG Release 12 DWG Release 13 DWG Release 14 DWG Release 15 DWG Release 18 DWG Release 21

**Exporter Dialog** can be used to export existing drawing to any of above format. **Exporter Dialog** is accessed from **File Menu** :: Exporter... menu option.

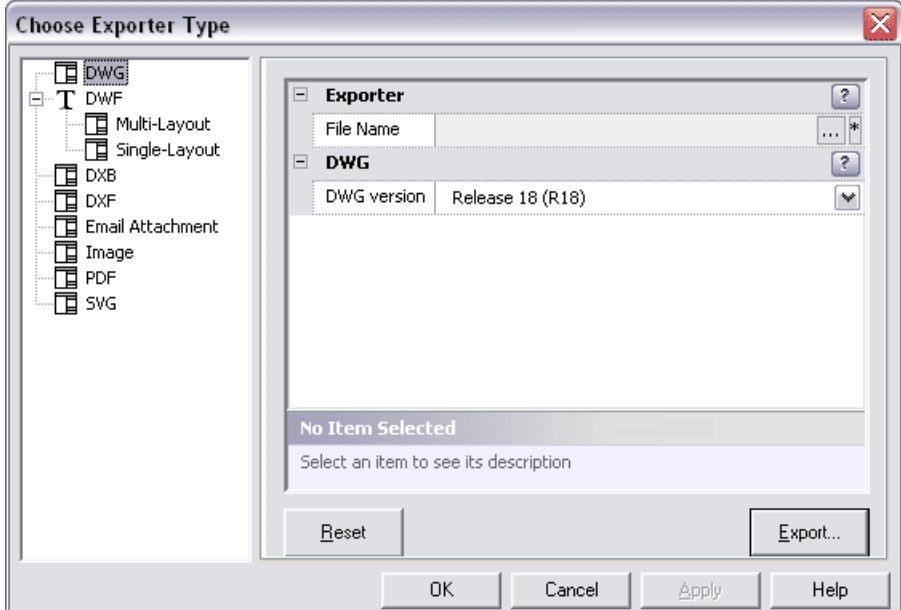

Pressing **Export...** button creates new DWG file with given File Name.

### <span id="page-74-0"></span>**2.3.2 DXF Format**

**DXF** is a **Drawing Interchange Format.**

**hsCADView** supports DXF formats for open/edit/create drawings.

Following release formats of DXF are supported:

DXF Release 9 DXF Release 10 DXF Release 12 DXF Release 13 DXF Release 14 DXF Release 15 DXF Release 18 DXF Release 21

**Exporter Dialog** can be used to export existing drawing to any of above format.

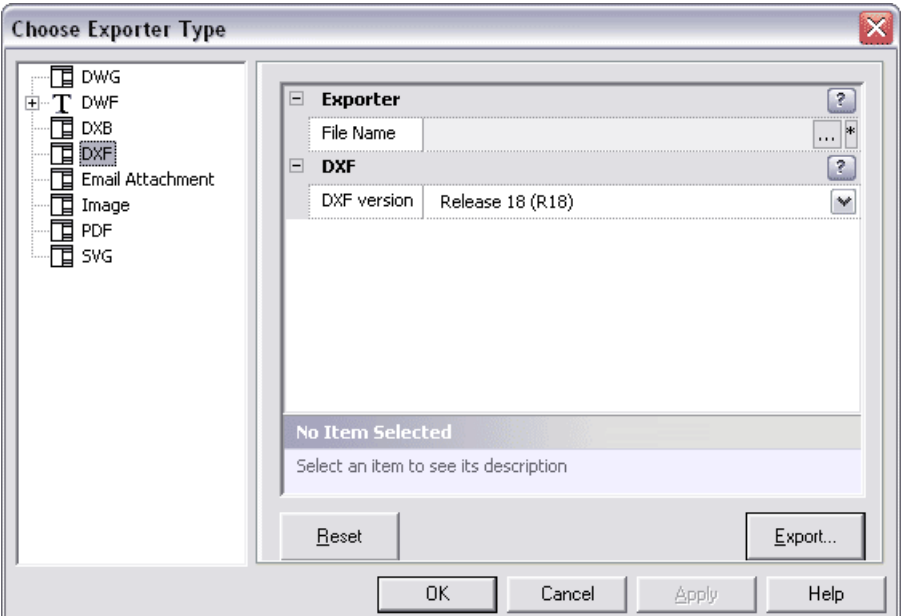

Pressing **Export...** button creates new DXF file with given File Name.

### <span id="page-75-0"></span>**2.3.3 DWF : Multi Layout Format**

**DWF** is a **Drawing Web Format.** This format is commonly used to upload drawings on website for easy viewing and access.

**hsCADView** supports DWF: Multi Layout formats for open/edit/create drawings.

Following release formats of DWF : Multi Layout are supported: Binary DWF v6.0 Zipped ASCII Encoded 2D Stream DWF v6.0

**Exporter Dialog** can be used to export existing drawing to any of above format.

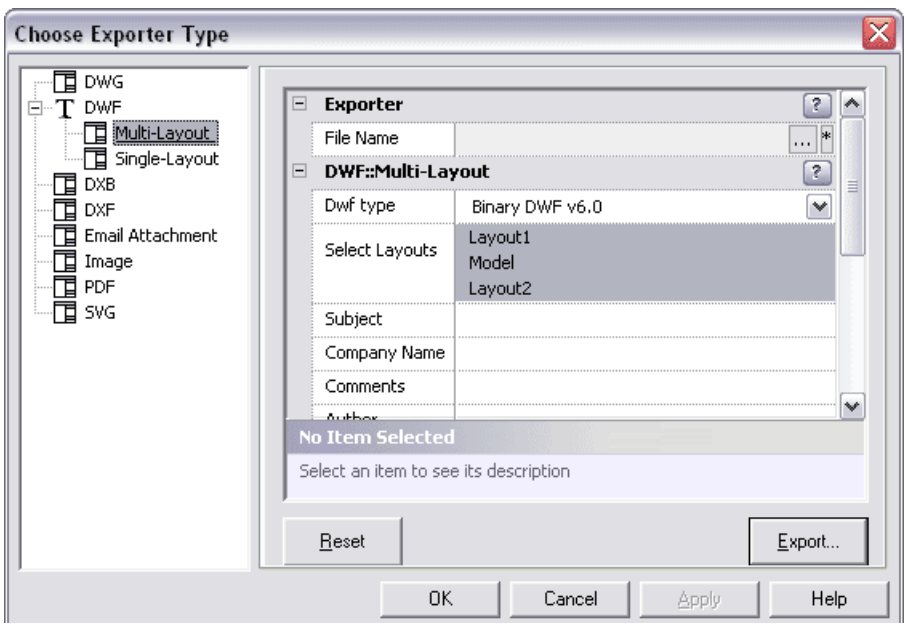

Pressing **Export...** button creates new DWF file with given File Name.

### <span id="page-76-0"></span>**2.3.4 DWF : Single Layout Format**

**DWF** is a **Drawing Web Format.** This format is commonly used to upload drawings on website for easy viewing and access.

**hsCADView** supports DWF : Single Layout formats for open/edit/create drawings.

Following release formats of DWF : Single Layout are supported: 3-D DWF v6.01 Binary DWF v6.0 Zipped ASCII Encoded 2D Stream DWF v6.0 Compressed Binary DWF v5.5 Uncompressed Binary DWF v5.5 ASCII DWF v5.5 Compressed Binary DWF v4.2 Uncompressed Binary DWF v4.2 ASCII DWF v4.2

**Exporter Dialog** can be used to export existing drawing to any of above format.

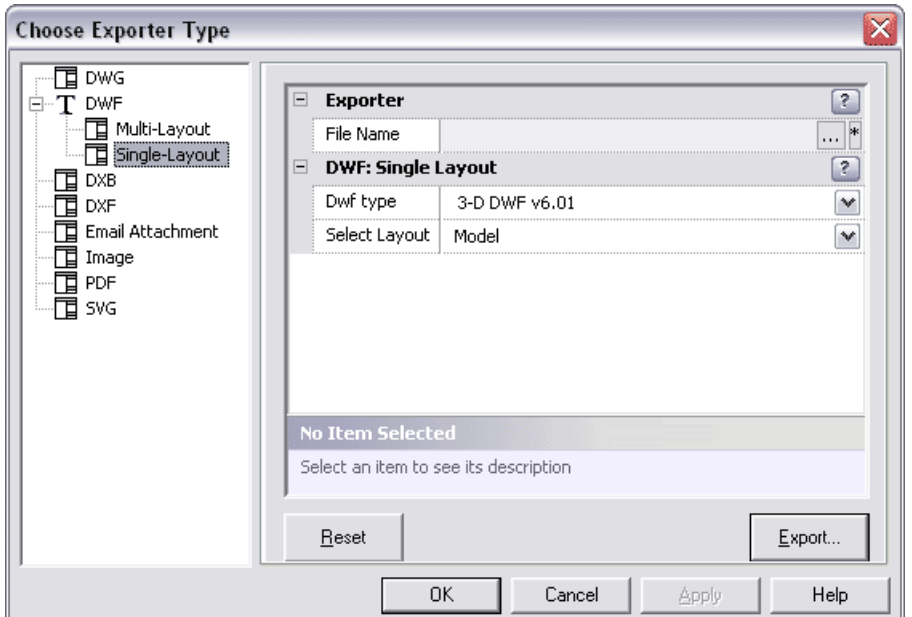

Pressing **Export...** button creates new DWF file with given File Name.

### <span id="page-77-0"></span>**2.3.5 DXB Format**

**DXB** is a **Drawing Interchange Binary** Format**.** 

**hsCADView** can convert any opened drawing to **DXB** format:

Following release formats of DXB are supported:

DXB Release 9 DXB Release 10 DXB Release 12 DXB Release 13 DXB Release 14 DXB Release 15 DXB Release 18 DXB Release 21

**Exporter Dialog** can be used to export existing drawing to any of above format.

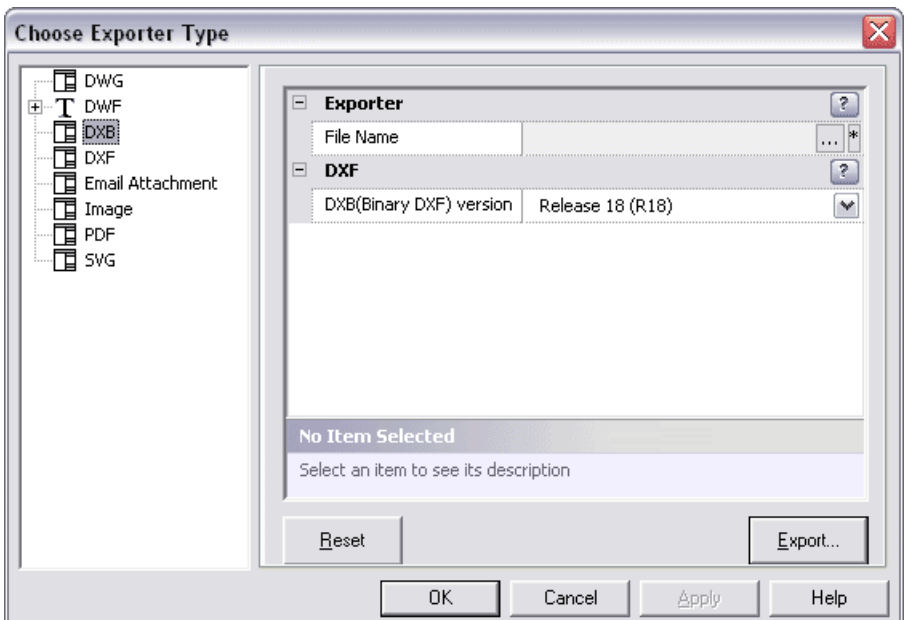

Pressing **Export...** button creates new DXB file with given File Name.

### <span id="page-78-0"></span>**2.3.6 Email Attachment**

**hsCADView** can be used to attach current drawing in an email easily with *Exporter Dialog*.

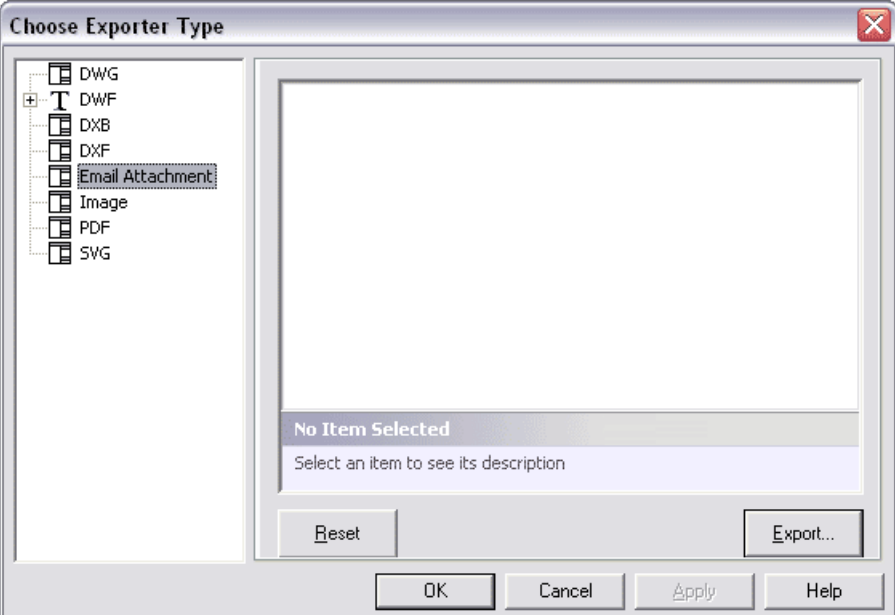

**Exporter Dialog** is accessed from **File Menu** :: Exporter... menu option.

Pressing **Export...** button opens a new email to compose with current drawing already attached with email.

### <span id="page-79-0"></span>**2.3.7 Image Format**

Currently **hsCADView** supports BMP (Bitmap) Image format. Using *Exporter Dialog,* **hsCADView** can convert current drawing to BMP format.

**Exporter Dialog** is accessed from **File Menu** :: Exporter... menu option.

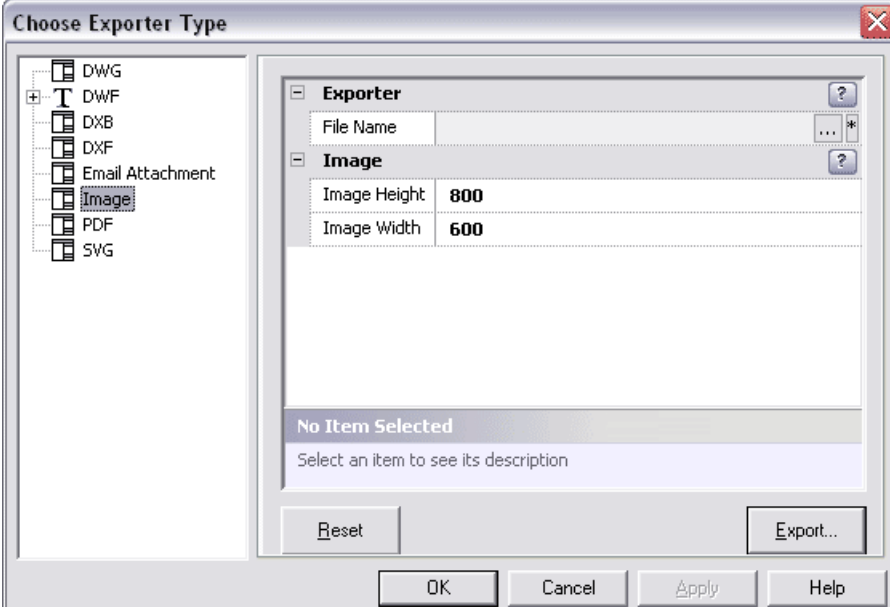

Pressing **Export...** button creates new BMP image file with given File Name.

### <span id="page-79-1"></span>**2.3.8 PDF Format**

**PDF** is a **Portable Document Format.** 

**hsCADView** can convert any opened drawing to **PDF** format using *Exporter Dialog*.

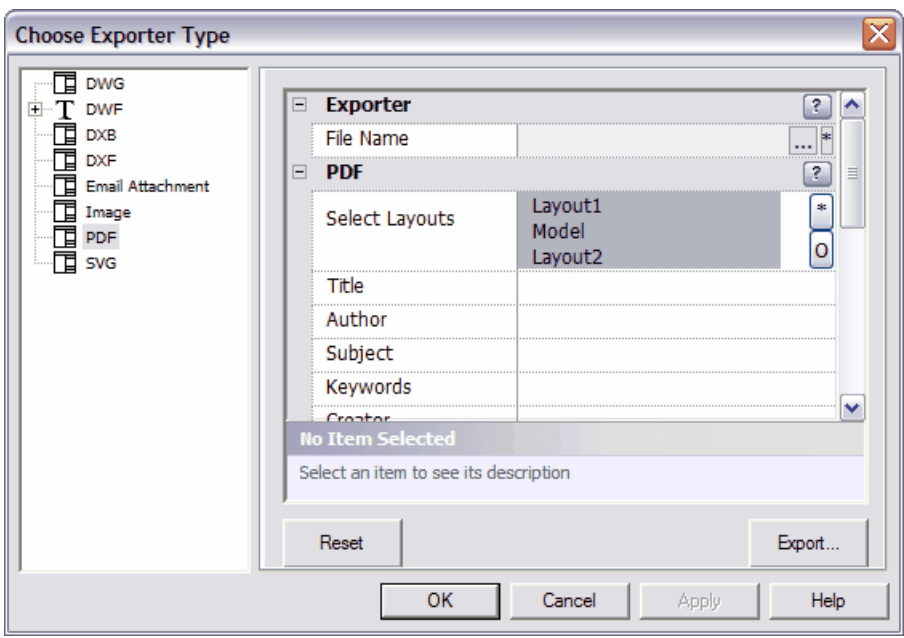

Pressing **Export...** button creates new PDF file with given File Name. If there is any plot style(stylesheet) associated with exported layout, it gets applied to pdf document.

### <span id="page-80-0"></span>**2.3.9 SVG Format**

**SVG** is a **Scalable Vector Graphics** format**.** 

**hsCADView** can convert any opened drawing to **SVG** format using *Exporter Dialog*.

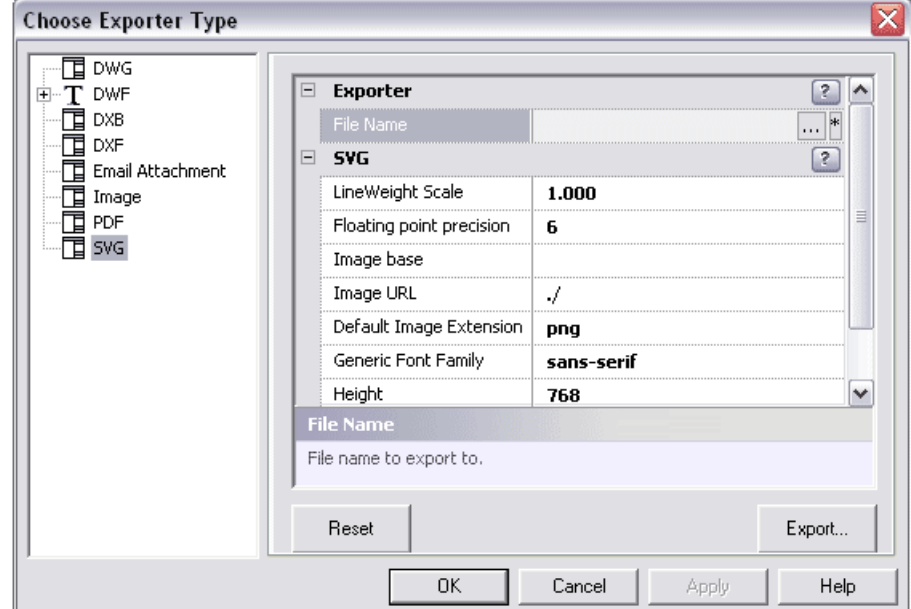

Pressing **Export...** button creates new SVG file with given File Name.

### **2.4 Supported Files and Formats**

**hsCADView** can open a variety of files and formats and convert between variety of formats.

Input Formats that can be opened/viewed/edited by **hsCADView** are :

[DWG](#page-73-0) **[DXF](#page-74-0)** [DWF : Multi Layout](#page-75-0) [DWF : Single Layout](#page-76-0)

Output Formats can be created/converted to from opened drawing in **hsCADView** are :

[DWG](#page-73-0) [DWF : Multi Layout](#page-75-0) [DWF : Single Layout](#page-76-0) **[DXB](#page-77-0)** [DXF](#page-74-0) [Email Attachment](#page-78-0) [Image](#page-79-0) [PDF](#page-79-1) **[SVG](#page-80-0)** 

## **3 Licensing**

- This software is controlled by a licensing system. A license key is a unique identifier used to activate your copy of the software for use under the **End-User License Agreement**.
- This software requires a valid license key and running this software causes a [License Key Entry](#page-81-0) [Dialog](#page-81-0) to appear until one is entered. By default, **hsCADView** is installed with an Evaluation license key which allows use for a trial period.
- Full version licenses may be purchased by opening the "Help" menu and clicking on the "Purchase Upgrade to Full Version" menu item, or by visiting [hsCADView website](http://products.hachisoft.com/Purchase/tabid/75/List/1/CategoryID/2/Level/a/Default.aspx?SortField=ProductNumber%2cProductNumber).

This software is controlled by a seat enforcing licensing system. The evaluation version of **hsCADView** allows a user a trial period of 5 days and/or 5 uses. After the evaluation term has expired the software is locked and cannot be used without an activation code. Hachisoft Corporation sells its software as license groups. A license group can contain one or more license seats. You may purchase a license group by visiting (http blah).

### <span id="page-81-0"></span>**3.1 Licensing Application**

### L cens ng hsCADV ew:

- 1. Press the "**Buy Full Version hsCADView**" or use [hsCADView website](http://products.hachisoft.com/Purchase/tabid/75/CategoryID/2/List/1/Level/a/Default.aspx?SortField=ProductNumber,ProductNumber) to buy **Full Version License Key**.
- 2. Press the "**Enter Full Version License Key**" or use the Help->Activate License Menu to

#### activate **hsCADView**.

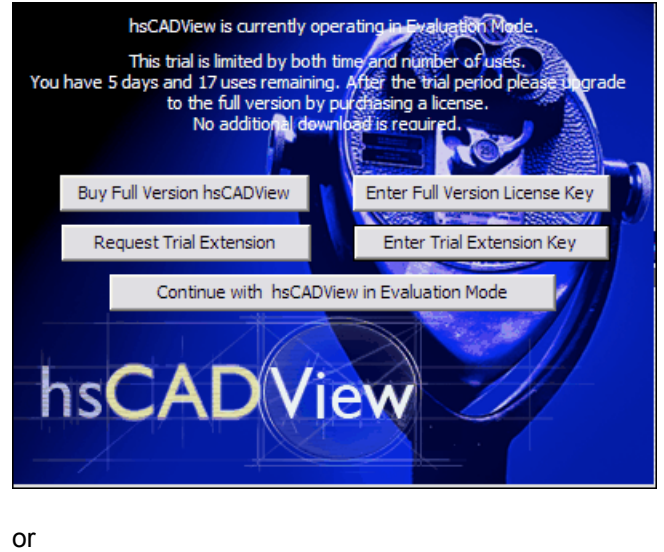

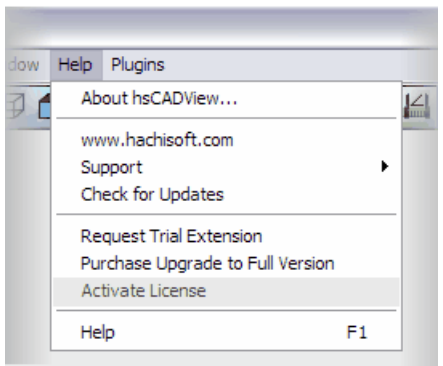

 3. The Manage **hsCADView** Licensing dialog will popup and will allow you to enter the " **License Group Code**" you purchased.

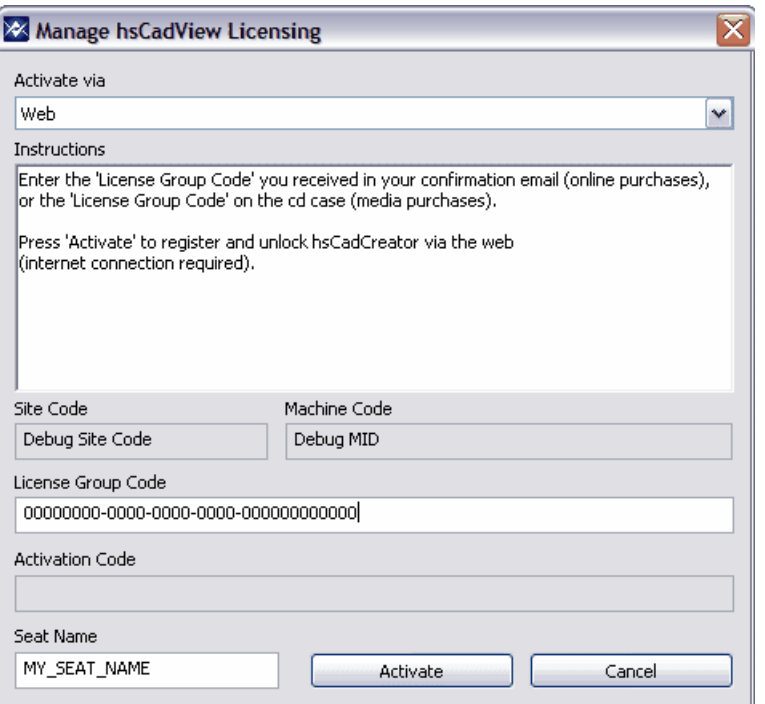

4. Press the "**Activate**" button to activate your copy of **hsCADView**.

#### Also See:

*[Managing License Groups](#page-83-0) [About Dialog \(License Interface\)](#page-65-0) [End-User License Agreement](#page-88-0) [Trial Extensions](#page-87-0)*

### <span id="page-83-0"></span>**3.2 Managing License Groups**

### **Managing License Groups:**

Hachisoft Corporation sells its software as license groups. A license group can contain one or more license seats. On activation the licensing system ties a seat of **hsCADView** to a given computer. The licensing system supports adding more seats to a license group, activating seats, removing seats and transferring seats of **hsCADView** from machine to machine.

The hsCADView setup can be passed command line parameters that allow remote administration for volume and site license management. These parameters are:

/VERYSILENT -- runs the installation without showing any of the GUI configurations and forms. /hsKEY -- uses the passed parameter as the license group code for each installation of hsCADView. On initialization, hsCADView will attempt to automatically activate a seat from the license group pool. This simplifies deployment of hsCADView across large groups of users.

Also See:

*[Activating License Seats](#page-84-0) [Removing License Seats](#page-85-0)*

### <span id="page-84-0"></span>**3.2.1 Activating a Seat**

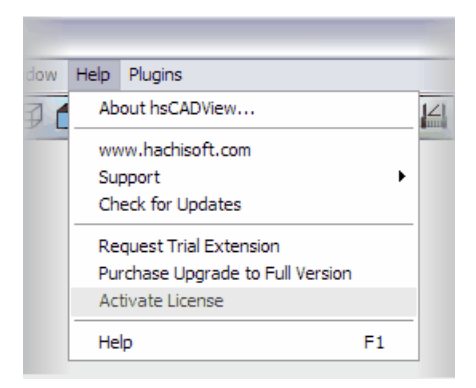

### **Web Act vat on:**

Enter the "**License Group Code**" you received in your confirmation email (online purchases) or the "**License Group Code**" on the cd case (media purchases), a unique "**Seat Name**" and press " **Activate**". Hachisoft Corporation will automatically check the validity of the "**License Group Code**" and generate an "**Activation Code**" that will unlock **hsCADView**. Press "**Done**" to use **hsCADView**… licensing is now complete.

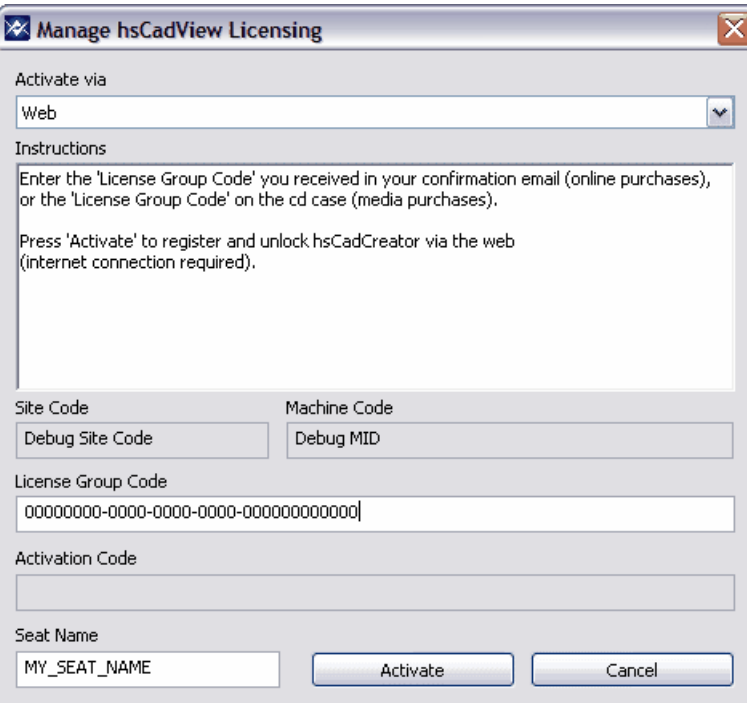

### **Phone Act vat on:**

Call Hachisoft Corporation at 1 877 685 0760. Tell the operator the "**License Group Code**" you received in your confirmation email (online purchases) or the "**License Group Code**" on the cd case (media purchases), the "**Site Code**", "**Machine Code**", and a unique "**Seat Name**". The

operator will check the validity of the "**License Group Code**" and generate an "**Activation Code**" that will unlock **hsCADView**. Enter the "**Activation Code**" that they told you and press "**Activate** ". Press "**Done**" to use **hsCADView**… licensing is now complete.

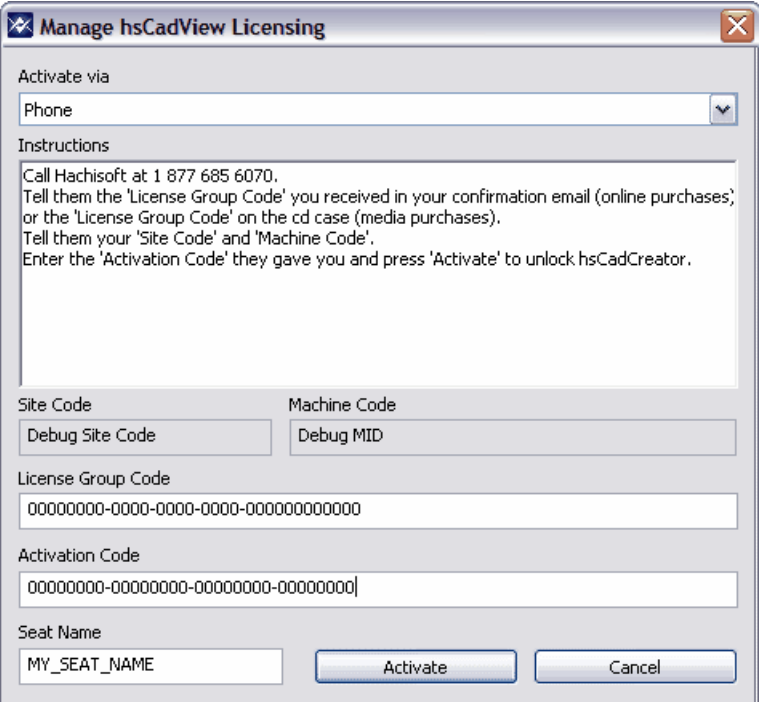

### <span id="page-85-0"></span>**3.2.2 Remove a Seat**

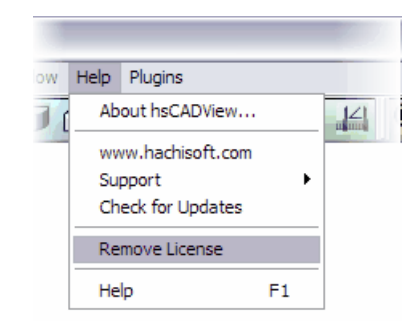

### Web Removal:

Press "**Remove**" to remove this license from current machine and restore into the "**License Group**" pool. Please note that the application will close on successful removal and you will be required to activate a seat to use **hsCADView** on this computer. A dialog will ask you if you really want to remove the seat. Press "**Yes**" to remove this seat of **hsCADView** and return it to the "**License Group**" pool. **hsCADView** will return to its evaluation mode after a successful seat removal.

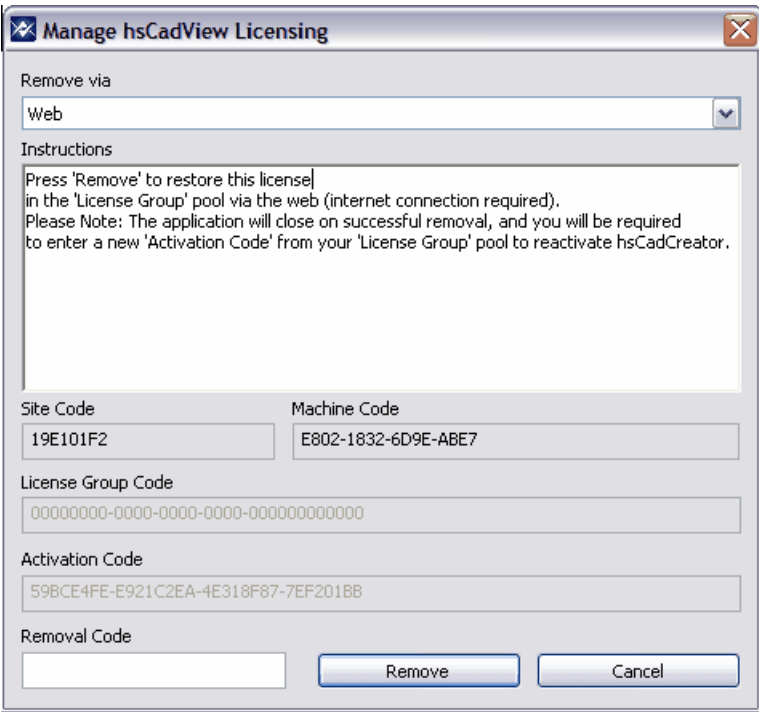

### Phone Removal:

Call Hachisoft Corporation at 1 877 685 0760. Tell the operator the "**License Group Code**", "**Site Code**", and "**Machine Code**". Please note that the application will close on successful removal and you will be required to activate a seat to use **hsCADView** on this computer. A dialog will ask you if you really want to remove the seat. Press "**Yes**" to remove this seat of **hsCADView**. Tell the operator the "**Removal Code**" that was generated. The operator will return it to the "**License Group**" pool. **hsCADView** will return to its evaluation mode after a successful seat removal.

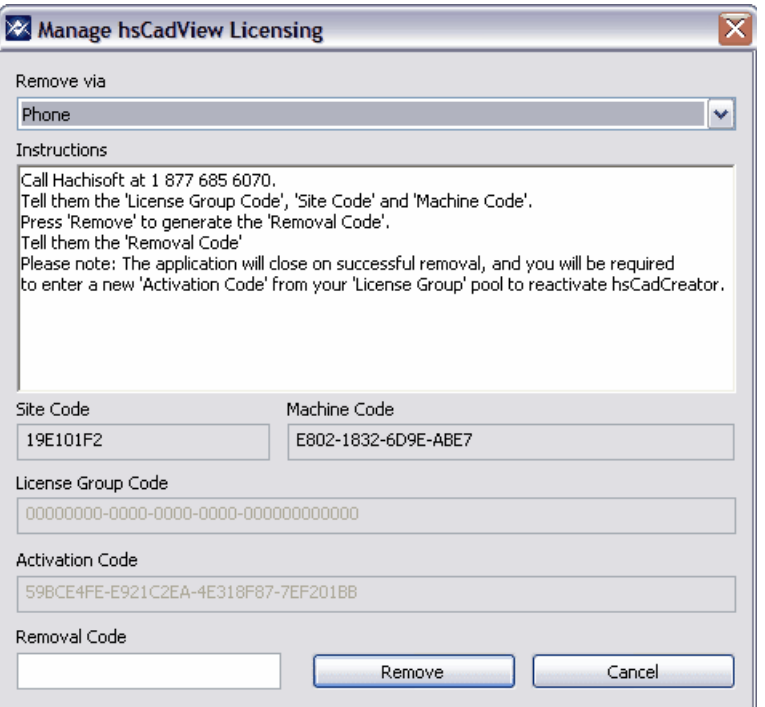

## <span id="page-87-0"></span>**3.3 Trial Extension**

Thanks for trying our software! We want you to feel comfortable with our products and appreciate you taking the time to do a thorough evaluation!

If you need more time simply **click** on **Request Trial Extension** button on the **hsCADV** ew startup screen.

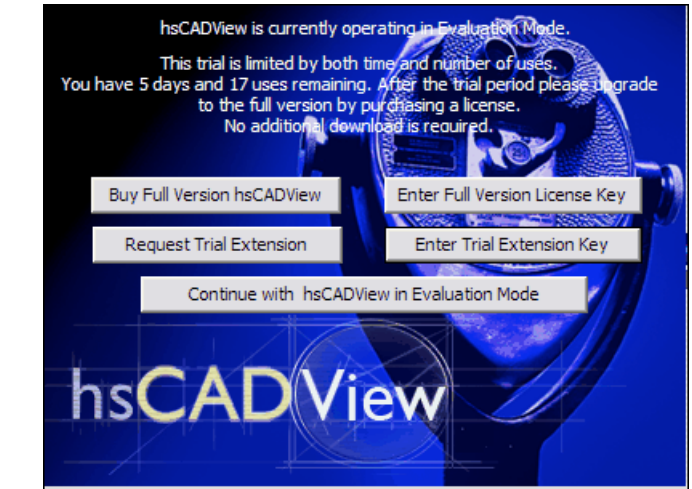

This will open **hsCADV ew's New Trial Extension** website in your browser. Fill in required information on the form and click on **Request Trial Extension** button. This will send your request for trial extension to our support department. You will shortly get new **Trial Extension** code at your specified email address.

*© 2006 Hachisoft Corporation*

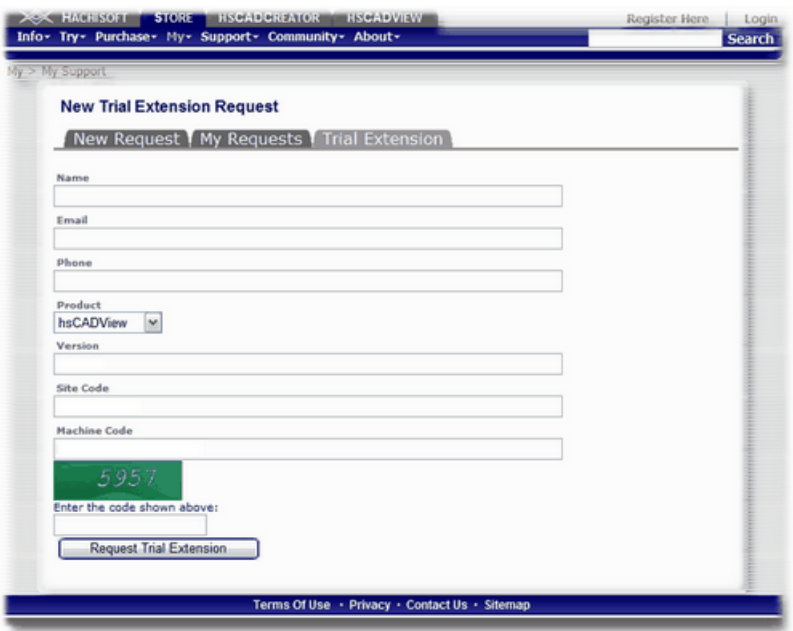

### **3.4 License Agreements**

#### [hsCADView End-User License Agreement](#page-88-0)

hsCADV ew utilizes the following open source libraries:

- Apache Xerces (XML processing library): [Apache License Agreement](#page-90-0)
- OpenCascade (Modeling library): [OpenCascade License Agreement](#page-92-0)

### <span id="page-88-0"></span>**3.4.1 hsCADView End-User License Agreement**

### **hsCADView End-User License Agreement**

#### **DEFINITIONS**

HACHISOFT means Hachisoft Corporation, a Washington State corporation, 115 W. Astor Ave Suite 208, Colville, Washington 99114. EULA is the End-User License Agreement between you (either an individual or a single entity) and HACHISOFT. SOFTWARE means all of the contents of the files, or other media provided with **hsCADView**, including but not limited to HACHISOFT or third party computer information or software; related written explanatory materials or files (DOCUMENTATION); and UPDATES (e.g. upgrades, modified versions, updates, additions), and copies of the SOFTWARE, if any, licensed to you by HACHISOFT. USE (or USING) means to access, install, download, copy or otherwise benefit from using the functionality of the SOFTWARE. ALLOWED SEATS means one (1) unless otherwise indicated under a valid volume license granted by HACHISOFT. COMPUTER means any device capable of consuming the SOFTWARE.

#### **SOFTWARE LICENSE**

The SOFTWARE is protected by copyright laws and international copyright treaties, as well as other intellectual property laws and treaties. The SOFTWARE is licensed, not sold. Its USE requires a valid license and an appropriate number of ALLOWED SEATS. If you do not agree to the terms of this EULA, do not install, copy, or USE the SOFTWARE.

#### **GRANT OF LICENSE**

HACHISOFT grants you the rights described in this EULA provided that you comply with all terms and conditions of this EULA.

**1. General License Grant.** HACHISOFT grants to you a non-exclusive license to USE the SOFTWARE (i) for your internal use; (ii) for designing, developing, testing and demonstrating your software product(s); and (iii) for

evaluation of the SOFTWARE. You may not reverse-engineer, decompile, or disassemble the SOFTWARE, except and only to the extent that such activity is expressly permitted by applicable law notwithstanding this limitation. You may not tamper with, circumvent or otherwise prevent the license validation mechanism (if any) from operating. You may not rent or lease the SOFTWARE. You may permanently transfer all of your rights under this EULA, provided you retain no copies, you transfer all of the SOFTWARE, and the recipient agrees to the terms of this EULA. If the SOFTWARE is an UPDATE, any transfer must include all prior versions of the SOFTWARE.

**2. Documentation.** You may make and USE an unlimited number of copies of any DOCUMENTATION, provided that such copies shall be USED only for personal internal purposes and are not to be republished or distributed.

#### **RESERVATION OF RIGHTS AND OWNERSHIP**

HACHISOFT reserves all rights not expressly granted to you in this EULA. The SOFTWARE is protected by copyright and other intellectual property laws and treaties. HACHISOFT or its suppliers own the title, copyright, and other intellectual property rights in the SOFTWARE. You may not rent, lease, lend, or provide commercial hosting services with the SOFTWARE.

#### **CONSENT TO USE OF DATA**

You agree that HACHISOFT and its affiliates may collect and use technical information gathered as part of the product support services provided to you, if any, related to the SOFTWARE. HACHISOFT may use this information solely to improve our products or to provide customized services or technologies to you and will not disclose this information in a form that personally identifies you.

#### **COMPLIANCE WITH LICENSES**

You agree that upon request from HACHISOFT, you will within thirty (30) days fully document and certify that USE of any HACHISOFT SOFTWARE and/or UPDATES at the time of the request is in conformity with your valid licenses from HACHISOFT, and is supported by an appropriate number of ALLOWED SEATS.

#### **EXPORT RESTRICTIONS**

You recognize that the SOFTWARE is subject to U.S. export jurisdiction. You agree to comply with all applicable international and national laws that apply to the SOFTWARE, including the destination restrictions issued by the U.S. government.

#### **TERMINATION**

Without prejudice to any other rights, HACHISOFT may terminate this EULA if you fail to comply with the terms and conditions of this EULA. In such event, you must destroy all copies of the SOFTWARE and all of its component parts.

#### **DISCLAIMER OF WARRANTIES**

To the maximum extent permitted by applicable law, HACHISOFT and its suppliers provide the SOFTWARE, and support services (if any) as is and with all faults, and hereby disclaim all other warranties and conditions, whether express, implied or statutory, including, but not limited to, any (if any) implied warranties, duties or conditions of merchantability, of fitness for a particular purpose, of reliability or availability, of accuracy or completeness of responses, of results, of workmanlike effort, of lack of viruses, and of lack of negligence, all with regard to the SOFTWARE and the provision of or failure to provide support or other services, information, software, and related content through the software or otherwise arising out of the USE of the software.

#### **EXCLUSION OF DAMAGES**

To the maximum extent permitted by applicable law, in no event shall HACHISOFT or its suppliers be liable for any special, incidental, punitive, indirect, or consequential damages whatsoever (including, but not limited to, damages for loss of profits or confidential or other information, for business interruption, for personal injury, for loss of privacy, for failure to meet any duty including of good faith or of reasonable care, for negligence, and for any other pecuniary or other loss whatsoever) arising out of or in any way related to the USE of or inability to USE the SOFTWARE, the provision of or failure to provide support or other services, information, software or otherwise arising out of the USE of the SOFTWARE, or otherwise under or in connection with any provision of this EULA, even in the event of the fault, tort (including negligence), misrepresentation, strict liability, breach of contract or breach of warranty of HACHISOFT or any supplier, and even if HACHISOFT or any supplier has been advised of the possibility of such damages.

#### **LIMITATION OF LIABILITY AND REMEDIES**

To the maximum extent permitted by applicable law the entire liability of HACHISOFT and any of its suppliers under any provision of this EULA and your exclusive remedy hereunder shall be limited to the amount actually paid by you. The foregoing limitations, exclusions and disclaimers shall apply, even if any remedy fails its essential purpose.

#### **APPLICABLE LAW**

This EULA is governed by the laws of the State of Washington.

#### **SEVERABILITY**

This EULA is the entire agreement between you and HACHISOFT relating to the SOFTWARE and the support services (if any) and they supersede all prior or oral or written communications, proposals and representations with respect to the SOFTWARE or any other subject matter covered by this EULA. To the extent the terms of any HACHISOFT policies or programs for support services conflict with the terms of this EULA, the terms of this EULA shall control. If any provision of this EULA is held to be void, invalid, unenforceable or illegal, the other provisions shall continue in full force and effect.

#### **QUESTIONS**

Should you have any questions concerning this EULA, or if you desire to contact HACHISOFT for any reason, please use the address information enclosed in this EULA to contact HACHISOFT or visit HACHISOFT at http://www.hachisoft.com.

### <span id="page-90-0"></span>**3.4.2 Apache License Agreement**

#### **Apache License, Version 2.0**

TERMS AND CONDITIONS FOR USE, REPRODUCTION, AND DISTRIBUTION

#### **1. Definitions**.

"License" shall mean the terms and conditions for use, reproduction, and distribution as defined by Sections 1 through 9 of this document.

"Licensor" shall mean the copyright owner or entity authorized by the copyright owner that is granting the License.

"Legal Entity" shall mean the union of the acting entity and all other entities that control, are controlled by, or are under common control with that entity. For the purposes of this definition, "control" means (i) the power, direct or indirect, to cause the direction or management of such entity, whether by contract or otherwise, or (ii) ownership of fifty percent (50%) or more of the outstanding shares, or (iii) beneficial ownership of such entity.

"You" (or "Your") shall mean an individual or Legal Entity exercising permissions granted by this License.

"Source" form shall mean the preferred form for making modifications, including but not limited to software source code, documentation source, and configuration files.

"Object" form shall mean any form resulting from mechanical transformation or translation of a Source form, including but not limited to compiled object code, generated documentation, and conversions to other media types.

"Work" shall mean the work of authorship, whether in Source or Object form, made available under the License, as indicated by a copyright notice that is included in or attached to the work (an example is provided in the Appendix below).

"Derivative Works" shall mean any work, whether in Source or Object form, that is based on (or derived from) the Work and for which the editorial revisions, annotations, elaborations, or other modifications represent, as a whole, an original work of authorship. For the purposes of this License, Derivative Works shall not include works that remain separable from, or merely link (or bind by name) to the interfaces of, the Work and Derivative Works thereof.

"Contribution" shall mean any work of authorship, including the original version of the Work and any modifications or additions to that Work or Derivative Works thereof, that is intentionally submitted to Licensor for inclusion in the Work by the copyright owner or by an individual or Legal Entity authorized to submit on behalf of the copyright owner. For the purposes of this definition, "submitted" means any form of electronic, verbal, or written communication sent to the Licensor or its representatives, including but not limited to communication on electronic mailing lists, source code control systems, and issue tracking systems that are managed by, or on behalf of, the Licensor for the purpose of discussing and improving the Work, but excluding communication that is conspicuously marked or otherwise designated in writing by the copyright owner as "Not a Contribution."

"Contributor" shall mean Licensor and any individual or Legal Entity on behalf of whom a Contribution has been received by Licensor and subsequently incorporated within the Work.

**2. Grant of Copyright License**. Subject to the terms and conditions of this License, each Contributor hereby grants to You a perpetual, worldwide, non-exclusive, no-charge, royalty-free, irrevocable copyright license to reproduce, prepare Derivative Works of, publicly display, publicly perform, sublicense, and distribute the Work and such Derivative Works in Source or Object form.

**3. Grant of Patent License**. Subject to the terms and conditions of this License, each Contributor hereby grants to You a perpetual, worldwide, non-exclusive, no-charge, royalty-free, irrevocable (except as stated in this section) patent license to make, have made, use, offer to sell, sell, import, and otherwise transfer the Work, where such license applies only to those patent claims licensable by such Contributor that are necessarily infringed by their Contribution(s) alone or by combination of their Contribution(s) with the Work to which such Contribution(s) was submitted. If You institute patent litigation against any entity (including a cross-claim or counterclaim in a lawsuit) alleging that the Work or a Contribution incorporated within the Work constitutes direct or contributory patent infringement, then any patent licenses granted to You under this License for that Work shall terminate as of the date such litigation is filed.

**4. Redistribution**. You may reproduce and distribute copies of the Work or Derivative Works thereof in any medium, with or without modifications, and in Source or Object form, provided that You meet the following conditions:

- 1. You must give any other recipients of the Work or Derivative Works a copy of this License; and
- 1. You must cause any modified files to carry prominent notices stating that You changed the files; and
- 1. You must retain, in the Source form of any Derivative Works that You distribute, all copyright, patent, trademark, and attribution notices from the Source form of the Work, excluding those notices that do not pertain to any part of the Derivative Works; and
- 1. If the Work includes a "NOTICE" text file as part of its distribution, then any Derivative Works that You distribute must include a readable copy of the attribution notices contained within such NOTICE file, excluding those notices that do not pertain to any part of the Derivative Works, in at least one of the following places: within a NOTICE text file distributed as part of the Derivative Works; within the Source form or documentation, if provided along with the Derivative Works; or, within a display generated by the Derivative Works, if and wherever such third-party notices normally appear. The contents of the NOTICE file are for informational purposes only and do not modify the License. You may add Your own attribution notices within Derivative Works that You distribute, alongside or as an addendum to the NOTICE text from the Work, provided that such additional attribution notices cannot be construed as modifying the License.

You may add Your own copyright statement to Your modifications and may provide additional or different license terms and conditions for use, reproduction, or distribution of Your modifications, or for any such Derivative Works as a whole, provided Your use, reproduction, and distribution of the Work otherwise complies with the conditions stated in this License.

**5. Submission of Contributions**. Unless You explicitly state otherwise, any Contribution intentionally submitted for inclusion in the Work by You to the Licensor shall be under the terms and conditions of this License, without any additional terms or conditions. Notwithstanding the above, nothing herein shall supersede or modify the terms of any separate license agreement you may have executed with Licensor regarding such Contributions.

**6. Trademarks**. This License does not grant permission to use the trade names, trademarks, service marks, or product names of the Licensor, except as required for reasonable and customary use in describing the origin of the Work and reproducing the content of the NOTICE file.

**7. Disclaimer of Warranty**. Unless required by applicable law or agreed to in writing, Licensor provides the Work (and each Contributor provides its Contributions) on an "AS IS" BASIS, WITHOUT WARRANTIES OR CONDITIONS OF ANY KIND, either express or implied, including, without limitation, any warranties or conditions of TITLE, NON-INFRINGEMENT, MERCHANTABILITY, or FITNESS FOR A PARTICULAR PURPOSE. You are solely responsible for determining the appropriateness of using or redistributing the Work and assume any risks associated with Your exercise of permissions under this License.

**8. Limitation of Liability**. In no event and under no legal theory, whether in tort (including negligence), contract, or otherwise, unless required by applicable law (such as deliberate and grossly negligent acts) or agreed to in writing, shall any Contributor be liable to You for damages, including any direct, indirect, special, incidental, or consequential damages of any character arising as a result of this License or out of the use or inability to use the Work (including but not limited to damages for loss of goodwill, work stoppage, computer failure or malfunction, or any and all other commercial damages or losses), even if such Contributor has been advised of the possibility of such damages.

**9. Accepting Warranty or Additional Liability**. While redistributing the Work or Derivative Works thereof, You may choose to offer, and charge a fee for, acceptance of support, warranty, indemnity, or other liability obligations and/or rights consistent with this License. However, in accepting such obligations, You may act only on Your own behalf and on Your sole responsibility, not on behalf of any other Contributor, and only if You agree to indemnify, defend, and hold each Contributor harmless for any liability incurred by, or claims asserted against, such Contributor by reason of your accepting any such warranty or additional liability.

END OF TERMS AND CONDITIONS

### <span id="page-92-0"></span>**3.4.3 OpenCascade License Agreement**

#### **Open CASCADE Technology Public License**

Version 6.1 March 24, 2006

Open CASCADE S.A.S. releases and makes publicly available the source code of the software Open CASCADE Technology to the free software development community under the terms and conditions of this license.

It is not the purpose of this license to induce you to infringe any patents or other property right claims or to contest validity of any such claims; this license has the sole purpose of protecting the integrity of the free software distribution system, which is implemented by public license practices. Many people have made generous contributions to the wide range of software distributed through that system in reliance on consistent application of that system; it is up to the author/donor to decide if he or she is willing to distribute software through any other system and a licensee cannot impose that choice.

Please read this license carefully and completely before downloading this software. By downloading, using, modifying, distributing and sublicensing this software, you indicate your acceptance to be bound by the terms and conditions of this license. If you do not want to accept or cannot accept for any reasons the terms and conditions of this license, please do not download or use in any manner this software.

#### **1. Definitions**

Unless there is something in the subject matter or in the context inconsistent therewith, the capitalized terms used in this License shall have the following meaning.

"Applicable Intellectual Property Rights"means (a) with respect to the Initial Developer, any rights under patents or patents applications or other intellectual property rights that are now or hereafter acquired, owned by or assigned to the Initial Developer and that cover subject matter contained in the Original Code, but only to the extent necessary to use, reproduce, modify, distribute or sublicense the Original Code without infringement; and (b) with respect to You or any Contributor, any rights under patents or patents applications or other intellectual property rights that are now or hereafter acquired, owned by or assigned to You or to such Contributor and that cover subject matter contained in Your Modifications or in such Contributor's Modifications, taken alone or in combination with Original Code

"Contributor" means each individual or legal entity that creates or contributes to the creation of any Modification, including the Initial Developer.

"Derivative Program": means a new program combining the Software or portions thereof with other source code not governed by the terms of this License.

"Initial Developer": means Open CASCADE S.A.S., with main offices at 1, rue Isabey 92 500 RUEIL-MALMAISON France.

"Modifications": mean any addition to, deletion from or change to the substance or the structure of the Software. When source code of the Software is released as a series of files, a Modification is: (a) any addition to, deletion from or change to the contents of a file containing the Software or (b) any new file or other representation of computer program statements that contains any part of the Software. By way of example, Modifications include any debug of, or improvement to, the Original Code or any of its components or portions as well as its next versions or releases thereof.

"Original Code": means (a) the source code of the software Open CASCADE Technology originally made available by the Initial Developer under this License, including the source code of any updates or upgrades of the Original Code and (b) the object code compiled from such source code and originally made available by Initial Developer under this License.

"Software": means the Original Code, the Modifications, the combination of Original Code and any Modifications or any respective portions thereof.

"You" or "Your": means an individual or a legal entity exercising rights under this License

#### **2. Acceptance of license**

By using, reproducing, modifying, distributing or sublicensing the Software or any portion thereof, You expressly indicate Your acceptance of the terms and conditions of this License and undertake to act in accordance with all the provisions of this License applicable to You.

#### **3. Scope and purpose**

This License applies to the Software and You may not use, reproduce, modify, distribute, sublicense or circulate the Software, or any portion thereof, except as expressly provided under this License. Any attempt to otherwise use, reproduce, modify, distribute or sublicense the Software is void and will automatically terminate Your rights under this License.

*© 2006 Hachisoft Corporation*

#### **4. Contributor license**

Subject to the terms and conditions of this License, the Initial Developer and each of the Contributors hereby grant You a

## **4 Frequently Asked Questions**

If your question is not answered here? Please contact our [Support](#page-93-0).

### **FAQs**

#### **Q: My circle looks more like a Hexagon. What is wrong?**

Answer

Just try refreshing your view with "Regen" tool.

#### **Q: My middle mouse doesn't work for ["Pan"](#page-35-0). What is wrong?**

Answer

You might have mouse software installed that allows you to configure actions on different mouse buttons. Change Middle Button's action to "Middle Click" to be able to "Pan" using middle mouse button. These settings are accessible in Mouse Properties of your Operating System. Mouse Properties are located under Control Panel.

#### **Q: [Entity snap settings](#page-13-0) are not saved when i close hsCADView. Every time I start hsCADView I have to reselect my entity snaps through [Snaps Tab.](#page-64-0) Is there any way to save my entity snaps?**

Answer

The snap settings shown on [Snaps Tab](#page-64-0) are only valid for current drawing. If a user wants to set **hsCADView's** Entity Snaps they can be accessed from [Options-](#page-28-0)>Settings... Menu item. Every time a new drawing is opened, it sets default entity snaps from **hsCADView**'s Entity Snaps. Snap settings changed through [Options-](#page-28-0)>Settings... Menu item will be saved with **hsCADView** and will be activated everytime a new drawing is opened.

#### **Q: I used [Measure Area Tool](#page-56-0) to measure area of a non-planar/self intersecting polygon, but it shows me the area as Zero or Negative value. What is correct area?**

Answer

[Measure Area Tool](#page-56-0) can not measure area of non-planar/self intersecting polygons correctly. The best way to calculate correct area is to dis-integrate the required polygon into simple polygons conceptually and then use [Measure Area Tool](#page-56-0) with Continuous Mode ON to find total area of polygons.

## <span id="page-93-0"></span>**5 Support and Feedback**

The most current support details can be found on the web at **[Hachisoft Support Website](http://products.hachisoft.com/Support/tabid/70/Default.aspx)**.

#### **Email Support:**

The primary form of support contact is via email. Our support staff can be reached at: [support@hachisoft.com](mailto:support@hachisoft.com)

#### **Forums:**

At [Hachisoft Support Website](http://products.hachisoft.com/Support/tabid/70/Default.aspx) we have user forums for our products. Please use these to check for known bugs, view upcoming update details and progress, ask questions and give feedback.

#### **Phone Support:**

If the other support options are insufficient, then phone support is also available:

1 (509) 685-0760 (Voice) 1 (866) 685-6070 (Toll Free) 1 (509) 684-1351 (Fax)

#### **Feedback:**

Your feedback is extremely important to us. We create our products for you and we are interested in improving them. Please use one of the three methods of contact mentioned above to provide us with feedback and suggestions.

## **6 Version History**

Visit [hsCADView online version history](http://products.hachisoft.com/Info/Products/hsCADView/VersionHistory/tabid/156/Default.aspx) to view the latest **hsCADView** changes.

# **Index**

## **- . -**

.LIN 94

## **- 2 -**

2D Point 18 2D space 9 2D Wireframe Tool 52

## **- 3 -**

3D Point 18 3D space 9 3D Wireframe Tool 52

## **- A -**

Acquire Seat 85 Action 70 Activate seat 85 Active Tool 21 Application Settings 67 area 94 Auto Save 94

## **- B -**

Back View Tool 45 BMP 74 Boolean 18 Bottom View Tool 44 Buy hsCADView 7

## **- C -**

Center Point 14 circle 94 Color 13

2D Point 18<br>
2D Point 18<br>
2D Point 18<br>
2D Point 18<br>
2D Point 18<br>
2D Point 18<br>
2D Point 18<br>
2D Point 18<br>
2D Point 18<br>
2D Point 18<br>
2D Point 18<br>
2D Point 18<br>
2D Point 18<br>
2D Point 18<br>
2D Point 18<br>
2D Point 18<br>
2D Point 18<br> Boolean 18 color 13 Drop-down list 18 layer 13 layout 13 Multiple option 18 plot settings 13 Scientific Data 18 snap settings 14 Three-dimensional Point 18 Two-dimensional Point 18 UCS Point 18 User Coordinate System Point 18 Vector 18 WCS Point 18 World Coordinate System Point 18 Contact Hachisoft 94 Convert to DWF-Multi layout format 76 DWF-Single layout format 77 DWG format 74 DXB format 78 DXF format 75 Image Format 80 PDF Format 80 SVG Format 81 Co-ordinates UCS<sub>9</sub> WCS 9 Cursor Targets 72

## **- D -**

Defpoints 94 Dialog 22 About hsCADView 66 Application Settings 67 Dialogs in hsCADView 66 Print 68 Divide Viewport Tool 48 drag 9 Drawing Property Tree 65 Drawing Settings 17 DWF 74 DWG 74 DXB 74

*© 2006 Hachisoft Corporation*

DXF 74

## **- E -**

Edit Menu 26 End Point 14 Entity Snap 14 permanent entity snap 14 temporary entity snap 14 Entity snap settings 94 Error 70 Evaluation hsCADView 7 Export 74 DWF-Multi layout format 76 DWF-Single layout format 77 DWG format 74 DXB format 78 DXF format 75 Email attachment 79 Image Format 80 PDF Format 80 SVG Format 81 Extension for trial 88

## **- F -**

FAQ 94 features 11 Feedback 94 File formats 74 File Menu 26 File Toolbar 63 Flat Shaded Tool 53 Flat Shaded with Edges Tool 54 Flyout Toolbar 21, 60 Flyout Toolbars 21 Frequently Asked Questions 94 Front View Tool 44 functions 11

## **- G -**

Getting started hsCADView 6 Gouraud Shaded Tool 53 Gouraud Shaded With Edges Tool 54 grid 16 Grid Snap 16 Grip Points 94

## **- H -**

Help Menu 30 Hidden Tool 52

## **- I -**

Insertion Point 14 Instruction 70 intersecting 94 Intersection Point 14 Introduction hsCADView 6 invalid input 72 Isometric Projection 9

## **- J -**

JPEG 74 JPG 74

## **- K -**

Keyboard Shortcuts 73

## **- L -**

Layers 13 Layouts 13 left click 9 Left View Tool 45 Licenesing hsCADView 82 License hsCADView 7 License Groups 84 Licensing 82 LIN 94 linestyle 94 linetype 94

## **- M -**

Manage License 84 Manage menu 28 Manage Tools Quick Layer View 69 Managing License Groups 84 measure 94 Measure Angle Tool 59 Measure Area Tool 57 Measure Distance Tool 55 Measure tape 55 Measure Toolbar 63 Measure Tools 55 Angle 59 Area 57 Distance 55 Menus 24 Mid Point 14 Mouse drag 9 left click 9 mode 9 right click 9 Move toolbar 21 Move toolbar 21

## **- N -**

Nearest Point 14 Node Point 14 Northeast View Tool 47 Northwest View Tool 48 Notify Window 70

## **- O -**

Object Snap 14 Objects 13 color 13 layer 13 layout 13 plot settings 13 Option 70 Options Menu 29

Orthographic Projection 9 OSnap 14

## **- P -**

Pan 94 Pan View Tool 36 Parallel Point 14 PDF 74 Perpendicular 9, 14 Plot Settings 13 Polar Angle 14 Polar Point 14 polygon 94 Pre-configured Viewport Tools 50 Preset View Snap Tools 42 Back 45 Bottom 44 Front 44 Left 45 Northeast 47 Northwest 48 Right 46 Southeast 47 Southwest 46 Top 43 Print drawing 8 Projection Isometric 9 Orthographic 9 Property Tree 20 Property Trees 64

## **- Q -**

Quadrant Point 14 question 94 Quick Layer View Tool 69 Quick start hsCADView 6

## **- R -**

redo 23 Regenerate Tool 55 Remove seat 86

Rendering Toolbar 62 Rendering Tools 51 2D Wireframe 52 3D Wireframe 52 Flat Shaded 53 Flat Shaded With Edges 54 Gouraud Shaded 53 Gouraud Shaded With Edges 54 Hidden 52 Regenerate 55 right click 9 Right View Tool 46 Rotate About Eye Vector Tool 38 Rotate About Horizontal Vector Tool 40 Rotate About Vertical Vector Tool 39 Rotate Tools About Horizontal Vector 40 Rotate View 3D Tool 41 Rotate View Tools 37 3D 41 About Eye Vector 38 About Vertical Vector 39

## **- S -**

saved 94 Scientific Data 18 Seat Acquire 85 Seat activation 85 Seat removal 86 Selection Tool 94 Snap Property Tree 65 Snap Settings 14 Southeast View Tool 47 Southwest View Tool 46 Space 2D 9 3D 9 Status Bar 71 Support 94 Supported file formats 82 SVG 74

## **- T -**

Tangent Point 14 tape 55

Three-dimensional Point 18 Tool Menu 28 Tool Property Tree 64 Tool Stack 21 Toolbar 60 Flyout 60 Tools 30 Measure 55 Rendering 51 View 31 Top View Tool 43 **Trial** hsCADView 7 Trial Extension 88 Two-dimensional Point 18

## **- U -**

UCS<sub>9</sub> UCS Point 18 undo 23 Updates 95 Upgrading hsCADView 82 User Coordinate System Point 18 User Interface 24

## **- V -**

Vector 18 Version history 95 View drawing 8 View Menu 27 View Toolbar 61 View Tools 31 Back View 45 Bottom View 44 Divide Viewport 48 Front View 44 Left View 45 Northeast View 47 Northwest View 48 Pan 36 Pre-configured Viewport 50 Preset View Snap 42 Right View 46 Rotate About Eye Vector 38 View Tools 31 Rotate About Horizontal Vector 40 Rotate About Vertical Vector 39 Rotate View 37 Rotate View 3D 41 Southeast View 47 Southwest View 46 Top View 43 Zoom 32 Zoom Extent 35 Zoom In 33 Zoom out 34 Zoom to Window 33 Viewport Property Tree 66 Visual Aids 72

## **- W -**

Warning 70 WCS<sub>9</sub> WCS Point 18 Window Menu 29 World Coordinate System Point 18

## **- Z -**

Zoom Extent Tool 35 Zoom In Tool 33 Zoom out Tool 34 Zoom to Window Tool 33 Zoom Tools 32 Zoom Extent 35 Zoom In 33 Zoom out 34 Zoom to Window 33